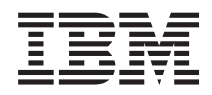

Systémy IBM - iSeries Virtuálne súkromné siete

*Verzia 5, vydanie 4*

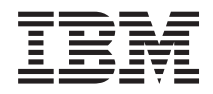

# Systémy IBM - iSeries Virtuálne súkromné siete

*Verzia 5, vydanie 4*

#### **Poznámka**

Pred použitím týchto informácií a nimi podporovaného produktu si prečítajte informácie v časti ["Poznámky",](#page-80-0) na [strane](#page-80-0) 75.

#### **Siedme vydanie (február 2006)**

Toto vydanie sa týka verzie 5, vydania 4, modifikácie 0 produktu IBM i5/OS (číslo produktu 5722-SS1) a všetkých nasledujúcich vydaní a modifikácií, ak nie je v nových vydaniach určené inak. Táto verzie nebeží na všetkých modeloch počítačov typu RISC (Reduced Instruction Set Computer) a ani na modeloch CISC.

**© Copyright International Business Machines Corporation 1998, 2006. Všetky práva vyhradené.**

# **Obsah**

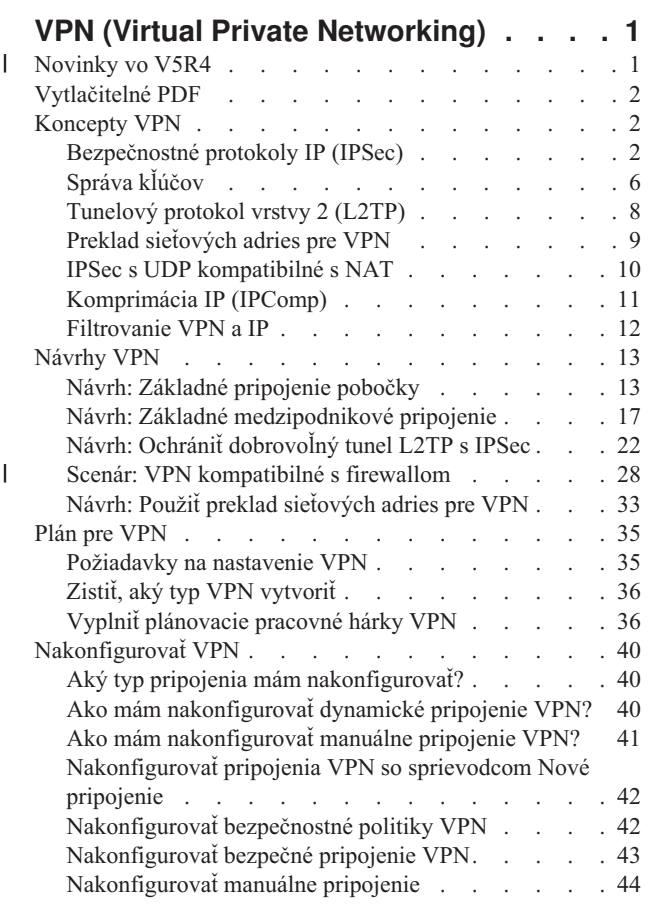

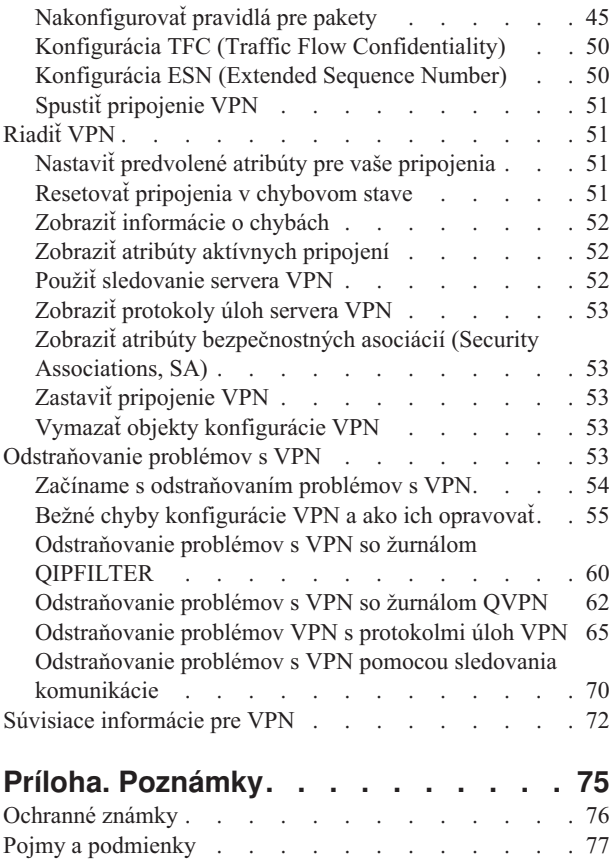

| |

# <span id="page-6-0"></span>**VPN (Virtual Private Networking)**

Virtuálna súkromná sieť (VPN) umožňuje vašej spoločnosti bezpečne rozširovať svoj súkromný intranet cez existujúci rámec verejnej siete, ako je internet. S VPN môže vaša spoločnosť riadiť prenos na sieti a súčasne zabezpečovať dôležité bezpečnostné funkcie, ako je autentifikácia a súkromie údajov.

VPN je voliteľne nainštalovateľný komponent Navigátor iSeries, grafického užívateľského rozhrania (GUI) pre i5/OS. Tento umožňuje vytvárať bezpečnú cestu medzi dvomi koncami medzi akoukoľvek kombináciou hostiteľa a brány. VPN používa autentifikačné metódy, šifrovacie algoritmy a ďalšie bezpečnostné opatrenia, aby zaručilo, že údaje odosielané medzi dvoma koncovými bodmi ostanú zabezpečené.

VPN pracuje na sieťovej vrstve zásobníkového modelu vrstvenej komunikácie TCP/IP. VPN konkrétne používa otvorenú štruktúru Bezpečnostnej architektúry IP (IP Security Architecture, IPSec). IPSec zabezpečuje základné bezpečnostné funkcie pre internet, ako aj dodáva flexibilné stavebné bloky, z ktorých môžete vytvárať mohutné bezpečné virtuálne súkromné siete.

VPN podporuje aj riešenia VPN pre Tunelový protokol vrstvy 2 (L2TP). Pripojenia L2TP, nazývané tiež virtuálne linky, zabezpečujú cenovo efektívny prístup pre vzdialených užívateľov tak, že povoľujú podnikovému sieťovému serveru riadiť adresy IP priradené týmto vzdialeným užívateľom. Okrem toho pripojenia L2TP poskytujú bezpečný prístup do vášho systému alebo siete, keď ich chránite s IPSec.

Je dôležité, aby ste pochopili, že VPN bude mať vplyv na vašu celú sieť. Správne plánovanie a implementácia sú základom vášho úspechu. Prezrite si tieto témy, aby ste zistili ako VPN pracujú a ako ich môžete používať:

## **Novinky vo V5R4** |

Opisuje nové informácie alebo informácie, ktoré sa zreteľne zmenili v tomto vydaní. |

### **Nová funkcia: TFC (Traffic Flow Confidentiality)** |

TFC (Traffic Flow Confidentiality) vám umožňuje skryť aktuálnu dĺžku dátových paketov prenášaných cez pripojenie | VPN. TFC použite, ak chcete získať dodatočnú bezpečnosť pred útočníkmi, ktorí môžu uhádnuť typ údajov prenášaných | cez pripojenie VPN z dĺžky paketu. TFC môžete použiť len v prípade, ak je politika údajov nastavená v režime tunela. | v "Konfigurácia TFC (Traffic Flow [Confidentiality\)"](#page-55-0) na strane 50 |

#### **Nová funkcia: ESN (Extended Sequence Number)** |

ESN (Entry Sequence Number) umožňuje vášmu pripojeniu VPN prenášať veľký rozsah údajov vysokými rýchlosťami | bez častého prekľúčovania. ESN môžete aktivovať len v prípade, ak vaša politika údajov používa protokoly AH | (Authentication Header) alebo ESP (Encapsulation Security Payload) a ako šifrovací algoritmus používa AES. |

| • ["Konfigurácia](#page-55-0) ESN (Extended Sequence Number)" na strane 50

### **Nový scenár: VPN kompatibilné s firewallom** |

V tomto scenári sa môžete oboznámiť so spôsobom vytvorenia pripojenia VPN, v ktorom sa brána (klient) a hostiteľ | (server) nachádzajú za firewallom so spusteným prekladom sieťových adries (NAT). |

v "Scenár: VPN [kompatibilné](#page-33-0) s firewallom" na strane 28 |

### **Ako zistiť, čo je nové alebo sa zmenilo** |

Na určenie miesta, na ktorom boli vykonané technické zmeny, sú v tomto dokumente použité: |

| • Obrázok > na označenie začiatku nových alebo zmenených informácií.

- <span id="page-7-0"></span>| • Obrázok « na označenie konca nových alebo zmenených informácií.
- Keď chcete nájsť viac informácií o tom, čo je nové alebo zmenené v tomto vydaní, pozrite si dokument Memo to Users. |

## **Vytlačitelné PDF**

Toto môžete použiť na zobrazenie a tlač dokumentu PDF s týmito informáciami.

Ak chcete zobraziť alebo prevziať verziu PDF tohto dokumentu, vyberte VPN (Virtual Private [Networking\)](rzaja.pdf) (približne 509 KB).

### **Uloženie súborov PDF**

Ako uložiť PDF na vašu pracovnú stanicu na zobrazovanie alebo tlač:

- 1. Kliknite pravým tlačidlom na PDF vo vašom prehliadači (kliknite pravým tlačidlom na predchádzajúci odkaz).
- 2. Ak používate program Internet Explorer, kliknite na **Uložiť cieľ ako** (Save Target As). Ak používate program Netscape Communicator, kliknite na **Uložiť odkaz ako** (Save Link As).
- 3. Prejdite do adresára, do ktorého chcete uložiť PDF.
- 4. Kliknite na **Uložiť**.

### **Prevzatie programu Adobe Acrobat Reader**

Na prezeranie a tlač týchto PDF potrebujete aplikáciu Adobe Acrobat Reader. Kópiu tohto programu môžete prevziať

zwebovej lokality [spoločnosti](http://www.adobe.com/products/acrobat/readstep.html) Adobe (www.adobe.com/products/acrobat/readstep.html) .

## **Koncepty VPN**

Je dôležité, aby ste mali aspoň základné znalosti o štandardných technológiách VPN. Táto téma vám ponúka pojmové informácie o protokoloch, ktoré VPN používa vo svojej implementácii.

Virtuálne súkromné siete (VPN) používajú na ochranu prenosu údajov niekoľko dôležitých protokolov TCP/IP. Ak chcete lepšie porozumieť fungovaniu pripojenia VPN, oboznámte sa s týmito protokolmi a konceptmi a s tým, ako ich používa VPN:

# **Bezpečnostné protokoly IP (IPSec)**

IPSec zabezpečuje stabilný, dlhotrvajúci základ na poskytovanie bezpečnosti sieťovej vrstvy.

IPSec podporuje všetky aktuálne používané kryptografické algoritmy a môže pojať aj novšie a výkonnejšie algoritmy, ak budú dostupné. Protokoly IPSec adresujú tieto hlavné bezpečnostné otázky:

#### **Autentifikácia pôvodu údajov**

Overuje, či každý datagram pochádza od vyhlasovaného odosielateľa.

#### **Integrita údajov**

Overuje, či sa obsah datagramu počas prenosu nezmenil, či už úmyselne alebo vplyvom náhodných chýb.

#### **Utajenie údajov**

Utajuje obsah správy, väčšinou pomocou šifrovania.

#### **Ochrana opakovaného prehrávania**

Zaisťuje, že útočník nemôže zachytiť datagram a prehrať ho niekedy neskôr.

#### **Automatický manažment kryptografických kľúčov a bezpečnostných priradení**

Uistite sa, že sa vaša politika VPN môže použiť v rozšírenej sieti s jednoduchou alebo nemanuálnou konfiguráciou.

<span id="page-8-0"></span>VPN používa dva protokoly IPSec na ochranu údajov počas ich prenosu cez VPN: Authentication Header (AH) a Encapsulating Security Payload (ESP). Druhá časť povolenia IPSec je protokol Internet Key Exchange (IKE) alebo riadenie kľúčov. Zatiaľ čo IPSec šifruje vaše údaje, IKE podporuje automatizované vyjednávanie bezpečnostných asociácií (SA) a automatizované generovanie a obnovovanie šifrovacích kľúčov.

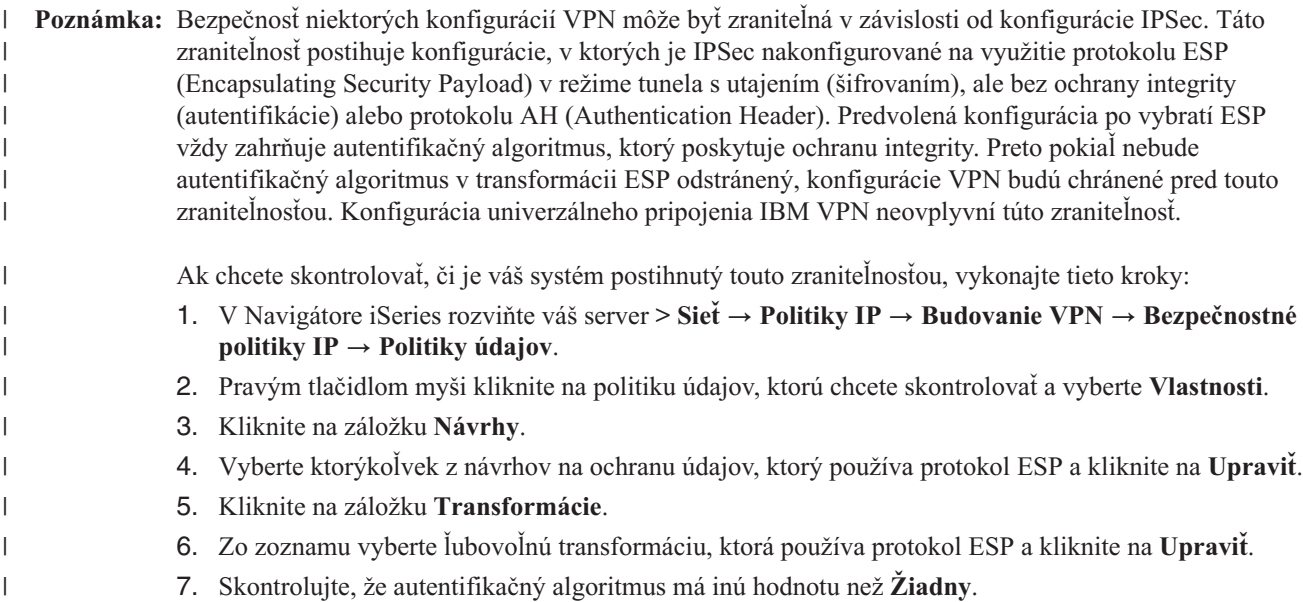

Internet Engineering Task Force (IETF) formálne definuje IPSec v Požiadavke o komentár (Request for Comment, |RFC) 2401, *Bezpečnostná architektúra pre Internetový protokol*. Toto RFC si môžete pozrieť na tejto webovej lokalite na Internete: http://www.rfc-editor.org.

Nasledujú základné protokoly IPSec:

#### **Súvisiace koncepty**

["Správa](#page-11-0) kľúčov" na strane 6

Dynamická VPN zabezpečuje dodatočnú bezpečnosť pre vašu komunikáciu pomocou protokolu Internet Key Exchange (IKE) pre správu kľúčov. IKE umožňuje VPN serverom na oboch koncoch pripojenia vyjednávať v určených intervaloch nové kľúče.

#### **Súvisiace informácie**

<http://www.rfc-editor.org>

### **Autentifikačná hlavička**

Protokol Autentifikačná hlavička (AH) zabezpečuje autentifikáciu pôvodu údajov, integrity údajov a ochranu opakovaného prehrávania. AH však nezabezpečuje utajenie údajov, čo znamená, že všetky údaje sa posielajú bez úprav.

AH zaisťuje integritu údajov s kontrolným súčtom, ktorý generuje kód autentifikácie správy, ako je MD5. Ak chcete zaručiť autentifikáciu pôvodu údajov, AH zahrňuje tajný zdieľaný kľúč v algoritme, ktorý používa na autentifikáciu. Pre zaistenie ochrany opakovaného prehrávania, AH používa v hlavičke AH pole sekvenčného čísla. Tieto tri rozdielne funkcie sa často dávajú dokopy a spolu tvoria **autentifikácia**. Jednoducho povedané, AH zaisťuje, že s vašimi údajmi sa počas trasy do ich konečného cieľa nepovolene nemanipulovalo.

Hoci AH, pokiaľ ide o datagram IP, autentifikuje podľa možností maximum, hodnoty istých polí v hlavičke IP nemôže príjemca predvídať. AH tieto polia, známe ako **premenlivé** polia, neochraňuje. AH však vždy ochraňuje užitočné zaťaženie paketu IP.

Internet Engineering Task Force (IETF) formálne definuje AH v Požiadavke o komentár (Request for Comment, RFC) 2402, *Autentifikačná hlavička IP*. Toto RFC si môžete pozrieť na tejto webovej lokalite na Internete: http://www.rfc-editor.org.

## **Spôsoby používania AH**

AH môžete používať dvoma spôsobmi: v prenosovom režime alebo tunelovom režime. V prenosovom režime je hlavička IP datagramu najkrajnejšou hlavičkou IP, za ktorou nasleduje hlavička AH a potom užitočné zaťaženie datagramu. AH autentifikuje celý datagram okrem premenlivých polí. Informácie obsiahnuté v datagrame sa však prenášajú bez úprav, a preto sú náchylné na odpočúvanie. Prenosový režim vyžaduje menej dodatočného spracovania ako tunelový režim, ale neposkytuje takú vysokú bezpečnosť.

Tunelový režim vytvára hlavičky IP a používa ich ako najkrajnejšiu hlavičku IP datagramu. Hlavička AH nasleduje za hlavičkou IP. Pôvodný datagram (hlavička IP aj pôvodné užitočné zaťaženie) nasleduje ako posledný. AH autentifikuje celý datagram, čo znamená, že zodpovedajúci systém môže zistiť, či sa datagram po trase nezmenil.

Keď je jeden koniec bezpečnostnej autentifikácie bránou, použite tunelový režim. V tunelovom režime nemusia byť zdrojové a cieľové adresy v najkrajnejšej hlavičke IP zhodné s adresami v pôvodnej hlavičke IP. Napríklad dve bezpečnostné brány môžu fungovať ako tunel AH na autentifikáciu celkovej prevádzky medzi sieťami, ktoré spájajú. V skutočnosti ide o dosť typickú konfiguráciu.

Hlavnou výhodou používania tunelového režimu je, že tunelový režim dokonale ochraňuje zapuzdrený datagram IP. Okrem toho tunelový režim umožňuje používanie súkromných adries.

### **Prečo AH?**

V mnohých prípadoch vyžadujú vaše údaje len autentifikáciu. Protokol ESP (Encapsulating Security Payload) síce umožňuje vykonať autentifikáciu, ale AH na rozdiel od ESP neovplyvňuje až tak výkon systému. Ďalšou výhodou používania AH je, že AH autentifikuje celý datagram. ESP ale neautentifikuje počiatočnú hlavičku IP alebo žiadne ďalšie informácie, ktoré sa nachádzajú pred hlavičkou ESP.

ESP navyše vyžaduje na to, aby bol účinný, výkonné šifrovacie algoritmy. Výkonné šifrovanie je zakázané v niektorých regiónoch, zatiaľ čo AH nie je regulované a preto môže byť použité po celom svete.

### **Používanie ESN s AH** |

Ak používate protokol AH, môžete aktivovať ESN (Extended Sequence Number). ESN vám umožňuje prenášať veľký |

rozsah údajov vysokými rýchlosťami bez nutnosti prekľúčovania. Pripojenie VPN používa 64-bitové poradové čísla  $\mathbf{I}$ 

namiesto 32-bitových čísel cez protokol IPSec. Pri použití 64-bitových poradových čísel nie je potreba častého |

prekľúčovania, čím sa predchádza vyčerpaniu poradových čísel a minimalizuje sa používanie systémových |

prostriedkov. |

### **Aký algoritmus používa AH na ochranu mojich informácií?**

AH používa algoritmus známy ako **HMAC (Hashed Message Authentication Codes).** Konkrétne VPN používa buď HMAC-MD5 alebo HMAC-SHA. MD5 aj SHA zoberú vstupné údaje s premenlivou dĺžkou a tajný kľúč a vyprodukujú výstupné údaje s pevnou dĺžkou (nazývané transformačná hodnota). Ak sa transformácie dvoch správ zhodujú, je veľmi pravdepodobné, že správy sú rovnaké. MD5 aj SHA kódujú vo svojich výstupoch dĺžku správ, ale SHA sa považuje za bezpečnejšiu, lebo produkuje väčšie transformácie.

Internet Engineering Task Force (IETF) formálne definuje HMAC-MD5 v požiadavke o komentáre (Request for Comments, RFC) 2085, *Autentifikácia IP HMAC-MD5 s ochranou prehrávania*. Internet Engineering Task Force (IETF) formálne definuje HMAC-SHA v požiadavke o komentáre (Request for Comments, RFC) 2404, *Používanie HMAC-SHA-1-96 v ESP a AH*. Tieto dokumenty RFC si môžete pozrieť na tejto webovej lokalite na Internete: http://www.rfc-editor.org.

### **Súvisiace koncepty**

"Zapuzdrovanie bezpečnostného užitočného zaťaženia"

Protokol Zapuzdrovanie bezpečnostného užitočného zaťaženia (Encapsulating Security Payload, ESP) zabezpečuje dôvernosť údajov a voliteľne zabezpečuje aj autentifikáciu pôvodu údajov, kontrolu integrity údajov a ochranu opakovaného prehrávania.

#### **Súvisiace informácie**

<http://www.rfc-editor.org>

### **Zapuzdrovanie bezpečnostného užitočného zaťaženia**

Protokol Zapuzdrovanie bezpečnostného užitočného zaťaženia (Encapsulating Security Payload, ESP) zabezpečuje dôvernosť údajov a voliteľne zabezpečuje aj autentifikáciu pôvodu údajov, kontrolu integrity údajov a ochranu opakovaného prehrávania.

Rozdiel medzi protokolmi ESP a AH (Authentication Header) je ten, že ESP poskytuje šifrovanie, pričom oba protokoly poskytujú autentifikáciu, kontrolu integrity a ochranu opakovaného prehrávania. S ESP oba komunikujúce systémy používajú na šifrovanie a dešifrovanie vymieňaných údajov zdieľaný kľúč.

AK sa rozhodnete použiť šifrovanie a autentifikáciu, odpovedajúci systém najskôr autentifikuje paket a potom, ak je prvý krok úspešný, systém pristúpi k šifrovaniu. Tento typ konfigurácie redukuje prídavne spracovanie, ako aj redukuje vašu zraniteľnosť pred útokmi typu odmietnutie služby.

### **Dva spôsoby používania ESP**

ESP môžete používať dvomi spôsobmi: v prenosovom režime alebo tunelovom režime. V prenosovom režime hlavička ESP nasleduje za hlavičkou IP pôvodného datagramu IP. Ak datagram už má hlavičku IPSec, hlavička ESP bude pred ňou. Príves ESP a voliteľná autentifikácia údajov nasledujú za užitočným zaťažením.

Prenosový režim neautentifikuje ani nešifruje hlavičku IP, ktorá môže pri prenose datagramu odhaľovať vaše adresovacie informácie potencionánym narušiteľom. Prenosový režim vyžaduje menej dodatočného spracovania ako tunelový režim, ale neposkytuje takú vysokú bezpečnosť. Vo väčšine prípadov hostitelia používajú ESP v prenosovom režime.

Tunelový režim vytvára hlavičky IP a používa ich ako najkrajnejšiu hlavičku IP datagramu, za ktorou nasleduje hlavička ESP a potom pôvodný datagram (hlavička IP aj pôvodné užitočné zaťaženie). Príves ESP a voliteľná autentifikácia údajov sa pripoja k užitočnému zaťaženiu. Keď používate autentifikáciu aj šifrovanie, ESP úplne ochraňuje pôvodný datagram, lebo teraz sú to údaje užitočného zaťaženia pre nový paket ESP. ESP ale nechráni novú hlavičku IP. Brány musia používať ESP v tunelovom režime.

### **Aký algoritmus používa ESP na ochranu mojich informácií?**

ESP používa symetrický kľúč, ktorý obe komunikujúce strany používajú na šifrovanie a dešifrovanie vymieňaných údajov. Odosielateľ a príjemca sa musia predtým, ako sa medzi nimi uskutoční bezpečná komunikácia, dohodnúť na kľúči. VPN používa na šifrovanie štandardy DES (Data Encryption Standard), 3DES (triple-DES), RC5, RC4 alebo AES (Advanced Encryption Standard).

Ak ako šifrovací algoritmus vyberiete algoritmus AES, môžete aktivovať ESN (Extended Sequence Number). ESN vám |

umožňuje prenášať veľký rozsah údajov vysokými rýchlosťami. Pripojenie VPN používa 64-bitové poradové čísla |

namiesto 32-bitových čísel cez protokol IPSec. Pri použití 64-bitových poradových čísel nie je potreba častého |

prekľúčovania, čím sa predchádza vyčerpaniu poradových čísel a minimalizuje sa používanie systémových |

prostriedkov. |

> Internet Engineering Task Force (IETF) formálne definuje DES v Požiadavke o komentár (Request for Comment, RFC) 1829, *Transformácia ESP DES-CBC*. Internet Engineering Task Force (IETF) formálne definuje 3DES v RFC 1851, *Transformácia ESP trojitým DES*. Tieto a iné dokumenty RFC si môžete pozrieť na tejto webovej adrese na Internete: http://www.rfc-editor.org.

<span id="page-11-0"></span>ESP používa na zabezpečenie autentifikačných funkcií algoritmy HMAC-MD5 a HMAC-SHA. MD5 aj SHA zoberú vstupné údaje s premenlivou dĺžkou a tajný kľúč a vyprodukujú výstupné údaje s pevnou dĺžkou (nazývané transformačná hodnota). Ak sa transformácie dvoch správ zhodujú, je veľmi pravdepodobné, že správy sú rovnaké. MD5 aj SHA kódujú vo svojich výstupoch dĺžku správ, ale SHA sa považuje za bezpečnejšiu, lebo produkuje väčšie transformácie.

Internet Engineering Task Force (IETF) formálne definuje HMAC-MD5 v požiadavke o komentáre (Request for Comments, RFC) 2085, *Autentifikácia IP HMAC-MD5 s ochranou prehrávania*. Internet Engineering Task Force (IETF) formálne definuje HMAC-SHA v požiadavke o komentáre (Request for Comments, RFC) 2404, *Používanie HMAC-SHA-1-96 v ESP a AH*. Tieto a iné dokumenty RFC si môžete pozrieť na tejto webovej adrese na Internete: http://www.rfc-editor.org.

#### **Súvisiace koncepty**

["Autentifikačná](#page-8-0) hlavička" na strane 3

Protokol Autentifikačná hlavička (AH) zabezpečuje autentifikáciu pôvodu údajov, integrity údajov a ochranu opakovaného prehrávania. AH však nezabezpečuje utajenie údajov, čo znamená, že všetky údaje sa posielajú bez úprav.

#### **Súvisiace informácie**

<http://www.rfc-editor.org>

### **Skombinované AH a ESP**

VPN umožňuje kombinovať AH a ESP pre pripojenia typu hostiteľ-hostiteľ v prenosovom režime.

Kombinácia týchto protokolov ochraňuje celý datagram IP. Hoci kombinácia týchto dvoch protokolov poskytuje väčšiu bezpečnosť, dodatočné spracovanie môže znížiť efekt úžitku.

# **Správa kľúčov**

Dynamická VPN zabezpečuje dodatočnú bezpečnosť pre vašu komunikáciu pomocou protokolu Internet Key Exchange (IKE) pre správu kľúčov. IKE umožňuje VPN serverom na oboch koncoch pripojenia vyjednávať v určených intervaloch nové kľúče.

Pri každom úspešnom vyjednávaní vygenerujú servery VPN kľúče, ktoré ochraňujú pripojenie, a takto sťažujú útočníkovi zachytiť informácie z pripojenia. Navyše, ak používate dokonalé utajenie postupovania, útočníci nemôžu odvodiť budúce kľúče na základe informácií z predchádzajúcich kľúčov.

Správca kľúčov VPN je implementáciou protokolu IKE (Internet Key Exchange) spoločnosťou IBM. Správca kľúčov podporuje automatické vyjednávanie bezpečnostných asociácií (SA), ako aj automatické generovanie a obnovu šifrovacích kľúčov.

**Bezpečnostná asociácia (SA)** obsahuje informácie o tom, čo je nevyhnutné na používanie protokolov IPSec. SA napríklad identifikuje typy algoritmov, dĺžky kľúčov a doby ich existencie, zúčastnené strany a režimy zapuzdrovania.

Šifrovacie kľúče, ako už naznačuje názov, zamykajú či ochraňujú vaše informácie, kým bezpečne nedosiahnu svoj konečný cieľ.

**Poznámka:** Bezpečné generovanie vašich kľúčov je najdôležitejším faktorom pri vytváraní bezpečného a súkromného pripojenia. Ak sú vaše kľúče skompromitované, vaše úsilie o autentifikáciu a šifrovanie, bez ohľadu na ich odolnosť, bude zbytočné.

#### **Fázy manažmentu kľúčov**

Správca kľúčov VPN používa vo svojej implementácii dve rôzne fázy.

**Fáza 1** Fáza 1 vytvorí hlavný tajný kľúč, z ktorého sa odvodzujú ďalšie šifrovacie kľúče na ochranu prenosu užívateľských údajov. Takto to prebieha, aj keď medzi dvomi koncovými bodmi ešte neexistuje žiadna bezpečnostná ochrana. VPN používa na autentifikáciu vyjednávaní fázy 1, ako aj na vytváranie kľúčov na ochranu správ IKE, ktoré sa prenášajú počas nasledujúcich vyjednávaní fázy 2, buď podpisový režim RSA alebo dopredu zdieľané kľúče.

*Dopredu zdieľaný kľúč* je netriviálny reťazec s dĺžkou až 128 znakov. Obidva koncové body pripojenia sa musia zhodovať na dopredu zdieľanom kľúči. Výhoda používania dopredu zdieľaných kľúčov je v ich jednoduchosti, nevýhodou je to, že zdieľané tajnosti musia byť pred dohodovaniami IKE distribuované von-z-pásma, napríklad cez telefón alebo zaregistrovaný e-mail. Ako heslo použite váš dopredu zdieľaný kľúč.

Autentifikácia *Podpisu RSA* zabezpečuje vyššiu bezpečnosť ako dopredu zdieľaný kľúč, lebo tento režim na zabezpečovanie autentifikácie používa digitálne certifikáty. Svoje digitálne certifikáty musíte nakonfigurovať pomocou Správcu digitálnych certifikátov (5722-SS1 voľba 34). Okrem toho niektoré riešenia VPN vyžadujú pre prevádzkyschopnosť Podpis RSA. Napríklad Windows 2000 VPN používa podpis RSA ako svoju predvolenú metódu autentifikácie. Nakoniec, podpis RSA poskytuje väčšiu škálovateľnosť ako dopredu zdieľané kľúče. Certifikáty, ktoré používate, musia pochádzať od certifikačných autorít, ktorým dôverujú oba servery.

**Fáza 2** Fáza 2 dohoduje bezpečnostné asociácie a kľúče, ktoré ochraňujú aktuálne výmeny údajov aplikácie. Nezabudnite, že až do tohto momentu sa žiadne aplikačné údaje vlastne neodoslali. Fáza 1 ochraňuje správy IKE fázy 2.

Keď sú vyjednávania fázy 2 dokončené, vaša VPN vytvorí bezpečné dynamické pripojenie cez sieť a medzi koncovými bodmi, ktoré ste definovali pre vaše pripojenie. Všetky údaje, ktoré sa presúvajú cez VPN sú doručené so stupňom zabezpečenia a efektivity odsúhlaseným kľúčovými servermi počas fázy 1 a fázy 2 vyjednávacieho procesu.

Vo všeobecnosti prebiehajú vyjednávania fázy 1 raz denne, zatiaľ čo vyjednávania fázy 2 sa obnovujú každých 60 minút alebo aj každých 5 minút. Vyššia frekvencia obnovovania zvyšuje bezpečnosť vašich údajov, ale znižuje výkon systému. Na ochranu vašich najcitlivejších údajov použite krátke doby existencie kľúčov.

Ak vytvoríte dynamické VPN pomocou Navigátor iSeries, musíte definovať politiku IKE, aby ste povolili dohodovanie fázy 1 a politiku údajov, čo umožňuje prejsť k dohodovaniu fázy 2. Voliteľne môžete použiť sprievodcu Nové pripojenie. Sprievodca automaticky vytvorí každý z objektov konfigurácie, ktoré VPN vyžaduje pre svoju správnu činnosť, vrátane politiky IKE a údajovej politiky.

### **Odporúčané čítanie**

Ak máte záujem o viac informácií o protokole Internet Key Exchange (IKE) a správe kľúčov, pozrite si tieto požiadavky na komentáre (RFC) pre Internet Engineering Task Force (IETF):

- v RFC 2407, *The Internet IP Security Domain of Interpretation for ISAKMP*
- v RFC 2408, *Internet Security Association and Key Management Protocol (ISAKMP)*
- v RFC 2409, *The Internet Key Exchange (IKE)*

Tieto dokumenty RFC si môžete pozrieť na tejto webovej lokalite na Internete: http://www.rfc-editor.org.

#### **Súvisiace koncepty**

"Scenár: VPN [kompatibilné](#page-33-0) s firewallom" na strane 28

V tomto scenári chce veľká poisťovacia spoločnosť vytvoriť VPN medzi bránou v Chicagu a hostiteľom v Minneaplise, pričom obe siete sa nachádzajú za firewallom.

["Bezpečnostné](#page-7-0) protokoly IP (IPSec)" na strane 2

IPSec zabezpečuje stabilný, dlhotrvajúci základ na poskytovanie bezpečnosti sieťovej vrstvy.

### **Súvisiace úlohy**

["Nakonfigurovať](#page-47-0) politiku Internet Key Exchange (IKE)" na strane 42 Politika IKE definuje, akú úroveň ochrany autentifikácie a šifrovania používa IKE počas vyjednávaní fázy 1.

["Nakonfigurovať](#page-48-0) údajovú politiku" na strane 43

Údajová politika definuje, aká úroveň autentifikácie alebo šifrovania ochraňuje údaje počas ich prenosu cez VPN.

#### **Súvisiace informácie**

<http://www.rfc-editor.org>

# <span id="page-13-0"></span>**Tunelový protokol vrstvy 2 (L2TP)**

Tieto informácie použite, ak chcete získať informácie o vytvorení pripojenia VPN z dôvodu zabezpečenia komunikácie medzi vašou sieťou a vzdialenými klientmi.

Pripojenia tunelovacieho protokolu vrstvy 2 (L2TP), nazývané tiež virtuálne linky, zabezpečujú cenovo efektívny prístup pre vzdialených užívateľov tak, že povoľujú podnikovému sieťovému serveru riadiť adresy IP priradené týmto vzdialeným užívateľom. Okrem toho pripojenia L2TP poskytujú bezpečný prístup do vášho systému alebo siete, keď ich používate v spojení s Bezpečnosťou IP (IPSec)

L2TP podporuje dva tunelové režimy: dobrovoľný tunel a povinný tunel. Hlavným rozdielom medzi týmito dvoma tunelovými režimami je koncový bod. Na dobrovoľnom tuneli končí tunel na vzdialenom klientovi, zatiaľ čo povinný tunel končí na ISP.

S **povinným tunelom** L2TP vzdialený hosť inicializuje pripojenie na svojho Poskytovateľa internetových služieb (ISP). ISP potom vytvorí pripojenie L2TP medzi vzdialeným užívateľom a podnikovou sieťou. Hoci ISP vytvorí pripojenie, vy rozhodujete o tom, ako ochrániť prenos pomocou VPN. S povinným tunelom musí ISP podporovať LT2P.

S **dobrovoľným tunelom** L2TP, pripojenie vytvorí vzdialený užívateľ, väčšinou pomocou tunelovacieho klienta L2TP. Následkom toho vzdialený užívateľ odošle pakety L2TP svojmu ISP, ktorý ich postúpi ďalej do podnikovej siete. S dobrovoľným tunelom nemusí ISP podporovať L2TP. V scenári Ochrana nevynúteného tunela L2TP pomocou IPSec nájdete príklad na konfiguráciu kancelárskeho systému pobočky na pripojenie k svojej firemnej sieti cez systém brány pomocou tunela L2TP, ktorý zabezpečuje VPN.

Môžete zobraziť vizuálnu prezentáciu o koncepte [nevynútených](rzajal2tp_pres_wrapper.htm) tunelov L2TP chránených protokolom IPSec. Toto vyžaduje doplnkový [komponent](http://www.macromedia.com/shockwave/download/index.cgi?P1_Prod_Version=ShockwaveFlash) Flash. Prípadne môžete použiť HTML verziu tejto prezentácie.

L2TP je v skutočnosti obmena protokolu zapuzdrovania IP. Tunel L2TP sa vytvára zapuzdrovaním rámika L2TP do paketu protokolu User Datagram Protocol (UDP), ktorý sa zase zapuzdruje do paketu IP. Zdrojové a cieľové adresy tohto paketu IP definujú koncové body pripojenia. Keďže vonkajší zapuzdrovací protokol je IP, môžete protokoly IPSec použiť na zložený paket IP. Takto sa ochránia údaje, ktoré sa prenášajú tunelom L2TP. Potom môžete priamym spôsobom použiť protokol Authentication Header (AH), Encapsulated Security Payload (ESP) a Internet Key Exchange (IKE).

#### **Súvisiace koncepty**

"Návrh: Ochrániť [dobrovoľný](#page-27-0) tunel L2TP s IPSec" na strane 22

V tomto scenári sa oboznámite so spôsobom nastavenia pripojenia medzi kancelárskym hostiteľom pobočky a centrály, ktoré používa L2TP chránené pomocou IPSec. Pobočka má dynamicky priradenú adresu IP, zatiaľ čo centrála spoločnosti má statickú, globálne smerovateľnú adresu IP.

# **Stručné informácie o VPN L2TP**

Virtuálna súkromná sieť (VPN) umožňuje vašej spoločnosti bezpečne rozširovať svoj súkromný intranet cez existujúci rámec verejnej siete, ako je internet. VPN podporuje protokol L2TP (Layer 2 Tunneling Protocol). Riešenia L2TP poskytujú vzdialeným užívateľom finančne nenáročné zabezpečenie prístupu k podnikovej sieti. Vytvorením tunela k sieťovému serveru L2TP (LNS) sa stane vzdialený klient rozšírením podnikovej siete.

Tento konceptuálny scenár zobrazuje systémové pripojenie vzdialeného klienta k jeho podnikovej sieti vytvorením tunela L2TP chráneného pomocou VPN.

Na začiatku vytvorí vzdialený klient pripojenie k internetu cez poskytovateľa internetových služieb ISP (Internet Service Provider). ISP pridelí klientovi IP adresu.

Klient nainicializuje pripojenie VPN s podnikovou VPN bránou. Táto brána autentifikuje klientsky systém, ktorý sa chce pripojiť k podnikovej sieti.

<span id="page-14-0"></span>Potom, ako klient príjme od brány autentifikáciu (zabezpečením pripojenia), vytvorí tunel L2TP. Klient stále používa IP adresu, ktorú mu pridelil ISP. Tunel L2TP bude nakoniec povoľovať prenos údajov medzi klientskym systémom a podnikovou bránou.

Pri vytvorení tunela L2TP (zobrazený žltou farbou) priradí LNS klientovi IP adresu v adresnej schéme podnikovej siete. S týmto pripojením neexistuje žiadny fyzický riadok, takže sa vytvorí virtuálny riadok na povolenie prenosu PPP do tunela cez tunel L2TP.

Teraz môže prenos IP prechádzať medzi vzdialeným klientskym systémom a ľubovoľným systémom v rámci podnikovej siete.

# **Preklad sieťových adries pre VPN**

VPN poskytuje prostriedky na preklad sieťových adries nazývaný VPN NAT. VPN NAT sa líši od zvyčajného NAT v tom, že prekladá adresy pred použitím protokolov IKE a IPSec. Obráťte sa na túto tému, v ktorej sa dozviete viac.

Preklad sieťových adries (NAT) vezme vaše súkromné adresy IP a preloží ich do verejných adries IP. To pomáha zachovávať hodnotné verejné adresy a súčasne umožňuje hostiteľom vo vašej sieti pristupovať k službám a vzdialeným hostiteľom cez Internet (alebo inú verejnú sieť).

Okrem toho, ak používate súkromné adresy IP, tieto môžu byť v konflikte s podobnými prichádzajúcimi adresami IP. Napríklad budete chcieť komunikovať s inou sieťou, ale obe siete používajú adresy 10.\*.\*.\*, čo spôsobuje konflikt adries a vynechávanie celých paketov. Tento problém môžte vyriešiť použitím NAT na odchádzajúce adresy. Ak je ale prenos údajov chránený pomocou VPN, obvyklý NAT nebude fungovať, lebo mení adresy IP v bezpečnostných asociáciách (SA), ktoré VPN vyžaduje pre svoju činnosť. Aby ste sa tomuto problému vyhli, VPN zabezpečuje svoju vlastnú verziu prekladu sieťových adries nazývanú VPN NAT. VPN NAT vykonáva preklad adries pred kontrolou platnosti SA pomocou priraďovania adresy k pripojeniu, keď sa pripojenie spustí. Adresa zostáva priradená k pripojeniu, kým toto pripojenie nevymažete.

**Poznámka:** FTP v tomto čase ešte nepodporuje VPN NAT.

#### **Ako mám použiť VPN NAT?**

Sú dva rozličné typy VPN NAT, ktoré musíte vziať do úvahy, kým začnete. Sú to:

#### **VPN NAT na predchádzanie konfliktom adries IP**

Tento typ VPN NAT umožňuje vyhnúť sa možným konfliktom adries IP, keď konfigurujete pripojenie VPN medzi sieťami alebo systémami s podobnými schémami adresovania. Typický návrh je, keď obe spoločnosti chcú vytvoriť pripojenia VPN pomocou jedného zo stanovených rozsahov súkromných adries IP. Napríklad 10.\*.\*.\*. TO, ako nakonfigurujete tento typ VPN NAT závisí od toho, či váš server je iniciátor alebo respondent pre pripojenie VPN. Keď je váš server iniciátorom, môžete prekladať svoje lokálne adresy na také, ktoré sú kompatibilné s adresou pripojenia VPN vášho partnera. Keď je váš server respondentom, môžete prekladať vzdialené adresy VPN vášho partnera na také, ktoré sú kompatibilné s vašou lokálnou schémou adresovania. Tento typ prekladu adries nakonfigurujte len pre svoje dynamické pripojenia.

#### **VPN NAT na skrytie lokálnych adries**

Tento typ VPN NAT sa používa predovšetkým na skrytie skutočnej adresy IP vášho lokálneho systému pomocou prekladu jeho adresy na inú adresu, ktorú verejne sprístupníte. Keď konfigurujete VPN NAT, môžete určiť, aby sa každá verejne známa adresa IP prekladala na jednu z množstva skrytých adries. Toto tiež umožňuje vyrovnávať prenosové zaťaženie pre jednotlivú adresu v rámci viacerých adries. VPN NAT pre lokálne adresy vyžaduje, aby váš server pre tieto pripojenia pracoval ako respondent.

VPN NAT môžete používať na skrývanie lokálnych adries, ak odpoviete áno na tieto otázky:

- 1. Máte jeden alebo viac serverov, na ktoré chcete, aby ľudia pristupovali pomocou VPN?
- 2. Potrebujete byť flexibilní čo sa týka aktuálnych adries IP vášho systému?
- 3. Máte jednu alebo viac globálne smerovateľných adries IP?

Scenár Používanie prekladu sieťových adries pre VPN vám poskytuje príklad spôsobu konfigurácie VPN NAT na ukrytie lokálnych adries vo vašom iSeries.

<span id="page-15-0"></span>Podrobné pokyny ku konfigurácii VPN NAT vo vašom systéme nájdete v online pomoci dostupnej pre rozhranie VPN v Navigátor iSeries.

#### **Súvisiace koncepty**

"Návrh: Použiť preklad [sieťových](#page-38-0) adries pre VPN" na strane 33

V tomto scenári chce vaša spoločnosť vymeniť citlivé údaje s jedným zo svojich obchodných partnerov pomocou VPN. Aby spoločnosť ešte lepšie ochránila súkromie vlastnej štruktúry siete, použije VPN NAT na ukrytie súkromnej adresy IP systému, ktorý sa používa na hosťovanie aplikácií, ku ktorým má váš obchodný partner prístup.

"Plánovací pracovný hárok pre manuálne [pripojenia"](#page-43-0) na strane 38

Vyplňte tento pracovný hárok predtým, ako nakonfigurujete manuálne pripojenie.

## **IPSec s UDP kompatibilné s NAT**

Zapuzdrenie UDP umožňuje prenosu IPSec prechádzať konvenčným zariadením NAT. Prezrite si túto tému, v ktorej nájdete viac informácií o tom, čo to je a prečo by ste to mali používať pre vaše pripojenia VPN.

### **Problém: Konvenčné NAT zabraňuje VPN**

Preklad sieťových adries (NAT) umožňuje skryť vaše neregistrované súkromné adresy IP za množinu registrovaných adries IP. Toto pomáha ochraňovať vašu internú sieť pred vonkajšími sieťami. NAT tiež pomáha zmierňovať problém spotrebovania adries IP, keďže množstvo súkromných adries možno reprezentovať malou množinou registrovaných adries.

Nanešťastie obvyklý NAT nefunguje na paketoch IPSec, lebo keď paket prechádza zariadením NAT, zdrojová adresa sa v pakete zmení, a tým urobí paket neplatným. V takomto prípade prijímajúci koniec pripojenia VPN zruší paket a vyjednávania pripojenia VPN zlyhajú.

### **Riešenie: Zapuzdrenie UDP**

Jedným slovom, zapuzdrenie UDP zabalí paket IPSec do novej, ale duplicitnej hlavičky IP/UDP. Adresa v novej hlavičke IP sa preloží, keď prechádza zariadením NAT. Potom ako paket dorazí na miesto určenia, prijímajúca strana zruší dodatočnú hlavičku a ponechá originálny paket IPSec, ktorý teraz prejde všetkými ostatnými validáciami.

UDP môžete použiť len na tie VPN, ktoré budú používať IPSec ESP v tunelovom alebo prenosovom režime. Okrem toho môže server iSeries V5R2 fungovať len ako klient pre zapuzdrenie UDP. Teda môže len *zahajovať* zapuzdrený prenos UDP.

Nasledujúci obrázok ilustruje formát paketu ESP zapuzdreného UDP v tunelovom režime:

#### **Originálny datagram IPv4:**

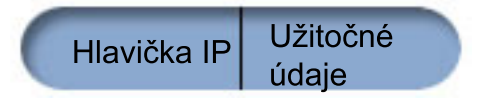

#### **Po použití IPSec ESP v režime tunela:**

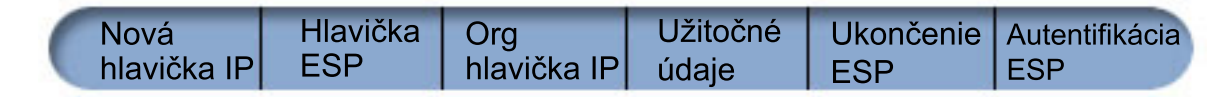

#### <span id="page-16-0"></span>**Po použití zapuzdrenia UDP:**

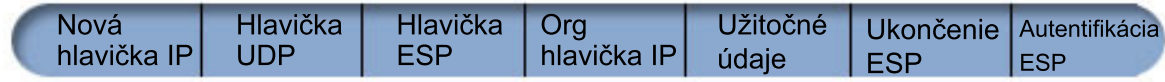

Nasledujúci obrázok ilustruje formát paketu ESP zapuzdreného UDP v prenosovom režime:

#### **Originálny datagram IPv4:**

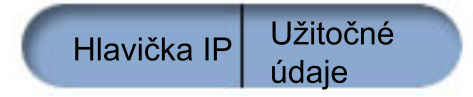

#### **Po použití IPSec ESP v prenosovom režime:**

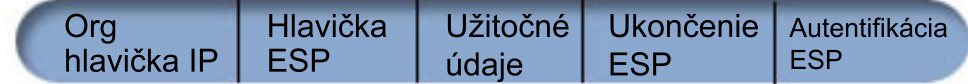

#### **Po použití zapuzdrenia UDP:**

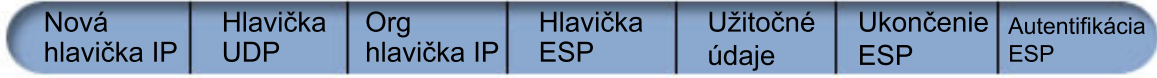

Po zapuzdrení paketu odošle iSeries tento paket k svojmu partnerovi VPN cez port UDP 4500. Zvyčajne VPN partneri vykonávajú vyjednávania IKE cez UDP, port 500. Keď ale IKE zistí počas vyjednávania kľúčov NAT, odošlú sa ďalšie pakety IKE cez zdrojový port 4500, cieľový port 4500. Toto tiež znamená, že port 4500 nesmie byť obmedzený v žiadnych použiteľných filtrovacích pravidlách. Prijímajúci koniec pripojenia môže určiť, či je paket paketom IKE alebo zapuzdrený paket UDP, pretože prvé 4 bajty nákladov UDP sú nastavené na nulu na pakete IKE. Aby mohlo toto fungovať, oba konce pripojenia musia podporovať zapuzdrenie UDP.

#### **Súvisiace koncepty**

"Scenár: VPN [kompatibilné](#page-33-0) s firewallom" na strane 28

V tomto scenári chce veľká poisťovacia spoločnosť vytvoriť VPN medzi bránou v Chicagu a hostiteľom v Minneaplise, pričom obe siete sa nachádzajú za firewallom.

## **Komprimácia IP (IPComp)**

IPComp zmenšuje veľkosť datagramov IP pomocou komprimácie datagramov na zvýšenie komunikačného výkonu medzi partnermi VPN.

Protokol IP Payload Compression (IPComp) zmenšuje veľkosť datagramov IP pomocou komprimácie datagramov za účelom zväčšenia komunikačného výkonu medzi dvoma partnermi. Zámerom je zväčšiť celkový komunikačný výkon, keď komunikácia prebieha cez pomalé alebo preplnené linky. IPComp nezaručuje žiadnu bezpečnosť a musí sa používať spolu s transformáciou AH alebo ESP, keď sa na pripojení VPN vyskytne komunikácia.

Internet Engineering Task Force (IETF) formálne definuje IPComp v požiadavke o komentáre (RFC) 2393, *Protokol komprimácie užitočného zaťaženia IP (IPComp)*. Toto RFC si môžete pozrieť na tejto webovej lokalite na Internete: http://www.rfc-editor.org.

#### **Súvisiace informácie**

<http://www.rfc-editor.org>

# <span id="page-17-0"></span>**Filtrovanie VPN a IP**

Filtrovanie IP a VPN spolu tesne súvisia. V skutočnosti väčšina pripojení VPN vyžaduje, aby pravidlá pre filtre pracovali správne. Táto téma poskytuje informácie o tom, čo vyžadujú filtre VPN, ako aj ostatné koncepty filtrovania súvisiace s VPN.

Väčšina VPN spojení vyžaduje správne fungovanie filtrovacích pravidiel. Vyžadované pravidlá pre filtre závisia od typu pripojenia VPN, ktoré práve konfigurujete, ako aj od typu prenosu, ktorý chcete riadiť. Vo všeobecnosti každé pripojenie bude mať filter politiky. Filter politiky definuje, ktoré adresy, protokoly a porty môžu používať VPN. Navyše spojenia podporujúce protokol Internet Key Exchange (IKE) majú zvyčajne pravidlá, ktoré sú explicitne napísané tak, aby povoľovali spracovanie IKE cez spojenie.

V systéme OS/400 V5R1 alebo novšom môže VPN tieto pravidlá generovať automaticky. Kedykoľvek je to možné, povoľte VPN, aby vám generovala filtre politík. Pomôže to nielen pri odstránení chýb, ale odstráni to aj potrebu nakonfigurovania pravidiel v samostatnom kroku pomocou editora Pravidiel pre pakety v Navigátor iSeries.

Existujú samozrejme výnimky. Prezrite si tieto témy a dozviete sa viac o ostatných, menej používaných konceptoch a technológiách filtrovania VPN, ktoré by sa mohli použiť vo vašej konkrétnej situácii:

#### **Súvisiace koncepty**

["Nakonfigurovať](#page-50-0) pravidlá pre pakety" na strane 45

Ak vytvárate pripojenie prvýkrát, povoľte, aby vám VPN automaticky vygenerovala pravidlá pre pakety VPN. Toto vykonáte buď pomocou sprievodcu Nové pripojenie alebo stránok s vlastnosťami VPN na konfiguráciu vášho pripojenia.

### **Pripojenia VPN bez filtrov politiky**

Ak koncové body pripojenia vašej VPN sú jednoduché, presné adresy IP a chcete spustiť VPN bez toho, aby ste museli na systéme zapisovať alebo aktivovať pravidlá pre filtre, môžete nakonfigurovať dynamické filtre politiky. Táto téma vysvetľuje, prečo by ste to mali vziať do úvahy a načrtne postup.

Pravidlo filtra politiky definuje, ktoré adresy, protokoly a porty, môžu používať VPN a nasmeruje príslušný prenos cez toto pripojenie. V niektorých prípadoch môžete nakonfigurovať pripojenie, ktoré nevyžaduje pravidlo pre filtre politiky. Napríklad máte na rozhraní zavedené pravidlá pre pakety iné ako VPN, ktoré bude vaše pripojenie VPN používať, takže namiesto deaktivácie aktívnych pravidiel na tomto rozhraní sa rozhodnete nakonfigurovať VPN tak, aby váš systém dynamicky riadil všetky filtre pre pripojenie. Na filter politiky pre tento typ pripojenia sa odkazuje ako na **dynamický filter politiky**. Kým budete môcť začať používať dynamický filter politiky pre vaše pripojenie VPN, všetky nasledujúce tvrdenia musia byť pravdivé:

- v Pripojenie môže zahájiť len lokálny server.
- v Údajové koncové body pripojenia musia byť jednoduché systémy. Teda nemôžu to byť podsiete alebo rozsah adries.
- v Pre pripojenie nemožno zaviesť žiadne pravidlo pre filtre politiky.

Ak vaše pripojenie vyhovuje týmto kritériám, môžete nakonfigurovať pripojenie tak, aby nevyžadovalo filter politiky. Keď sa pripojenie spustí, prenos medzi koncovými bodmi bude existovať bez ohľadu na to, aké iné pravidlá pre pakety sú na vašom systéme zavedené.

Podrobný návod na konfiguráciu pripojenia nevyžadujúce filter politiky nájdete v online pomoci pre VPN.

### **Implicitná IKE**

Aby sa pre vašu VPN vykonali vyjednávania IKE, musíte povoliť datagramy UDP cez port 500 pre tento typ prenosu IP. Ale ak nie sú na systéme žiadne pravidlá pre filtre konkrétne napísané na povolenie prenosu IKE, systém implicitne povolí tok prenosu IKE.

Ak chcete vytvoriť pripojenie, väčšina VPN vyžaduje dohodovanie IKE (Internet Key Exchange) pred tým, ako nastane spracovanie IPSec. IKE používa známy port 500, takže aby IKE pracovala správne, musíte povoliť datagramy UDP cez port 500 pre tento typ prenosu IP. Ak nie sú na systéme napísané žiadne filtrovacie pravidlá na povolenie prenosu IKE,

<span id="page-18-0"></span>potom je prenos IKE implicitne povolený. Pravidlá napísané špeciálne pre prenos UDP cez port 500 sú obsluhované podľa toho, čo je zadefinované v aktívnych filtrovacích pravidlách.

## **Návrhy VPN**

Pozrite si scenáre, aby ste sa oboznámili s technickými a konfiguračnými detailmi každého z týchto základných typov pripojení.

#### **Súvisiace koncepty**

Scenár QoS: bezpečné a očakávané výsledky (VPN a QoS)

#### **Súvisiace informácie**

OS/400 V5R1 Virtual Private Networks: Remote Access to the IBM [e\(logo\)server](http://publib-b.boulder.ibm.com/Redbooks.nsf/RedpaperAbstracts/redp0153.html) iSeries Server with Windows 2000 VPN Clients, [REDP0153](http://publib-b.boulder.ibm.com/Redbooks.nsf/RedpaperAbstracts/redp0153.html)

AS/400 Internet Security: Implementing AS/400 Virtual Private Networks, [SG24-5404-00](http://publib-b.boulder.ibm.com/Redbooks.nsf/RedbookAbstracts/sg245404.html)

AS/400 Internet Security Scenarios: A Practical Approach, [SG24-5954-00](http://publib-b.boulder.ibm.com/Redbooks.nsf/RedbookAbstracts/sg245954.html)

## **Návrh: Základné pripojenie pobočky**

V tomto scenári chce vaša spoločnosť vytvoriť VPN medzi podsieťami dvoch vzdialených oddelení cez pár počítačov iSeries, ktoré fungujú ako brány VPN.

### **Situácia**

Predpokladajme, že vaša spoločnosť chce minimalizovať výdaje vynakladané na komunikáciu s vlastnými pobočkami i medzi nimi. V súčasnosti vaša spoločnosť používa linky so snímkovým relé alebo prenajaté linky, ale chcete vyskúšať aj iné možnosti na prenos interných dôverných údajov, ktoré sú lacnejšie, bezpečnejšie a globálne prístupné. Pomocou internetu môžete jednoducho vytvoriť virtuálnu súkromnú sieť (Virtual private network, VPN), ktorá bude vyhovovať potrebám vašej spoločnosti.

Vaša spoločnosť i jej pobočka budú vyžadovať ochranu VPN cez internet, no nie medzi jednotlivými intranetmi. Keďže svoje intranety považujete za dôveryhodné, najlepším riešením je vytvoriť VPN typu brána-brána. V tomto prípade sú obe brány pripojené priamo na sprostredkovateľskú sieť. Inými slovami, sú *hraničnými* alebo *okrajovými* systémami, ktoré nie sú chránené firewallom. Tento príklad slúži ako vhodný úvod ku krokom potrebným na nastavenie základnej konfigurácie VPN. Ak sa tento scenár odvoláva na pojem *Internet*, znamená to sprostredkovateľskú sieť medzi dvoma VPN bránami, ktoré môžu byť podnikovou súkromnou sieťou alebo verejným internetom.

**Dôležité:** Tento scenár zobrazuje bezpečnostné brány iSeries, ktoré sú priamo pripojené k Internetu. Nie je tu firewall kvôli zjednodušeniu návrhu. Neznamená to, že použitie firewallu nie je nevyhnutné. Zvážte si bezpečnostné riziká pripojenia k internetu.

## **Výhody**

Tento návrh má nasledujúce výhody:

- v Používanie internetu alebo existujúceho intranetu znižuje výdaje na súkromné linky medzi vzdialenými podsieťami.
- v Používanie internetu alebo existujúceho intranetu znižuje zložitosť inštalácie a údržby súkromných liniek a pridruženého príslušenstva.
- v Používanie internetu umožňuje pripojenie vzdialených sídiel takmer kdekoľvek vo svete.
- v Používanie VPN poskytuje užívateľovi prístup ku všetkým serverom a prostriedkom na ktorejkoľvek strane pripojenia, ako keby boli pripojení pomocou prenajatej linky alebo pripojenia cez rozsiahlu sieť (Wide area network, WAN).
- v Používanie metód šifrovania a autentifikácie podľa priemyselných štandardov zaisťuje bezpečnosť citlivých informácií, ktoré sa odovzdávajú z jedného miesta na druhé.
- v Dynamická a pravidelná výmena šifrovacích kľúčov zjednodušuje a minimalizuje riziko ich dekódovania, a tým porušenia vašej bezpečnosti.

v Používanie privátnych IP adries v každej vzdialenej podsieti prináša potrebu alokovania verejných IP adries pre každého klienta.

### **Ciele**

V tomto scenári chce vaša spoločnosť MyCo, Inc. vytvoriť VPN medzi podsieťou oddelenia ľudských zdrojov a podsieťou finančného oddelenia cez pár serverov iSeriesiSeries. Oba servery budú slúžiť ako brány VPN. V termínoch konfigurácií VPN brána vykoná správu kľúčov a aplikuje IPSec na údaje, ktoré sa prenášajú tunelom. Brány nie sú koncovými bodmi pripojenia.

Ciele tohto návrhu sú nasledujúce:

- v VPN musí ochraňovať všetok prenos údajov medzi podsieťou personálneho oddelenia a podsieťou finančného oddelenia.
- v Prenos údajov nevyžaduje ochranu VPN, keď dosiahne jednu z podsietí oddelenia.
- v Všetci klienti a hostitelia na každej sieti majú úplný prístup k sieťam ostatných, vrátane všetkých aplikácií.
- v Servery brán môžu vzájomne komunikovať a vzájomne pristupovať k svojim aplikáciám.

### **Detaily**

Nasledujúci obrázok ilustruje charakteristiky siete spoločnosti MyCo.

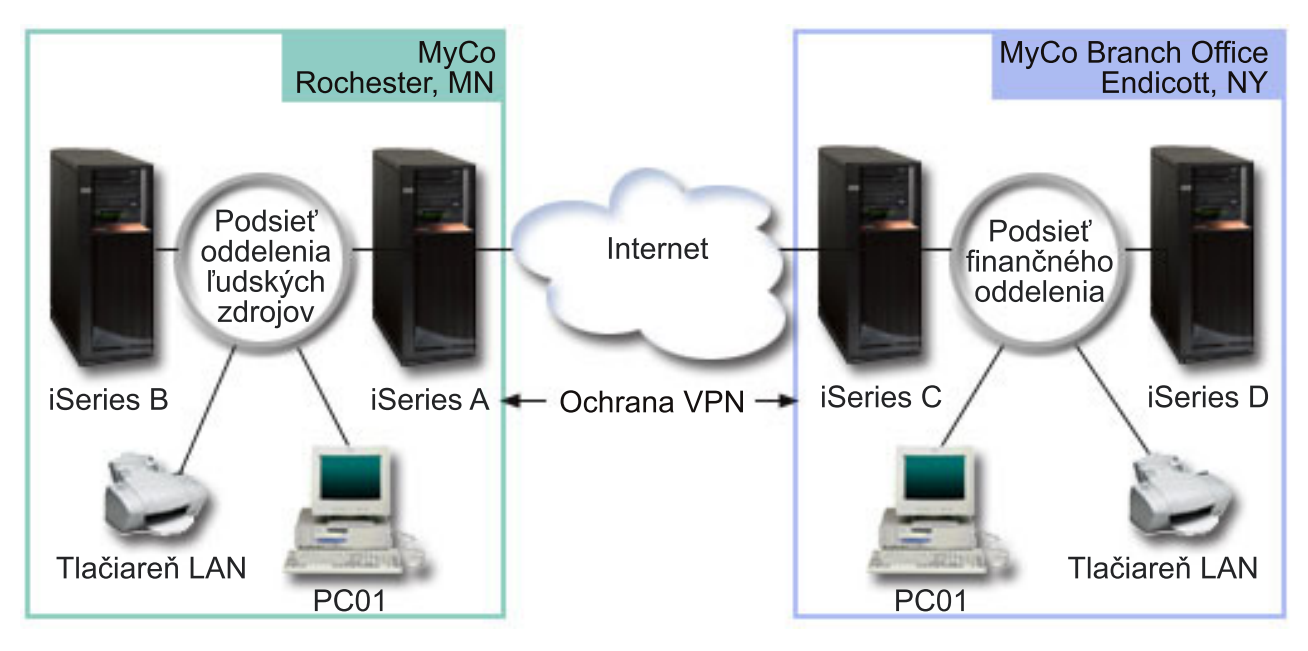

#### **Oddelenie ľudských zdrojov**

- v iSeries-A je prevádzkované na systéme OS/400 verzie 5 vydania 2 (V5R2) alebo novšom a funguje ako brána VPN oddelenia ľudských zdrojov.
- v Podsieť je 10.6.0.0 s maskou 255.255.0.0. Táto podsieť reprezentuje koncový bod údajov tunela VPN v lokalite MyCo Rochester.
- v iSeries-A sa pripája na internet s adresou IP 204.146.18.227. Toto je koncový bod pripojenia. Teda iSeries-A vykonáva správu kľúčov a aplikuje IPSec na prichádzajúce a odchádzajúce datagramy IP.
- v iSeries-A sa pripája na svoju podsieť s adresou IP 10.6.11.1.
- v iSeries-B je produkčný server v podsieti personálneho oddelenia, ktorý spúšťa štandardné aplikácie TCP/IP.

#### **Finančné oddelenie**

- v iSeries-C je prevádzkované na systéme OS/400 verzie 5 vydania 2 (V5R2) alebo novšom a funguje ako brána VPN finančného oddelenia.
- v Podsieť je 10.196.8.0 s maskou 255.255.255.0. Táto podsieť reprezentuje koncový bod údajov tunela VPN na lokalite MyCo Endicott.
- v iSeries-C sa pripája na internet s adresou IP 208.222.150.250. Toto je koncový bod pripojenia. Teda iSeries-C vykonáva správu kľúčov a aplikuje IPSec na prichádzajúce a odchádzajúce datagramy IP.
- v iSeries-C sa pripája na svoju podsieť s adresou IP 10.196.8.5.

### **Úlohy konfigurovania**

Ak chcete nakonfigurovať pripojenie pobočky opísané v tomto návrhu, musíte vykonať každú z týchto úloh:

**Poznámka:** Pred spustením týchto úloh skontrolujte smerovanie TCP/IP, aby ste zaručili, že oba servery brán môžu medzi sebou komunikovať cez Internet. Toto zaistí, že hostitelia na každej podsieti budú správne smerovať na svoju príslušnú bránu pre prístup na vzdialenú podsieť.

**Súvisiace koncepty**

Smerovanie a vyrovnávanie pracovného zaťaženia TCP/IP

### **Súvisiace informácie**

AS/400 Internet Security Scenarios: A Practical Approach, [SG24-5954-00](http://publib-b.boulder.ibm.com/Redbooks.nsf/RedbookAbstracts/sg245954.html)

### **Vyplnenie plánovacích pracovných listov**

Nasledujúce plánovacie kontrolné zoznamy ilustrujú typ informácií, ktoré budete potrebovať pred samotnou konfiguráciou VPN. Skôr ako budete pokračovať v nastavovaní VPN, musia byť všetky odpovede v zozname nevyhnutných podmienok nastavené na YES.

**Poznámka:** Tieto pracovné listy sa vzťahujú na iSeries-A; tento proces zopakujte pre iSeries-C so zámenou adries IP, ak treba.

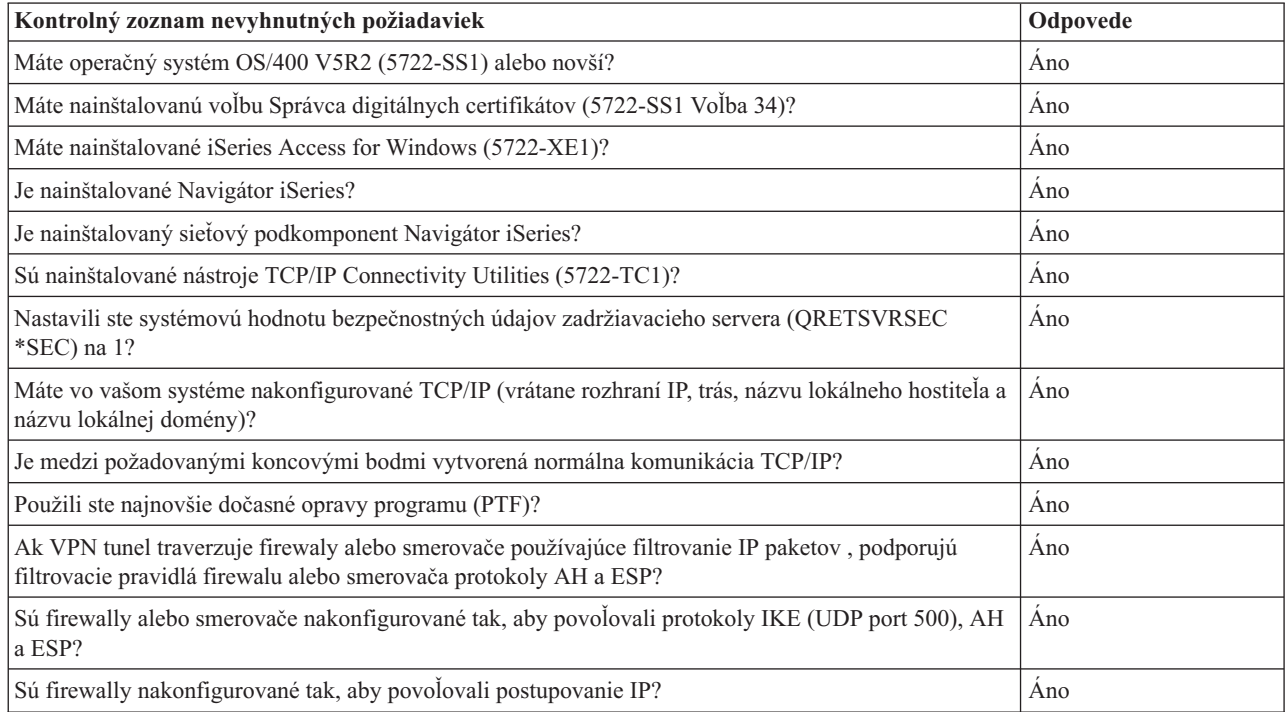

*Tabuľka 1. Systémové požiadavky*

<span id="page-21-0"></span>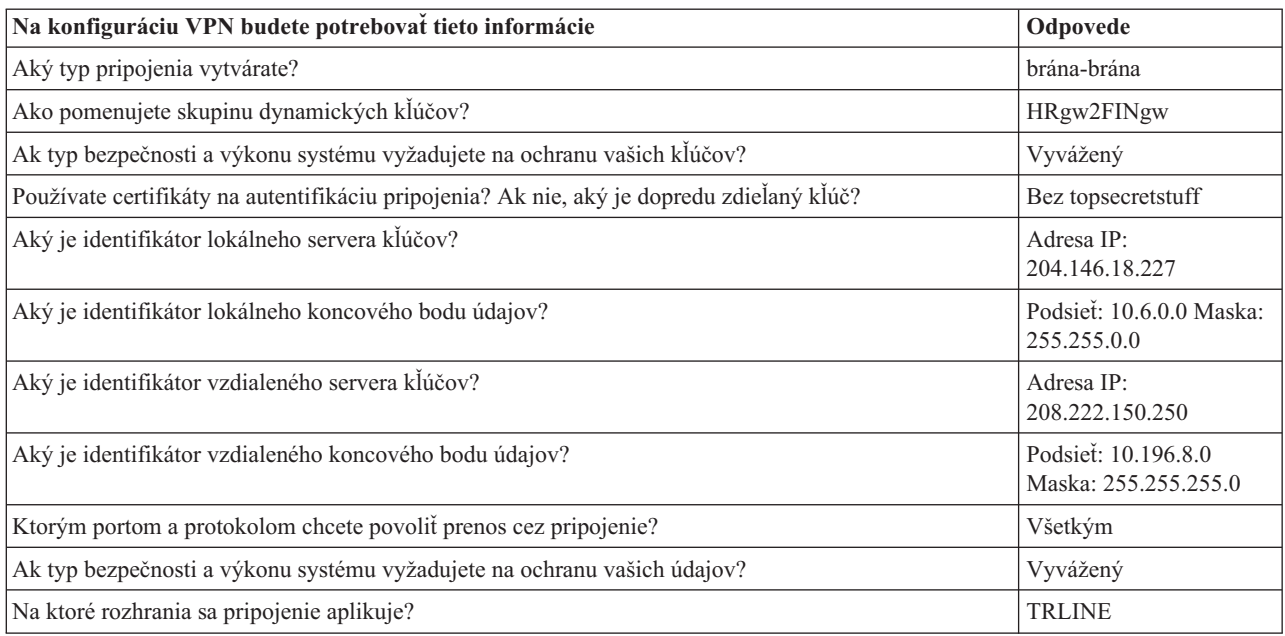

## **Konfigurácia VPN v iSeries-A**

Nasledujúce pravidlá a informácie z vašich pracovných listov použite na konfiguráciu VPN v iSeries-A:

- 1. V Navigátor iSeries rozviňte **iSeries-A** → **Sieť** → **Politiky IP**.
- 2. Kliknite pravým tlačidlom na **Virtuálne súkromné siete** a vyberte **Nové pripojenie**, čím spustíte sprievodcu Nové pripojenie.
- 3. Zobrazte **uvítaciu** stránku, kde nájdete informácie o objektoch, ktoré sprievodca vytvorí.
- 4. Kliknite na **Ďalej** a prejdite na stránku **Názov pripojenia**.
- 5. V poli **Názov** zadajte HRgw2FINgw.
- 6. Voliteľné: Zadajte opis pre túto skupinu pripojení.
- 7. Kliknite na **Ďalej** a prejdite na stránku **Scenár pripojení**.
- 8. Vyberte **Pripojiť vašu bránu na inú bránu**.
- 9. Kliknite na **Ďalej** a prejdite na stránku **Politika Internet Key Exchange**.
- 10. Vyberte **Vytvoriť novú politiku**, potom vyberte **Vyvážiť bezpečnosť a výkon**.
- 11. Kliknite na **Ďalej** a prejdite na stránku **Certifikát pre koncový bod lokálneho pripojenia**.
- 12. Vyberte **Nie** na označenie, že nebudete používať certifikáty na autentifikáciu pripojenia.
- 13. Kliknite na **Ďalej** a prejdete na stránku **Lokálny server kľúčov**.
- 14. V poli **Typ identifikátora** vyberte **Adresa IP verzie 4**.
- 15. V poli **adresa IP** vyberte 204.146.18.227.
- 16. Kliknite na **Ďalej** a prejdite na stránku **Vzdialený server kľúčov**.
- 17. V poli **Typ identifikátora** vyberte **Adresa IP verzie 4**.
- 18. V poli **Identifikátor** zadajte 208.222.150.250.
- 19. V poli **Predzdieľaný kľúč** zadajte topsecretstuff.
- 20. Kliknite na **Ďalej** a prejdete na stránku **Lokálny koncový bod údajov**.
- 21. V poli **Typ identifikátora** vyberte **Podsieť 4 verzie IP** .
- 22. V poli **Identifikátor** zadajte 10.6.0.0.
- 23. V poli **Maska podsiete** zadajte 255.255.0.0.
- 24. Kliknite na **Ďalej** a prejdete na stránku **Vzdialený koncový bod údajov**.
- <span id="page-22-0"></span>25. V poli **Typ identifikátora** vyberte **Podsieť IP verzie 4**.
- 26. V poli **Identifikátor** zadajte 10.196.8.0.
- 27. V poli **Maska podsiete** zadajte 255.255.255.0.
- 28. Kliknite na **Ďalej** a prejdite na stránku **Služby údajov**.
- 29. Použite predvolené hodnoty a potom kliknite na **Ďalej**, aby ste prešli na stránku **Politika údajov**.
- 30. Vyberte **Vytvoriť novú politiku**, potom vyberte **Vyvážiť bezpečnosť a výkon**.
- 31. Vyberte **Použiť šifrovací algoritmus RC4**.
- 32. Kliknite na **Ďalej** a prejdite na stránku **Použiteľné rozhrania**.
- 33. V tabuľke **Linka** vyberte **TRLINE**.
- 34. Kliknite na **Ďalej** a prejdete na stránku **Súhrn**. Prezrite objekty, ktoré vytvorí sprievodca a presvedčte sa, či sú správne.
- 35. Kliknutím na **Dokončiť** dokončíte konfiguráciu.
- 36. Keď sa objaví dialógové okno **Aktivovať filtre politík**, vyberte **Áno, aktivovať vygenerované filtre politík** a **Povoliť všetky ďalšie prenosy**.
- 37. Kliknutím na **OK** dokončíte konfiguráciu. Po výzve zadajte, že chcete aktivovať pravidlá na všetkých rozhraniach.

### **Konfigurácia VPN v iSeries-C**

Postupujte rovnako ako ste postupovali pri [konfigurácii](#page-21-0) VPN v iSeries-A a zmeňte adresy IP, ak treba. Použite vaše plánovacie pracovné listy na asistenciu. Po dokončení konfigurácie VPN brán finančného oddelenia budú vaše pripojenia v stave *na požiadanie*, ktorý znamená, že pripojenie sa aktivuje vtedy, keď sa odošlú IP datagramy, ktoré musí toto pripojenie VPN ochraňovať. Ďalším krokom bude spustenie serverov VPN, v prípade, že už nie sú spustené.

### **Spustenie serverov VPN**

Ak chcete spustiť servery VPN, postupujte podľa týchto krokov:

- 1. V Navigátor iSeries rozviňte server  $\rightarrow$  Siet  $\rightarrow$  Politiky IP.
- 2. Kliknite pravým tlačidlom na **Virtuálne súkromné siete** a zvoľte **Spustiť**.

### **Test pripojenia**

Po dokončení konfigurácie obidvoch serverov a po úspešnom spustení VPN serverov otestujte konektivitu, aby ste sa uistili, že vzdialené podsiete môžu navzájom komunikovať. Za týmto účelom postupujte podľa týchto krokov:

- 1. V Navigátor iSeries rozviňte **iSeries-A** → **Sieť**.
- 2. Pravým tlačidlom myši kliknite na **Konfigurácia TCP/IP**, vyberte **Nástroje** a potom **Ping**.
- 3. Z dialógového okna **Ping z** zadajte iSeries-C v poli **Ping**.
- 4. Kliknite na **Odoslať Ping**, aby ste skontrolovali pripojiteľnosť iSeries-A k iSeries-C.
- 5. Po dokončení kliknite na **OK**.

## **Návrh: Základné medzipodnikové pripojenie**

V tomto návrhu chce vaša spoločnosť vytvoriť VPN medzi klientskou pracovnou stanicou vo vašej výrobnej divízii a klientskou pracovnou stanicou v oddelení dodávok vášho obchodného partnera.

### **Situácia**

Veľa spoločností používa na zabezpečenie komunikácie s ich obchodnými partnermi, dcérskymi spoločnosťami a predajcami frame relay alebo prenajaté linky. Nanešťastie sú tieto riešenia často drahé a existujú pre ne geografické obmedzenia. VPN poskytuje alternatívu pre firmy, ktoré potrebujú využívať privátnu a na náklady nenáročnú komunikáciu.

Predpokladajme, že ste hlavný dodávateľ súčiastok pre nejakého výrobcu. Keďže je rozhodujúce, aby ste mali určité súčiastky a množstvá k dispozícii presne v určenom čase podľa požiadaviek podniku výrobcu, musíte byť neustále informovaní o stave inventára a výrobných plánoch výrobcu. Možno túto interakciu v súčasnosti zvládnete manuálne a zistíte, že je časovo náročná, nákladná a rovnako aj časovo nepresná. Chcete na komunikáciu s vašou výrobnou spoločnosťou nájsť ľahší, rýchlejší a účinnejší spôsob. Ale keďže treba vziať do úvahy dôvernosť a časovú háklivosť informácií, ktoré si vymieňate, výrobca nebude chcieť publikovať ich na svojej firemnej webovej stránke alebo ich distribuovať každý mesiac v externej správe. Pomocou verejného internetu môžete jednoducho vytvoriť virtuálnu súkromnú sieť (Virtual private network, VPN), ktorá bude vyhovovať potrebám oboch spoločností.

### **Ciele**

V tomto návrhu chce spoločnosť MyCo vytvoriť VPN medzi hostiteľom vo svojej divízii súčiastok a hostiteľom vo výrobnom oddelení jedného zo svojich obchodných spoločníkov, TheirCo.

Keďže informácie, ktoré zdieľajú tieto dve spoločnosti, sú vysoko dôverné, počas svojho pohybu po internete musia byť chránené. Údaje sa navyše nesmú v rámci žiadnej podnikovej siete prenášať v nezašifrovanej forme, pretože každá sieť považuje druhú sieť za nedôveryhodnú. Inými slovami, obe spoločnosti vyžadujú autentifikáciu, integritu a šifrovanie na úrovni koncového zariadenia.

**Dôležité:** Zámerom tohto návrhu je príkladom predložiť jednoduchú konfiguráciu VPN typu hostiteľ-hostiteľ. V typickom sieťovom prostredí budete tiež musieť uvažovať o konfigurácii firewallu, požiadavkách adresovania IP a medzi iným aj smerovaní.

### **Detaily**

Nasledujúci obrázok ilustruje charakteristiky siete spoločnosti MyCo a TheirCo.

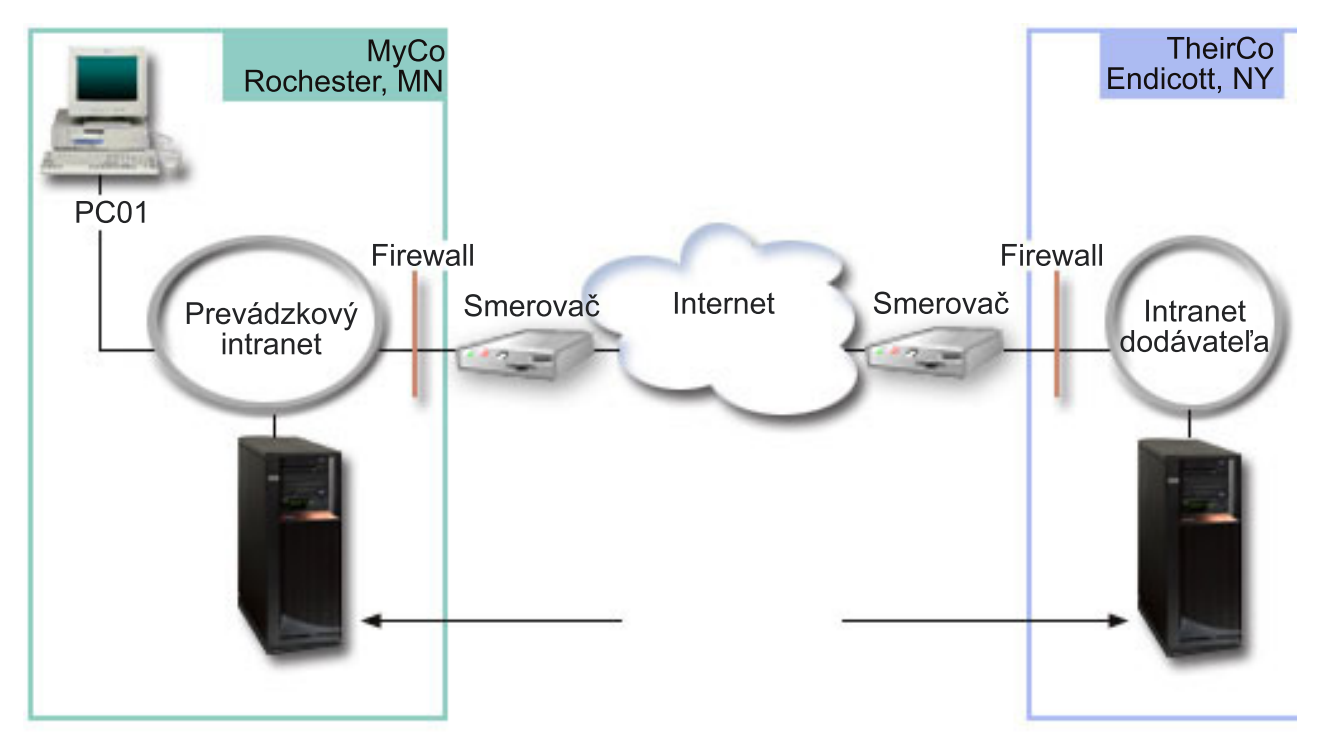

### **Sieť dodávateľskej spoločnosti MyCo**

- v iSeries-A je prevádzkované na systéme OS/400 verzie 5 vydania 2 (V5R2) alebo novšom.
- v iSeries-A má adresu IP 10.6.1.1. Toto je koncový bod pripojenia, ako aj koncový bod údajov. Teda iSeries-A vykonáva vyjednávania IKE a aplikuje IPSec na prichádzajúce a odchádzajúce datagramy IP a je aj zdrojom a cieľom pre údaje, ktoré obiehajú cez VPN.
- $\cdot$  iSeries-A je v podsieti 10.6.0.0 s maskou 255.255.0.0
- v Len iSeries-A môže zahájiť pripojenie s iSeries-C.

#### **Sieť výrobnej spoločnosti TheirCo**

- v iSeries-C je prevádzkované na systéme OS/400 verzie 5 vydania 2 (V5R2) alebo novšom.
- v iSeries-C má adresu IP 10.196.8.6. Toto je koncový bod pripojenia, ako aj koncový bod údajov. Teda iSeries-A vykonáva vyjednávania IKE a aplikuje IPSec na prichádzajúce a odchádzajúce datagramy IP a je aj zdrojom a cieľom pre údaje, ktoré obiehajú cez VPN.
- $\cdot$  iSeries-C je v podsieti 10.196.8.0 s maskou 255.255.255.0

### **Úlohy konfigurovania**

Ak chcete nakonfigurovať medzipodnikové pripojenie popísané v tomto návrhu, musíte vykonať každú z týchto úloh:

**Poznámka:** Pred spustením týchto úloh skontrolujte smerovanie TCP/IP, aby ste zaručili, že oba servery brán môžu medzi sebou komunikovať cez Internet. Toto zaistí, že hostitelia na každej podsieti budú správne smerovať na svoju príslušnú bránu pre prístup na vzdialenú podsieť.

#### **Súvisiace koncepty**

Smerovanie a vyrovnávanie pracovného zaťaženia TCP/IP

### **Vyplnenie plánovacích pracovných listov**

Nasledujúce plánovacie kontrolné zoznamy ilustrujú typ informácií, ktoré budete potrebovať pred samotnou konfiguráciou VPN. Skôr ako budete pokračovať v nastavovaní VPN, musia byť všetky odpovede v zozname nevyhnutných podmienok nastavené na YES.

**Poznámka:** Tieto pracovné listy sa vzťahujú na iSeries-A; tento proces zopakujte pre iSeries-C so zámenou adries IP, ak treba.

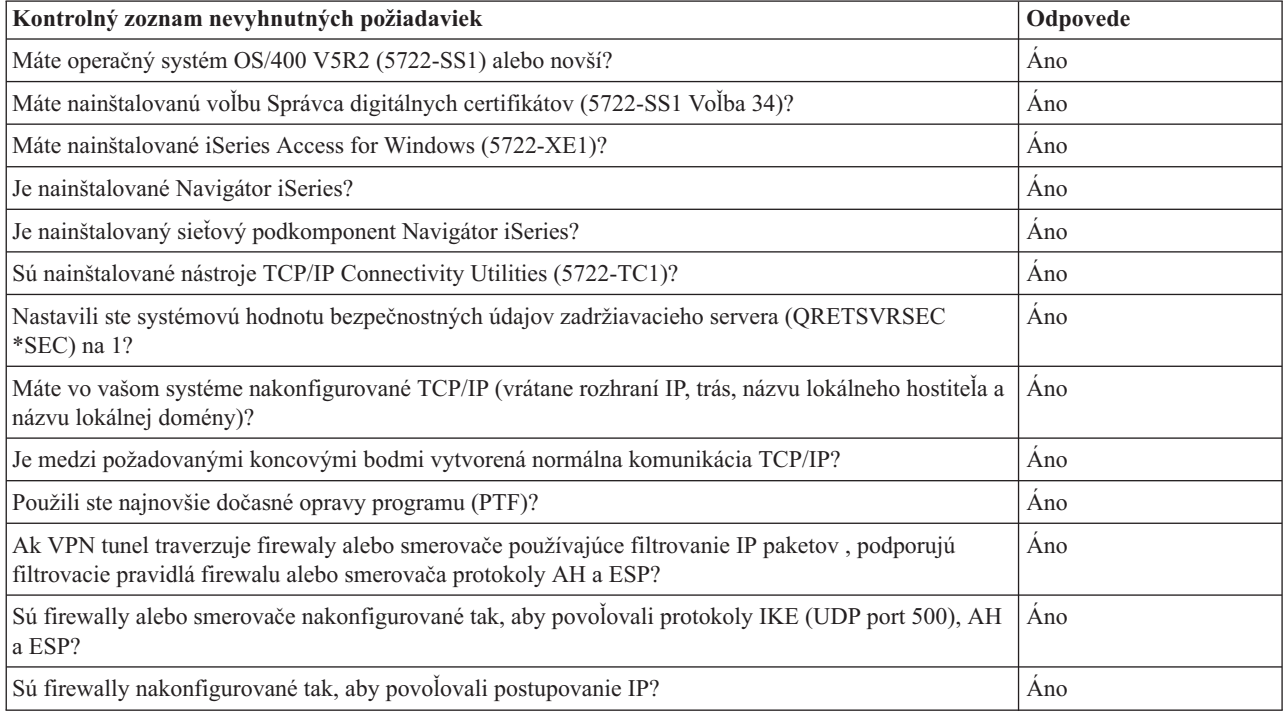

#### *Tabuľka 3. Systémové požiadavky*

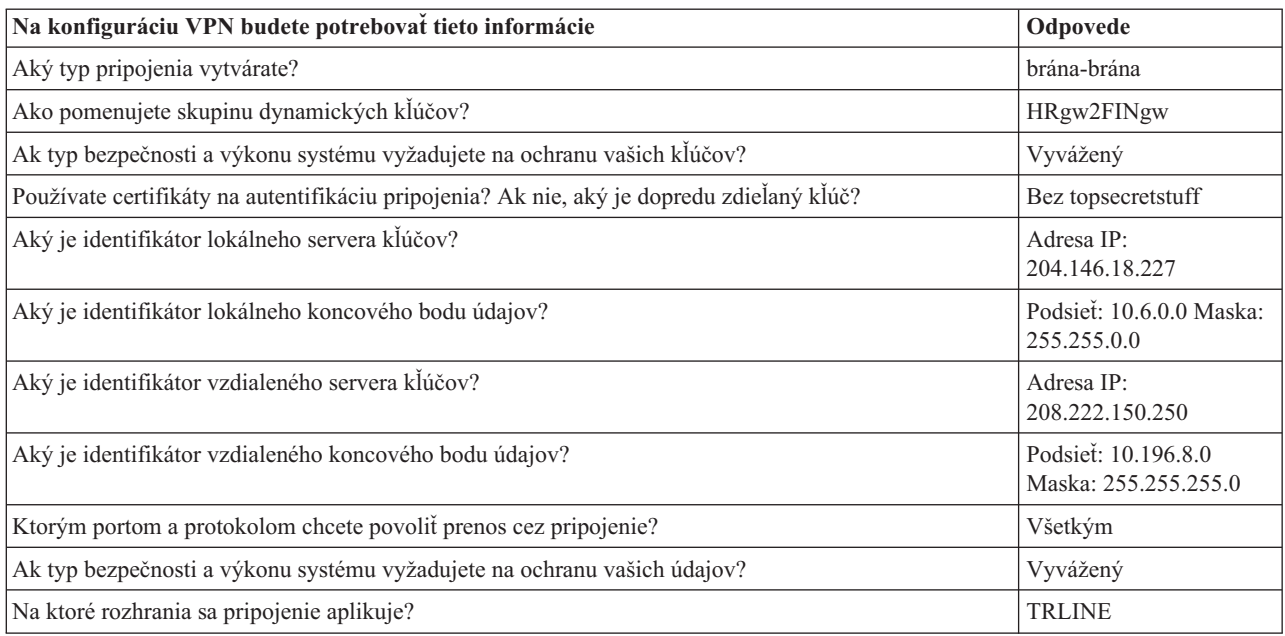

## **Konfigurácia VPN v iSeries-A**

Nasledujúce informácie z vašich pracovných listov použite na konfiguráciu VPN v iSeries-A:

- 1. V Navigátor iSeries rozviňte **server**  $\rightarrow$  **Sieť**  $\rightarrow$  **Politiky IP**.
- 2. Kliknite pravým tlačidlom na **Virtuálne súkromné siete** a vyberte **Nové pripojenie**, čím spustíte sprievodcu Pripojenie.
- 3. Zobrazte **uvítaciu** stránku, kde nájdete informácie o objektoch, ktoré sprievodca vytvorí.
- 4. Kliknite na **Ďalej** a prejdite na stránku **Názov pripojenia**.
- 5. V poli **Názov** zadajte MyCo-TheirCo.
- 6. Voliteľné: Zadajte opis pre túto skupinu pripojení.
- 7. Kliknite na **Ďalej** a prejdite na stránku **Scenár pripojení**.
- 8. Vyberte **Pripojiť vášho hostiteľa na iného hostiteľa**.
- 9. Kliknite na **Ďalej** a prejdite na stránku **Politika Internet Key Exchange**.
- 10. Vyberte **Vytvoriť novú politiku** a potom vyberte **Najvyššia bezpečnosť, najnižší výkon**.
- 11. Kliknite na **Ďalej** a prejdite na stránku **Certifikát pre koncový bod lokálneho pripojenia**.
- 12. Vyberte **Áno** na označenie, že budete používať certifikáty na autentifikáciu pripojenia. Potom vyberte certifikát, ktorý reprezentuje iSeries A.

**Poznámka:** Ak chcete použiť certifikát na autentifikáciu koncového bodu lokálneho pripojenia, najprv vytvorte tento certifikát v Správcovi digitálnych certifikátov (DCM).

- 13. Kliknite na **Ďalej** a prejdete na stránku **Identifikátor lokálneho koncového bodu pripojenia**.
- 14. Ako typ identifikátora vyberte **Adresa IP verzie 4**. Priradená IP adresa musí byť 10.6.1.1. Rovnako, tieto informácie sú definované v certifikáte, ktorý vytvoríte v DCM.
- 15. Kliknite na **Ďalej** a prejdite na stránku **Vzdialený server kľúčov**.
- 16. V poli **Typ identifikátora** vyberte **Adresa IP verzie 4**.
- 17. V poli **Identifikátor** zadajte 10.196.8.6.
- 18. Kliknite na **Ďalej** a prejdite na stránku **Služby údajov**.
- 19. Použite predvolené hodnoty a potom kliknite na **Ďalej**, aby ste prešli na stránku **Politika údajov**.
- 20. Vyberte **Vytvoriť novú politiku** a potom vyberte **Najvyššia bezpečnosť, najnižší výkon**. Vyberte **Použiť šifrovací algoritmus RC4**.
- 21. Kliknite na **Ďalej** a prejdite na stránku **Použiteľné rozhrania**.
- 22. Vyberte **TRLINE**.
- 23. Kliknite na **Ďalej** a prejdete na stránku **Súhrn**. Prezrite objekty, ktoré vytvorí sprievodca a presvedčte sa, či sú správne.
- 24. Kliknutím na **Dokončiť** dokončíte konfiguráciu.
- 25. Keď sa objaví dialógové okno **Aktivovať filtre politík**, vyberte **Nie, pravidlá pre pakety budú aktivované neskôr** a kliknite na **OK**.

Ďalší krok je na určenie, že len iSeries-A môže zahájiť toto pripojenie. Vykonáte ho prispôsobením vlastností skupiny dynamických kľúčov, MyCo-TheirCo, ktorú vytvoril sprievodca:

- 1. V ľavom okne rozhrania VPN kliknite na **Podľa skupiny**, v pravom okne sa zobrazí nová skupina dynamických kľúčov MyCo-TheirCo. Kliknite na ňu pravým tlačidlom a vyberte **Vlastnosti**.
- 2. Prejdite na stránku **Politika** a vyberte voľbu **Lokálny systém zaháji pripojenie**.
- 3. Kliknutím na **OK** uložíte vaše zmeny.

### **Konfigurácia VPN v iSeries-C**

Postupujte rovnako ako ste postupovali pri [konfigurácii](#page-21-0) VPN v iSeries-A a zmeňte adresy IP, ak treba. Použite vaše plánovacie pracovné listy na asistenciu. Po dokončení konfigurácie VPN brán finančného oddelenia budú vaše pripojenia v stave *na požiadanie*, ktorý znamená, že pripojenie sa aktivuje vtedy, keď sa odošlú IP datagramy, ktoré musí toto pripojenie VPN ochraňovať. Ďalším krokom bude spustenie serverov VPN, v prípade, že už nie sú spustené.

### **Aktivácia pravidiel pre pakety**

Sprievodca automaticky vytvorí pravidlá pre pakety, ktoré toto pripojenie vyžaduje, aby mohol správne pracovať. Ale než budete môcť spustiť pripojenie VPN, musíte ich aktivovať na oboch systémoch. Ak to chcete vykonať na iSeries-A, postupujte podľa týchto krokov:

- 1. V Navigátor iSeries rozviňte **iSeries-A**  $\rightarrow$  **Sieť**  $\rightarrow$  **Politiky IP**.
- 2. Kliknite pravým tlačidlom na **Pravidlá pre pakety** a vyberte **Aktivovať**. Toto otvorí dialógové okno **Aktivovať pravidlá pre pakety**.
- 3. Vyberte, či chcete aktivovať len vygenerované pravidlá VPN, len vybraný súbor alebo aj vygenerované pravidlá VPN aj vybraný súbor. Druhú možnosť môžete vybrať, ak napríklad máte rôznorodé pravidlá PERMIT a DENY, ktoré chcete vynútiť na rozhraní okrem vygenerovaných pravidiel VPN.
- 4. Vyberte rozhranie, na ktorom chcete aktivovať pravidlá. V tomto prípade vyberte **Všetky rozhrania**.
- 5. V dialógovom okne kliknite na **OK**, čím potvrdíte, že si želáte overiť a aktivovať pravidlá na zadaných rozhraniach. Keď kliknete na OK, systém skontroluje pravidlá pre syntaktické a sémantické chyby ohlási výsledky v okne správy v spodnej časti editora. Chybové správy, ktoré sú spojené s určitým súborom a číslom riadka, získate, keď kliknete pravým tlačidlom na chybu a vyberiete **Prejsť na riadok**, čím zvýrazníte chybu v súbore.
- 6. Zopakujte tieto kroky, aby ste aktivovali pravidlá pre pakety v iSeries C.

### **Spustenie pripojenia**

Ak chcete spustiť pripojenie MyCo-TheirCo z iSeries-A, postupujte podľa týchto krokov:

- 1. V Navigátor iSeries rozviňte **iSeries-A** → **Sieť** → **Politiky IP**.
- 2. Ak nie je server VPN spustený, kliknite pravým tlačidlom na **Virtuálne súkromné siete** a vyberte **Spustiť**. Takto spustíte server VPN.
- 3. Rozviňte **Budovanie VPN** → **Bezpečné pripojenia**.
- 4. Kliknite na **Všetky pripojenia** a v pravom okne sa zobrazí zoznam pripojení.
- 5. Kliknite pravým tlačidlom na **MyCo-TheirCo** a vyberte **Spustiť**.

<span id="page-27-0"></span>6. Z ponuky **Zobrazenie** vyberte **Obnoviť**. Ak je pripojenie úspešne spustené, stav sa zmení z *Nečinný* na *Povolený*. Spustenie pripojenia môže trvať niekoľko minút, takže pravidelne obnovujte, kým sa stav nezmení na *Povolený*.

### **Test pripojenia**

Po dokončení konfigurácie obidvoch serverov a po úspešnom spustení VPN serverov otestujte konektivitu, aby ste sa uistili, že vzdialené podsiete môžu navzájom komunikovať. Za týmto účelom postupujte podľa týchto krokov:

- 1. V Navigátor iSeries rozviňte **iSeries-A** → **Sieť**.
- 2. Pravým tlačidlom myši kliknite na **Konfigurácia TCP/IP**, vyberte **Nástroje** a potom **Ping**.
- 3. Z dialógového okna **Ping z** zadajte iSeries-C v poli **Ping**.
- 4. Kliknite na **Odoslať Ping**, aby ste skontrolovali pripojiteľnosť iSeries-A k iSeries-C.
- 5. Po dokončení kliknite na **OK**.

# **Návrh: Ochrániť dobrovoľný tunel L2TP s IPSec**

V tomto scenári sa oboznámite so spôsobom nastavenia pripojenia medzi kancelárskym hostiteľom pobočky a centrály, ktoré používa L2TP chránené pomocou IPSec. Pobočka má dynamicky priradenú adresu IP, zatiaľ čo centrála spoločnosti má statickú, globálne smerovateľnú adresu IP.

### **Situácia**

Predpokladajme, že vaša spoločnosť má malú pobočku v inom štáte. Počas celého pracovného dňa môže pobočka vyžadovať prístup k dôverným informáciám o systéme iSeries v rámci vášho firemného intranetu. Vaša spoločnosť v súčasnosti používa na zabezpečenie prístupu pobočky do podnikovej siete drahú prenajatú linku. Hoci vaša spoločnosť chce aj naďalej poskytovať bezpečný prístup k svojmu intranetu, nakoniec chcete znížiť náklady vynakladané na prenajatú linku. To môžete uskutočniť tak, že vytvoríte dobrovoľný tunel Tunelový protokol vrstvy 2 (L2TP), ktorý rozšíri vašu podnikovú sieť, takže vaša pobočka sa bude vystupovať ako súčasť vašej podnikovej podsiete. VPN ochraňuje prenos údajov cez tunel L2TP.

S dobrovoľným tunelom L2TP vytvorí vzdialená pobočka tunel priamo na sieťový server L2TP (L2TP network server, LNS) podnikovej siete. Funkčnosť koncentrátora prístupu L2TP (access concentrator L2TP, LAC) spočíva na klientovi. Tunel je pre Poskytovateľa internetových služieb (ISP) klienta transparentný, takže na podporu L2TP sa nevyžaduje ISP. Ak chcete získať viac informácií o konceptoch L2TP, pozrite si protokol L2TP (Layer 2 Tunnel Protocol).

**Dôležité:** Tento scenár zobrazuje bezpečnostné brány, ktoré sú priamo pripojené k Internetu. Nie je tu firewall kvôli zjednodušeniu návrhu. Neznamená to, že použitie firewallu nie je nevyhnutné. Zvážte bezpečnostné riziká, ktorým sa vystavujete pri každom pripojení na internet.

### **Ciele**

V tomto scenári sa kancelársky systém pobočky pripojí k svojej firemnej sieti cez systém brány pomocou tunela L2TP chráneného pomocou VPN.

Hlavnými cieľmi tohto návrhu sú:

- v Systém pobočky vždy zahajuje pripojenie na podnikovú ústredňu.
- v Systém pobočky je jediným systémom v sieti pobočky, ktorý potrebuje prístup na podnikovú sieť. Inými slovami, jeho rola v sieti pobočky je hostiteľ, nie brána.
- Podnikový systém hostiteľský počítač v sieti pobočky.

## <span id="page-28-0"></span>**Detaily**

Nasledujúci obrázok ilustruje charakteristiky siete pre tento návrh.

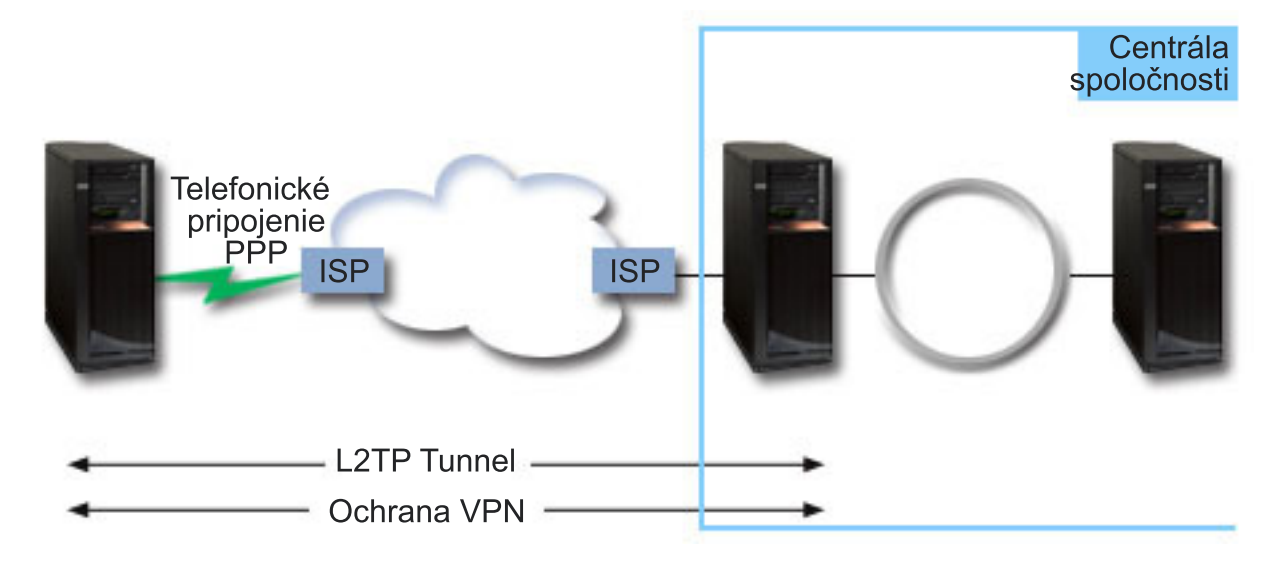

### **iSeries-A**

- v Musí mať prístup k aplikáciám TCP/IP vo všetkých systémoch vo firemnej sieti.
- v Prijíma dynamicky priradené adresy IP od svojho ISP.
- v Musí byť nakonfigurovaný na poskytovanie podpory L2TP.

#### **iSeries-B**

- v Musí mať prístup k aplikáciám TCP/IP na iSeries-A.
- v Podsieť je 10.6.0.0 s maskou 255.255.0.0. Táto podsieť reprezentuje koncový bod údajov tunela VPN na podnikovej lokalite.
- v Pripája sa na Internet s adresou IP 205.13.237.6. Toto je koncový bod pripojenia. Teda iSeries-B vykonáva správu kľúčov a aplikuje IPSec na prichádzajúce a odchádzajúce datagramy IP. iSeries-B sa pripája na svoju podsieť s adresou IP 10.6.11.1.

V termínoch L2TP, *iSeries-A* sa správa ako iniciátor L2TP, zatiaľ čo *iSeries-B* sa správa ako terminátor L2TP.

### **Úlohy konfigurovania**

Za predpokladu, že konfigurácia TCP/IP už existuje a funguje, musíte vykonať nasledujúce úlohy:

#### **Súvisiace koncepty**

["Tunelový](#page-13-0) protokol vrstvy 2 (L2TP)" na strane 8

Tieto informácie použite, ak chcete získať informácie o vytvorení pripojenia VPN z dôvodu zabezpečenia komunikácie medzi vašou sieťou a vzdialenými klientmi.

#### **Súvisiace informácie**

AS/400 Internet Security Scenarios: A Practical Approach, [SG24-5954-00](http://publib-b.boulder.ibm.com/Redbooks.nsf/RedbookAbstracts/sg245954.html)

### **Konfigurácia VPN v iSeries-A**

Ak chcete nakonfigurovať VPN na iSeries-A, postupujte podľa týchto krokov:

#### 1. **Nakonfigurovať politiku Internet Key Exchange**

a. V Navigátor iSeries rozviňte **iSeries-A** → **Sieť** → **Politiky IP** → **Budovanie VPN** → **Bezpečnostné politiky IP**.

- b. Pravým tlačidlom myši kliknite na **Politiky Internet Key Exchange** a vyberte **Nová politika Internet Key Exchange**.
- c. Na stránke **Vzdialený server** vyberte **Adresa IP verzie 4** ako identifikátor typu a potom v poli **Adresa IP** zadajte 205.13.237.6.
- d. Na stránke **Asociácie** vyberte **Dopredu zdieľaný kľúč** na označenie, že toto pripojenie na autentifikáciu tejto politiky používa dopredu zdieľaný kľúč.
- e. V poli **Kľúč** zadajte dopredu zdieľaný kľúč. Ako heslo použite váš dopredu zdieľaný kľúč.
- f. Vyberte **Identifikátor kľúča** pre typ identifikátora lokálneho servera kľúčov a v poli **Identifikátor** zadajte identifikátor kľúča. Napríklad thisisthekeyid. Nezabudnite, že lokálny server kľúčov má dynamický priradenú adresu IP, ktorú nemožno vedieť dopredu. iSeries-B používa tento identifikátor na identifikáciu iSeries-A, keď iSeries-A zahajuje pripojenie.
- g. Na stránke **Transformácie** kliknutím na **Pridať** pridáte transformácie, ktoré iSeries-A navrhuje iSeries-B pre ochranu kľúčov a na určenie, či politika IKE používa ochranu totožnosti pri zahajovaní vyjednávaní fázy 1.
- h. Na stránke **Transformácia politiky IKE** vyberte **Dopredu zdieľaný kľúč** pre vašu autentifikačnú metódu, **SHA** pre váš transformačný algoritmus a **3DES-CBC** pre váš šifrovací algoritmus. Prijmite predvolené hodnoty pre skupinu Diffie-Hellmana a Ukončiť platnosť kľúčov IKE po.
- i. Kliknite na **OK** a vrátite sa na stránku **Transformácie**.
- j. Vyberte **Agresívny režim dohodovania IKE (bez ochrany identity).**
	- **Poznámka:** Ak používate predzdieľané kľúče aj agresívny režim dohodovania vo vašej konfigurácii, vyberte skrytie hesiel, ktoré takto nebude jednoduché odhaliť pri útoku skenovaním slovníka. Taktiež sa odporúča, aby ste si pravidelne menili svoje heslá.
- k. Kliknite na **OK** a vaše konfigurácie sa uložia.

#### 2. **Nakonfigurovať údajovú politiku**

- a. V rozhraní VPN pravým tlačidlom myši kliknite na **Politiky údajov** a vyberte **Nová politika údajov**
- b. Na stránke **Všeobecné** zadajte názov údajovej politiky. Napríklad l2tpremoteuser.
- c. Prejdite na stránku **Návrhy**. Návrh je zbierka protokolov, ktorú používajú zahajujúce a odpovedajúce severy kľúčov na vytvorenie dynamického pripojenia medzi dvomi koncovými bodmi. Jednu údajovú politiku môžete použiť v niekoľkých objektoch pripojenia. Ale nie všetky vzdialené VPN servery kľúčov nevyhnutne majú rovnaké vlastnosti údajovej politiky. Preto môžete do jednej údajovej politiky pridať niekoľko návrhov. Keď vytvárate pripojenie VPN na vzdialený server kľúčov, v údajovej politike musí existovať minimálne jeden zhodný návrh iniciátora a respondenta.
- d. Kliknite na **Pridať**, aby ste pridali transformáciu politiky údajov.
- e. Vyberte **Prenos** pre režim zapuzdrenia.
- f. Kliknite na **OK** a vrátite sa na stránku **Transformácie**.
- g. Zadajte hodnotu pre ukončenie platnosti kľúča.
- h. Kliknite na **OK** a vaša nová údajová politika sa uloží.

### 3. **Nakonfigurovať skupinu dynamických kľúčov**

- a. V rozhraní VPN rozviňte **Bezpečné pripojenia**.
- b. Pravým tlačidlom myši kliknite na **Podľa skupiny** a vyberte **Nová skupina dynamických kľúčov**.
- c. Na stránke **Všeobecné** zadajte názov množiny pre skupinu. Napríklad l2tptocorp.
- d. Vyberte **Ochraňuje lokálne inicializovaný tunel L2TP**.
- e. Pre rolu systému vyberte **Oba systémy sú hostitelia**.
- f. Prejdite na stránku **Politika**. Zo sťahovacieho zoznamu **Politika údajov** vyberte politiku údajov, ktorú ste vytvorili v kroku **Konfigurovať politiku údajov**, l2tpremoteuser.
- g. Vyberte **Lokálny systém zahajuje pripojenie** na označenie, že len iSeries-A môže zahájiť pripojenia s iSeries-B.
- h. Prejdite na stránku **Pripojenia**. Vyberte **Vygenerovať nasledujúce pravidlo pre filtre politiky pre túto skupinu**. Kliknite na **Úpravy** a definujte parametre filtra politiky.
- <span id="page-30-0"></span>i. Na stránke **Filter politiky- Lokálne adresy** vyberte **Identifikátor kľúča** pre typ identifikátora.
- j. Pre identifikátor vyberte identifikátor kľúča totojeidkluca, ktorý ste definovali v politike IKE.
- k. Prejdite na stránku **Filter politiky - Vzdialené adresy**. V rozbaľovacom zozname **Typ identifikátora** vyberte **Adresa IP verzie 4**.
- l. V poli **Identifikátor** zadajte 205.13.237.6.
- m. Prejdite na stránku **Filter politiky - Služby**. V poliach **Lokálny port** a **Vzdialený port** zadajte 1701. Port 1701 je známy port pre L2TP.
- n. V rozbaľovacom zozname **Protokol** vyberte **UDP**.
- o. Kliknite na **OK** a vrátite sa na stránku **Pripojenia**.
- p. Prejdite na stránku **Rozhrania**. Vyberte ktorúkoľvek linku alebo profil PPP, na ktorý sa táto skupina použije. Ešte ste nevytvorili profil PPP pre túto skupinu. Keď to vykonáte, budete musieť upraviť vlastnosti tejto skupiny, aby sa skupina použila na profil PPP, ktorý vytvoríte v ďalšom kroku.
- q. Kliknutím na **OK** vytvoríte skupinu dynamických kľúčov, l2tptocorp.

#### 4. **Nakonfigurovať pripojenie dynamických kľúčov**

- a. V rozhraní VPN rozviňte **Podľa skupiny**. Zobrazí sa zoznam všetkých skupín dynamických kľúčov, ktoré ste nakonfigurovali na iSeries-A.
- b. Kliknite pravým tlačidlom na **14tpnapodnik** a vyberte **Nové pripojenie dynamických kľúčov**.
- c. Na stránke **Všeobecné** zadajte voliteľný popis pre pripojenie.
- d. Pre vzdialený server kľúčov vyberte **Adresa IP verzie 4** pre typ identifikátora.
- e. V rozbaľovacom zozname Adresa IP vyberte **205.13.237.6**.
- f. Zrušte výber **Spustiť na požiadanie**.
- g. Prejdite na stránku **Lokálne adresy**. Vyberte **Identifikátor kľúča** pre typ identifikátora a z rozbaľovacieho zoznamu **Identifikátor** vyberte totojeidkluca.
- h. Prejdite na stránku **Vzdialené adresy**. Vyberte **Adresa IP verzie 4** pre typ identifikátora.
- i. V poli **Identifikátor** zadajte 205.13.237.6.
- j. Prejdite na stránku **Služby**. V poliach **Lokálny port** a **Vzdialený port** zadajte 1701. Port 1701 je známy port pre L2TP.
- k. Zo sťahovacieho zoznamu **Protokol** vyberte **UDP**.
- l. Kliknutím na **OK** vytvoríte pripojenie dynamických kľúčov.

### **Konfigurácia profilu pripojenia a virtuálnej linky PPP v iSeries-A**

Táto časť popisuje kroky, ktoré musíte vykonať na vytvorenie profilu PPP pre iSeries-A. Profil PPP nemá k sebe priradenú žiadnu fyzickú linku. Namiesto toho používa virtuálnu linku. To preto, lebo prenos PPP prechádza tunelom L2TP, zatiaľ čo VPN ochraňuje tunel L2TP.

Ak chcete vytvoriť profil pripojenia PPP pre iSeries-A, postupujte podľa týchto krokov:

- 1. V Navigátor iSeries rozviňte **iSeries-A** → **Sieť** → **Služby vzdialeného prístupu**.
- 2. Kliknite pravým tlačidlom na **Profily pripojenia pôvodcu** a vyberte **Nový profil**.
- 3. Na stránke **Nastavenie** vyberte **PPP** pre typ protokolu.
- 4. Pri výberoch Režim vyberte **L2TP (virtuálna linka)**.
- 5. Z rozbaľovacieho zoznamu **Režim činnosti** vyberte **Iniciátor na požiadanie (dobrovoľný tunel)**.
- 6. Kliknite na **OK** a prejdete na stránku vlastností profilov PPP.
- 7. Na stránke **Všeobecné** zadajte názov, ktorý identifikuje typ a cieľ pripojenia. V tomto prípade zadajte toCORP. Názov, ktorý zadáte, musí mať 10 alebo menej znakov.
- 8. Voliteľné: zadajte opis pre profil.
- 9. Prejdite na stránku **Pripojenie**.
- 10. V poli **Názov virtuálnej linky** z rozbaľovacieho zoznamu vyberte **tocorp**. Nezabudnite, že táto linka nemá priradené žiadne fyzické rozhranie. Virtuálna linka popisuje rôzne charakteristiky profilu PPP. Napríklad maximálnu veľkosť rámikov, autentifikačné informácie, názov lokálneho hostiteľa atď. Otvorí sa dialógové okno **Vlastnosti linky L2TP**.
- 11. Na stránke **Všeobecné** zadajte popis pre virtuálnu linku.
- 12. Prejdite na stránku **Autentifikácia**.
- 13. V poli **Názov lokálneho hostiteľa** zadajte názov hostiteľa pre lokálny server kľúčov, iSeriesA.
- 14. Kliknutím na **OK** uložíte popis novej virtuálnej linky a vrátite sa na stránku **Pripojenie**.
- 15. V poli **Adresa koncového bodu vzdialeného tunela** zadajte adresu koncového bodu vzdialeného tunela, 205.13.237.6.
- 16. Vyberte **Vyžaduje ochranu IPSec** a vyberte skupinu dynamických kľúčov, ktorú ste vytvorili v predošlom kroku ["Konfigurácia](#page-28-0) VPN v iSeries-A" na strane 23, l2tptocorp zo sťahovacieho zoznamu **Názov skupiny pripojení**.
- 17. Prejdite na stránku **Nastavenia TCP/IP**.
- 18. V časti **Lokálna adresa IP** vyberte **Priradená vzdialeným systémom**.
- 19. V časti **Vzdialená adresa IP** vyberte **Použiť pevnú adresu IP**. Zadajte 10.6.11.1, čo je adresa IP vzdialeného systému v jeho podsieti.
- 20. V smerovacej časti vyberte **Definovať ďalšie trasy** a kliknite na **Trasy**. Ak v profile PPP nie sú k dispozícii žiadne informácie o smerovaní, iSeries-A bude schopný dosiahnuť len koncový bod vzdialeného systému, ale žiadne iné systémy na podsieti 10.6.0.0.
- 21. Kliknite na **Pridať** a pridáte položku statickej trasy.
- 22. Zadajte podsieť 10.6.0.0 a masku podsiete 255.255.0.0 na smerovanie celého prenosu 10.6.\*.\* cez tunel L2TP.
- 23. Kliknite na **OK** a pridáte statickú trasu.
- 24. Zatvorte dialógové okno smerovania kliknutím na **OK**.
- 25. Prejdite na stránku **Autentifikácia** a nastavte meno užívateľa a heslo pre tento profil PPP.
- 26. V časti Identifikácia lokálneho systému vyberte **Povoliť vzdialenému systému overovať totožnosť tohto systému**.
- 27. V časti **Autentifikačný protokol na použitie** vyberte **Vyžadovať zašifrované heslo (CHAP-MD5)**. V časti Identifikácia lokálneho systému vyberte **Povoliť vzdialenému systému overovať totožnosť tohto systému**.
- 28. Zadajte meno užívateľa, iSeriesA, a heslo.
- 29. Kliknite na **OK** a uložíte profil PPP.

### **Použitie skupiny dynamických kľúčov l2tptocorp na profil toCorp PPP**

Keď ste nakonfigurovali profil pripojenia PPP, musíte prejsť späť ku skupine dynamických kľúčov, l2tptocorp, ktorú ste vytvorili a priradiť ju k profilu PPP. Za týmto účelom postupujte podľa týchto krokov:

- 1. V Navigátor iSeries rozviňte váš **server** → **Sieť** → **Politiky IP** → **Budovanie VPN** → **Bezpečné pripojenia** → **Podľa skupiny**.
- 2. Kliknite pravým tlačidlom na skupinu dynamických kľúčov, l2tptocorp, a vyberte **Vlastnosti**.
- 3. Prejdite na stranu **Rozhrania** a vyberte **Použiť túto skupinu** na profil PPP, ktorý ste vytvorili v ["Konfigurácia](#page-30-0) profilu pripojenia a virtuálnej linky PPP v [iSeries-A"](#page-30-0) na strane 25, toCorp.
- 4. Kliknutím na **OK** použijete l2tptocorp na profil PPP, toCorp.

### **Konfigurácia VPN v iSeries-B**

Postupujte rovnako ako ste postupovali pri ["Konfigurácia](#page-28-0) VPN v iSeries-A" na strane 23 a zmeňte adresy IP a identifikátory, ak treba. Kým začnete vezmite do úvahy tieto ďalšie body:

- v Identifikujte vzdialený server kľúčov podľa identifikátora kľúča, ktorý ste zadali pre lokálny server kľúčov na iSeries-A. Napríklad thisisthekeyid.
- Použite *presne* tie isté dopredu zdieľané kľúče.
- v Skontrolujte, či sa transformácie zhodujú s tými, ktoré ste nakonfigurovali na iSeries-A, inak pripojenia zlyhajú.
- v Nezadávajte **Ochráni lokálne inicializovaný tunel L2TP** na stránke **Všeobecné** skupiny dynamických kľúčov.
- v Vzdialený systém zahajuje pripojenie.
- v Určite, že pripojenie by sa malo spustiť na požiadanie.

### **Konfigurácia profilu pripojenia a virtuálnej linky PPP v iSeries-B**

Ak chcete vytvoriť profil pripojenia PPP pre iSeries-B, postupujte podľa týchto krokov:

- 1. V Navigátor iSeries rozviňte **iSeries-B** → **Sieť** → **Služby vzdialeného prístupu**.
- 2. Kliknite pravým tlačidlom na **Profily pripojenia respondenta** a vyberte **Nový profil**.
- 3. Na stránke **Nastavenie** vyberte **PPP** pre typ protokolu.
- 4. Pri výberoch Režim vyberte **L2TP (virtuálna linka)**.
- 5. Z rozbaľovacieho zoznamu **Režim činnosti** vyberte **Terminátor (sieťový server)**.
- 6. Na stránke vlastností profilov PPP kliknite na **OK**.
- 7. Na stránke **Všeobecné** zadajte názov, ktorý identifikuje typ a cieľ pripojenia. V tomto prípade zadajte tobranch. Názov, ktorý zadáte, musí mať 10 alebo menej znakov.
- 8. Voliteľné: zadajte opis pre profil.
- 9. Prejdite na stránku **Pripojenie**.
- 10. Vyberte adresu IP koncového bodu lokálneho tunela, 205.13.237.6.
- 11. V poli **Názov virtuálnej linky** z rozbaľovacieho zoznamu vyberte **tobranch**. Nezabudnite, že táto linka nemá priradené žiadne fyzické rozhranie. Virtuálna linka popisuje rôzne charakteristiky profilu PPP. Napríklad maximálnu veľkosť rámikov, autentifikačné informácie, názov lokálneho hostiteľa atď. Otvorí sa dialógové okno **Vlastnosti linky L2TP**.
- 12. Na stránke **Všeobecné** zadajte popis pre virtuálnu linku.
- 13. Prejdite na stránku **Autentifikácia**.
- 14. V poli **Názov lokálneho hostiteľa** zadajte názov hostiteľa pre lokálny server kľúčov, iSeriesB.
- 15. Kliknutím na **OK** uložíte popis novej virtuálnej linky a vrátite sa na stránku **Pripojenie**.
- 16. Prejdite na stránku **Nastavenia TCP/IP**.
- 17. V časti **Lokálna adresa IP** vyberte Pevná adresa IP lokálneho systému, 10.6.11.1.
- 18. V časti **Vzdialená adresa IP** vyberte **Adresová oblasť** ako metódu priradenia adresy. Zadajte začiatočnú adresu a potom zadajte počet adries, ktoré možno priradiť vzdialenému systému.
- 19. Vyberte **Povoliť vzdialenému systému prístup na iné siete (postupovanie IP)**.
- 20. Prejdite na stránku **Autentifikácia** a nastavte meno užívateľa a heslo pre tento profil PPP.
- 21. V časti Identifikácia lokálneho systému vyberte **Povoliť vzdialenému systému overovať totožnosť tohto systému**. Toto otvorí dialógové okno **Lokálna identifikácia systému**.
- 22. V časti **Autentifikačný protokol na použitie** vyberte **Vyžadovať zašifrované heslo (CHAP-MD5)**.
- 23. Zadajte meno užívateľa, iSeriesB, a heslo.
- 24. Kliknite na **OK** a uložíte profil PPP.

### **Aktivácia pravidiel pre pakety**

VPN automaticky vytvorí pravidlá pre pakety, ktoré toto pripojenie vyžaduje, aby mohol správne pracovať. Ale než budete môcť spustiť pripojenie VPN, musíte ich aktivovať na oboch systémoch. Ak to chcete vykonať na iSeries-A, postupujte podľa týchto krokov:

- 1. V Navigátor iSeries rozviňte **iSeries-A** → **Sieť** → **Politiky IP**.
- 2. Kliknite pravým tlačidlom na **Pravidlá pre pakety** a vyberte **Aktivovať**. Toto otvorí dialógové okno **Aktivovať pravidlá pre pakety**.
- 3. Vyberte, či chcete aktivovať len vygenerované pravidlá VPN, len vybraný súbor alebo aj vygenerované pravidlá VPN aj vybraný súbor. Druhú možnosť môžete vybrať, ak napríklad máte rôznorodé pravidlá PERMIT a DENY, ktoré chcete vynútiť na rozhraní okrem vygenerovaných pravidiel VPN.
- <span id="page-33-0"></span>4. Vyberte rozhranie, na ktorom chcete aktivovať pravidlá. V tomto prípade vyberte **Všetky rozhrania**.
- 5. V dialógovom okne kliknite na **OK**, čím potvrdíte, že si želáte overiť a aktivovať pravidlá na zadaných rozhraniach. Keď kliknete na OK, systém skontroluje pravidlá pre syntaktické a sémantické chyby ohlási výsledky v okne správy v spodnej časti editora. Chybové správy, ktoré sú spojené s určitým súborom a číslom riadka, získate, keď kliknete pravým tlačidlom na chybu a vyberiete **Prejsť na riadok**, čím zvýrazníte chybu v súbore.
- 6. Zopakujte tieto kroky na aktiváciu pravidiel pre pakety na iSeries-B.

#### **Scenár: VPN kompatibilné s firewallom** |

V tomto scenári chce veľká poisťovacia spoločnosť vytvoriť VPN medzi bránou v Chicagu a hostiteľom v Minneaplise, pričom obe siete sa nachádzajú za firewallom. | |

#### **Situácia** |

Predpokladajte, že ste poisťovacia spoločnosť pre vlastníka veľkého domu nachádzajúca sa v Minneapolise a práve ste | otvorili novú pobočku v Chicagu. Pobočka v Chicagu vyžaduje prístup k databáze zákazníkov z centrály v Minneapolise. Chcete zaručiť bezpečnosť prenášaných informácií, pretože databáza obsahuje dôverné informácie o | vašich zákazníkoch, napríklad mená, adresy a telefónne čísla. Rozhodnete sa pripojiť obe pobočky cez Internet | pomocou VPN (Virtual Private Network). Obe pobočky sú za firewallom a používajú NAT (Network Address Translation) na skrytie svojich neregistrovaných súkromných adries IP za množinu registrovaných adries IP. Je známe, | že pripojenia VPN nie sú kompatibilné s NAT. Pripojenie VPN ruší pakety odosielané cez zariadenie NAT, pretože NAT mení adresu IP v pakete, čím ruší platnosť paketu. Stále však môžete použiť pripojenie VPN s NAT, ak | implementujete zapuzdrenie UDP. | | |  $\blacksquare$ 

V tomto scenári je súkromná adresa IP zo siete v Chicagu vložená do novej hlavičky IP a je preložená pri prechode cez | Firewall-C (pozrite nasledujúci obrázok). Ak paket dosiahne Firewall-D, preloží sa cieľová adresa IP na adresu IP systému System-E a preto bude paket odoslaný ďalej do systému System-E. Nakoniec, ak paket dosiahne System-E, oddelí sa hlavička UDP od originálneho paketu IPSec, čo už prejde všetkými validáciami a umožní bezpečné pripojenie VPN. |  $\blacksquare$  $\blacksquare$ |

### **Ciele** |

V tomto scenári chce veľká poisťovacia spoločnosť vytvoriť VPN medzi bránou v Chicagu (klient) a hostiteľom v | Minneaplise (server), pričom obe siete sa nachádzajú za firewallom. |

Ciele tohto návrhu sú nasledujúce: |

- v Brána pobočky v Chicagu vždy spúšťa pripojenie k hostiteľovi v Minneapolise. |
- v VPN musí ochraňovať celú dátovú prevádzku medzi bránou v Chicagu a hostiteľom v Minneapolise. |
- $\mathbf{L}$ v Povoliť všetkým užívateľom za bránou v Chicagu prístup k databáze iSeries nachádzajúcej sa v sieti v Minneapolise | cez pripojenie VPN. |

## **Detaily** |

Nasledujúci obrázok ilustruje charakteristiky siete pre tento návrh. |

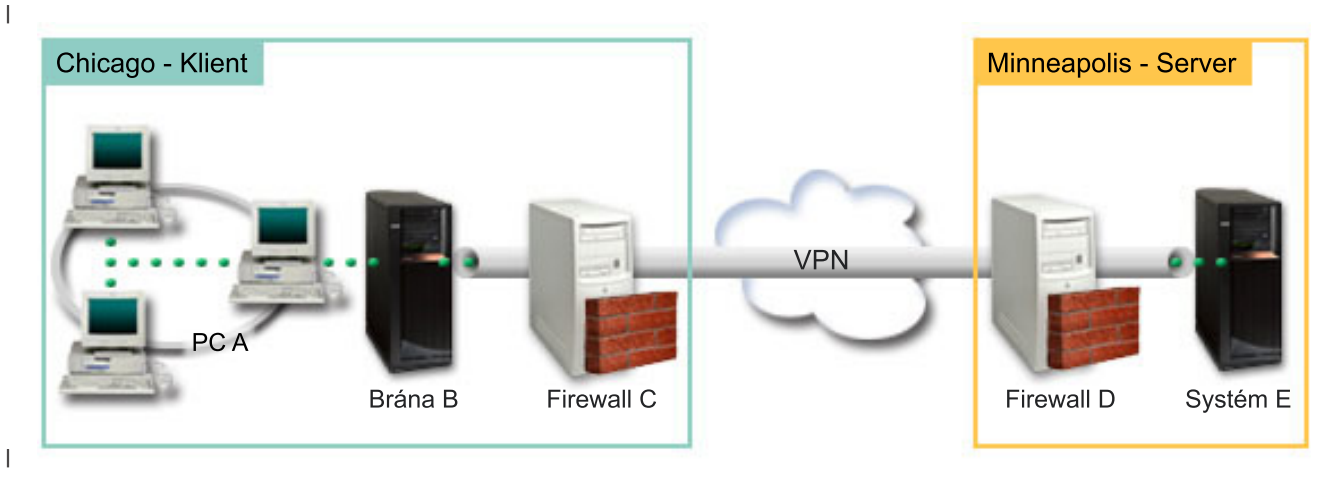

#### **Sieť v Chicagu - Klient** |

- v iSeries Gateway-B je prevádzkované na i5/OS verzie 5 vydaní 4 (V5R4) |
- v Gateway-B sa k Internetu pripája s adresou IP 214.72.189.35 a je koncovým bodom pripojenia tunela VPN. Gateway-B uskutočňuje dohodovania IKE a aplikuje zapuzdrenie UDP na odchádzajúce datagramy IP. | |
- v Gateway-B a PC-A sú v podsieti 10.8.11.0 s maskou 255.255.255.0 |
- v PC-A je zdrojom a cieľom pre údaje, ktoré tečú cez pripojenie VPN, preto je koncovým bodom údajov tunela VPN. |
- v Len Gateway-B môže spustiť pripojenie k System-E. |
- v Firewall-C má pravidlo pre Masq NAT s verejnou adresou IP 129.42.105.17, ktoré skryje adresu IP zariadenia Gateway-B | |

#### **Sieť v Minneapolise - Server** |

- iSeries System-E je prevádzkované na i5/OS verzie 5 vydaní 4 (V5R4) |
- System-E má adresu IP 56.172.1.1. |
- v System-E je odpovedateľom v tomto scenári. |
- v Firewall-D má adresu IP 146.210.18.51. |
- v Firewall-D má pravidlo pre statické NAT, ktoré mapuje verejnú adresu IP (146.210.18.15) na súkromnú adresu IP systému System-E (56.172.1.1). Z pohľadu klienta je preto adresa IP systému System-E verejnou adresou IP | |
- (146.210.18.51) firewallu Firewall-D.  $\overline{1}$ |

#### **Úlohy konfigurovania** |

- **Súvisiace koncepty** |
- ["Správa](#page-11-0) kľúčov" na strane 6 |
- Dynamická VPN zabezpečuje dodatočnú bezpečnosť pre vašu komunikáciu pomocou protokolu Internet Key |
- Exchange (IKE) pre správu kľúčov. IKE umožňuje VPN serverom na oboch koncoch pripojenia vyjednávať v určených intervaloch nové kľúče. | |
- "IPSec s UDP [kompatibilné](#page-15-0) s NAT" na strane 10 |
- Zapuzdrenie UDP umožňuje prenosu IPSec prechádzať konvenčným zariadením NAT. Prezrite si túto tému, v ktorej |
- nájdete viac informácií o tom, čo to je a prečo by ste to mali používať pre vaše pripojenia VPN. |

#### **Vyplnenie plánovacích pracovných listov** |

- Nasledujúce plánovacie kontrolné zoznamy ilustrujú typ informácií, ktoré budete potrebovať pred samotnou |
- konfiguráciou VPN. Skôr ako budete pokračovať v nastavovaní VPN, musia byť všetky odpovede v zozname  $\blacksquare$
- nevyhnutných podmienok nastavené na YES. |

**Poznámka:** Pre Gateway-B a System-E existujú samostatné pracovné listy. |

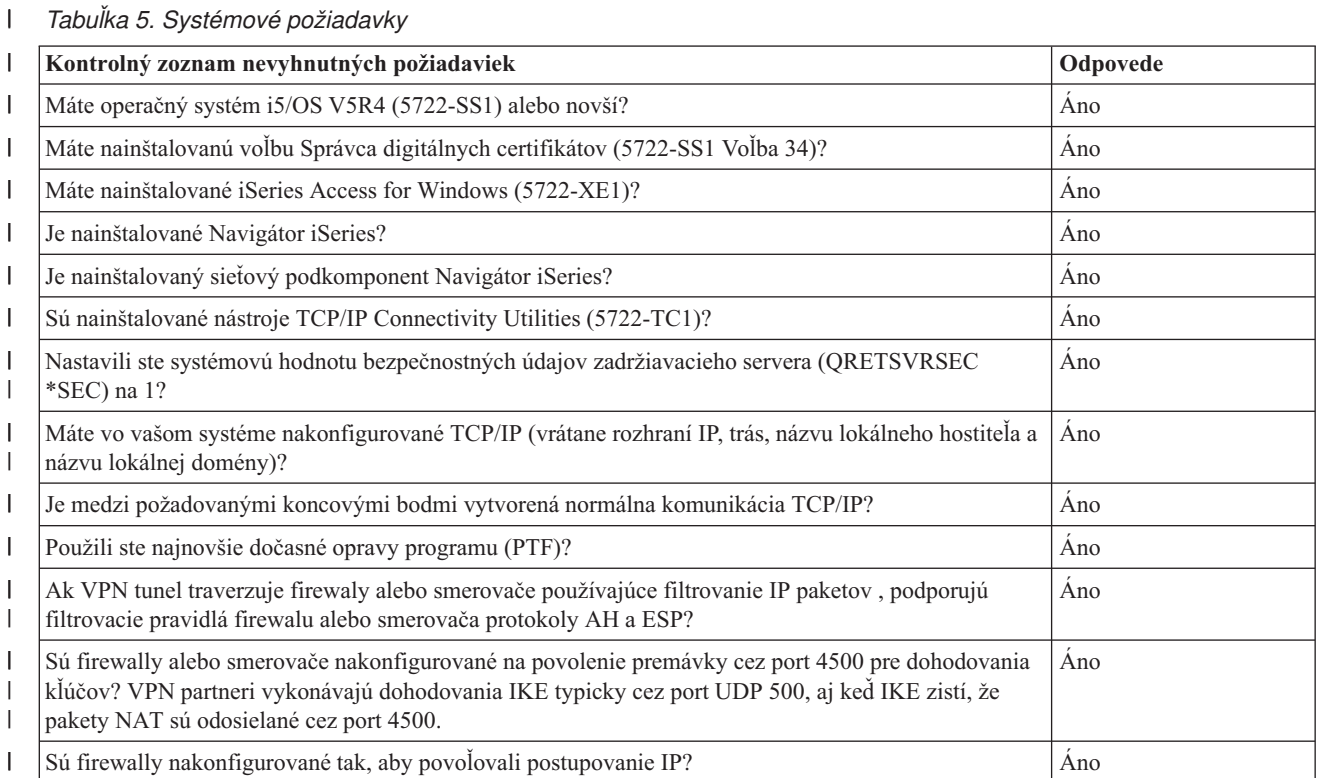

#### $\begin{array}{c} \rule{0pt}{2ex} \rule{0pt}{2ex} \rule{0pt}{$ *Tabuľka 6. Konfigurácia Gateway-B*

| ||

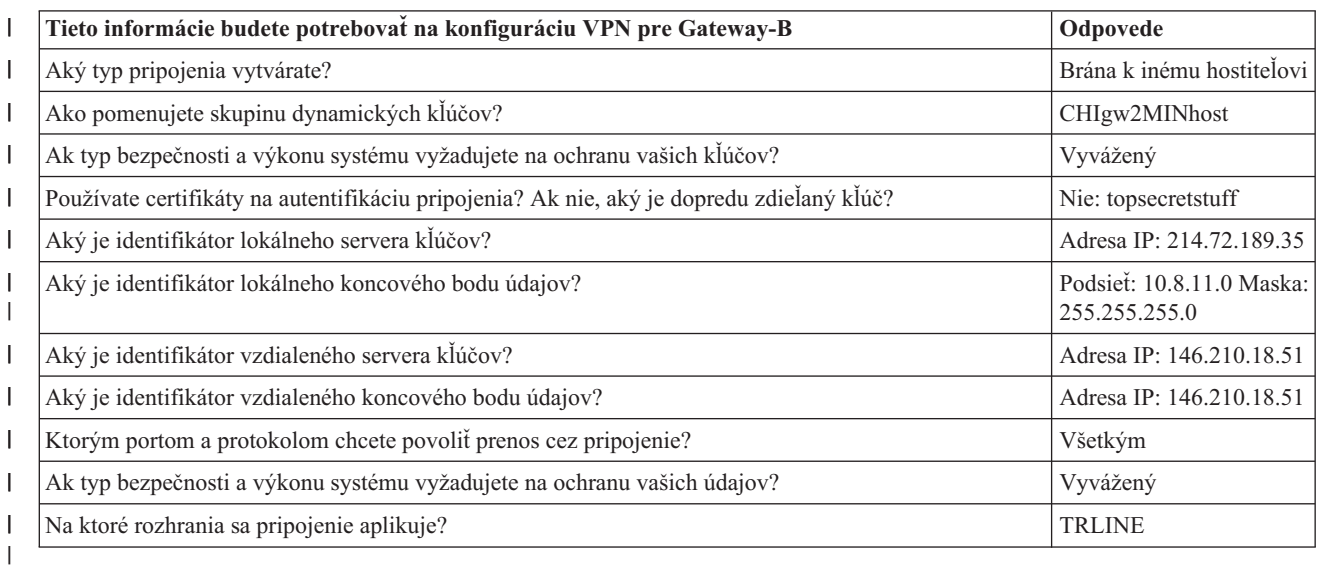

#### $\vert$ *Tabuľka 7. Konfigurácia System-E* ||

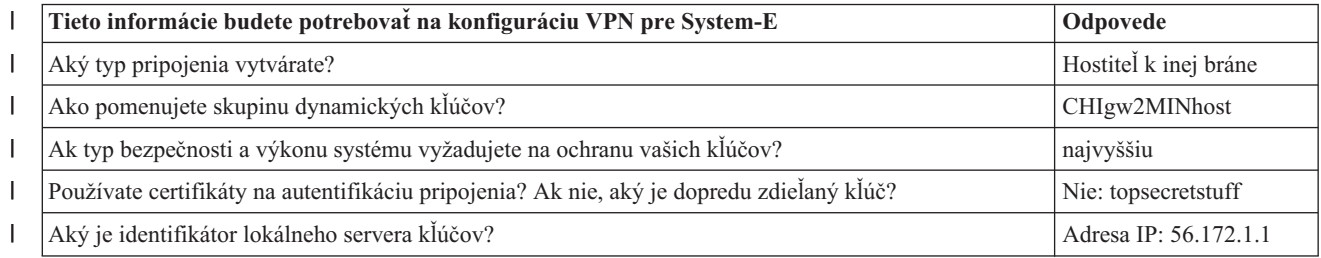
*Tabuľka 7. Konfigurácia System-E (pokračovanie)* |

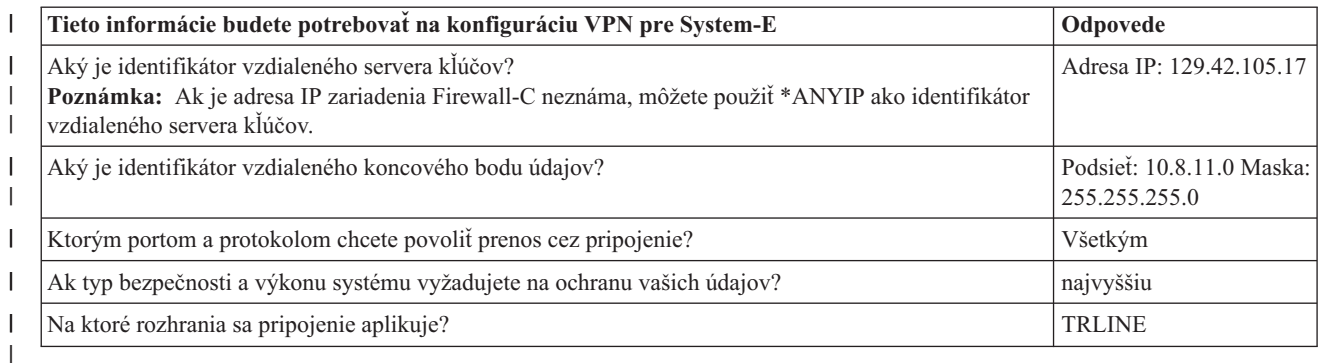

# **Konfigurácia VPN v Gateway-B** |

Nasledujúce informácie z vašich pracovných listov použite na konfiguráciu VPN v Gateway-B: |

- 1. V Navigátor iSeries rozviňte server  $\rightarrow$  Siet  $\rightarrow$  Politiky IP. |
- 2. Kliknite pravým tlačidlom na **Virtuálne súkromné siete** a vyberte **Nové pripojenie**, čím spustíte sprievodcu Pripojenie. | |
- 3. Zobrazte **uvítaciu** stránku, kde nájdete informácie o objektoch, ktoré sprievodca vytvorí. |
- 4. Kliknite na **Ďalej** a prejdite na stránku **Názov pripojenia**. |
- 5. V poli **Názov** zadajte CHIgw2MINhost. |

| |

| | | | |

- 6. Voliteľné: Zadajte opis pre túto skupinu pripojení. |
- 7. Kliknite na **Ďalej** a prejdite na stránku **Scenár pripojení**. |
- 8. Vyberte **Pripojiť vašu bránu k inému hostiteľovi**. |
- 9. Kliknite na **Ďalej** a prejdite na stránku **Politika Internet Key Exchange**. |
- 10. Vyberte **Vytvoriť novú politiku**, potom vyberte **Vyvážiť bezpečnosť a výkon**. |
- **Poznámka:** Ak prijmete chybovú správu, v ktorej je uvedené ″Požiadavka o certifikát sa nedala spracovať″, môžete ju ignorovať, pretože nepoužívate certifikáty pre výmenu kľúčov.
- 11. Voliteľné: Ak máte certifikáty nainštalované, zobrazí sa stránka **Certifikát pre koncový bod lokálneho pripojenia**. Vyberte Nie, aby ste naznačili, že certifikáty chcete používať na autentifikáciu pripojenia. | |
- 12. Kliknite na **Ďalej** a prejdete na stránku **Lokálny server kľúčov**. |
- 13. V poli **Typ identifikátora** vyberte **IP verzie 4**. |
- 14. V poli **Adresa IP** vyberte 214.72.189.35. |
- $\mathsf{L}$ 15. Kliknite na **Ďalej** a prejdite na stránku **Vzdialený server kľúčov**. |
- 16. V poli **Typ identifikátora** vyberte **Adresa IP verzie 4**. |
- 17. V poli **Identifikátor** zadajte 146.210.18.51. |
	- **Poznámka:** Gateway B vytvorí pripojenie k statickému NAT a musíte zadať výmenu kľúčov hlavného režimu, aby ste mohli zadať samostatnú adresu IP pre vzdialený kľúč. Ak pripojenie vytvoríte pomocou Sprievodcu pripojením VPN, výmena kľúčov hlavného režimu je vybratá predvolene. Ak v tejto situácii použijete agresívny režim, zo vzdialeného kľúča musíte zadať vzdialený identifikátor iného typu ako IPV4.
- 18. V poli **Predzdieľaný kľúč** zadajte topsecretstuff. |
- 19. Kliknite na **Ďalej** a prejdete na stránku **Lokálny koncový bod údajov**. |
- 20. V poli **Typ identifikátora** vyberte **Podsieť 4 verzie IP** . |
- 21. V poli **Identifikátor** zadajte 10.8.0.0. |
- 22. V poli **Maska podsiete** zadajte 255.255.255.0. |
- 23. Kliknite na **Ďalej** a prejdite na stránku **Služby údajov**. |
- 24. Použite predvolené hodnoty a potom kliknite na **Ďalej**, aby ste prešli na stránku Politika údajov. |
- 25. Vyberte **Vytvoriť novú politiku**, potom vyberte **Vyvážiť bezpečnosť a výkon**. |
- 26. Kliknite na **Ďalej** a prejdite na stránku **Použiteľné rozhrania**. |
- 27. Z tabuľky Linka vyberte **TRLINE**. |
- 28. Kliknite na **Ďalej** a prejdete na stránku **Súhrn**.  $\|$
- 29. Prezrite objekty, ktoré vytvorí sprievodca a presvedčte sa, či sú správne.  $\blacksquare$
- 30. Kliknutím na **Dokončiť** dokončíte konfiguráciu. |
- 31. Po zobrazení dialógového okna **Aktivovať filtre politík** vyberte **Áno**, aktivujte vygenerované filtre politík a vyberte **Povoliť každú inú premávku**. | |
- 32. Kliknutím na **OK** dokončíte konfiguráciu. |

#### **Konfigurácia VPN v System-E** |

Nasledujúce informácie z vašich pracovných listov použite na konfiguráciu VPN v System-E: |

- 1. V Navigátor iSeries rozviňte **server**  $\rightarrow$  **Sieť**  $\rightarrow$  **Politiky IP**. |
- 2. Kliknite pravým tlačidlom na **Virtuálne súkromné siete** a vyberte **Nové pripojenie**, čím spustíte sprievodcu Pripojenie. | |
- 3. Zobrazte **uvítaciu** stránku, kde nájdete informácie o objektoch, ktoré sprievodca vytvorí. |
- 4. Kliknite na **Ďalej** a prejdite na stránku **Názov pripojenia**. |
- 5. V poli **Názov** zadajte CHIgw2MINhost. |
- 6. Voliteľné: Zadajte opis pre túto skupinu pripojení. |
- 7. Kliknite na **Ďalej** a prejdite na stránku **Scenár pripojení**. |
- 8. Vyberte **Pripojiť vášho hostiteľa k inej bráne**. |
- 9. Kliknite na **Ďalej** a prejdite na stránku **Politika Internet Key Exchange**. |
- 10. Vyberte **Vytvoriť novú politiku** a potom vyberte **Vyvážená bezpečnosť a výkon**. |

**Poznámka:** Ak prijmete chybovú správu, v ktorej je uvedené ″Požiadavka o certifikát sa nedala spracovať″, môžete ju ignorovať, pretože nepoužívate certifikáty pre výmenu kľúčov.

- 11. Voliteľné: Ak máte certifikáty nainštalované, zobrazí sa stránka **Certifikát pre koncový bod lokálneho pripojenia**. Vyberte Nie, aby ste naznačili, že certifikáty chcete používať na autentifikáciu pripojenia. | |
- 12. Kliknite na **Ďalej** a prejdete na stránku **Lokálny server kľúčov**. |
- 13. V poli **Typ identifikátora** vyberte **Adresa IP verzie 4**. |
- 14. V poli **adresa IP** vyberte 56.172.1.1. |

| |

- 15. Kliknite na **Ďalej** a prejdite na stránku **Vzdialený server kľúčov**. |
- 16. V poli **Typ identifikátora** vyberte **Adresa IP verzie 4**. |
- 17. V poli **Identifikátor** zadajte 129.42.105.17. |
- **Poznámka:** Ak je adresa IP zariadenia Firewall-C neznáma, môžete použiť \*ANYIP ako identifikátor vzdialeného servera kľúčov. | |
- 18. V poli **Predzdieľaný kľúč** zadajte topsecretstuff. |
- 19. Kliknite na **Ďalej** a prejdete na stránku **Vzdialený koncový bod údajov**. |
- 20. V poli **Typ identifikátora** vyberte **Podsieť 4 verzie IP** . |
- 21. V poli **Identifikátor** zadajte 10.8.11.0. |
- 22. V poli **Maska podsiete** zadajte 255.255.255.0. |
- 23. Kliknite na **Ďalej** a prejdite na stránku **Služby údajov**. |
- 24. Použite predvolené hodnoty a potom kliknite na **Ďalej**, aby ste prešli na stránku Politika údajov. |
- 25. Vyberte **Vytvoriť novú politiku** a potom vyberte **Vyvážená bezpečnosť a výkon**. |
- 26. Kliknite na **Ďalej** a prejdite na stránku **Použiteľné rozhrania**. |
- 27. Z tabuľky Linka vyberte **TRLINE**. |
- 28. Kliknite na **Ďalej** a prejdete na stránku **Súhrn**. |
- 29. Prezrite objekty, ktoré vytvorí sprievodca a presvedčte sa, či sú správne. |
- 30. Kliknutím na **Dokončiť** dokončíte konfiguráciu. |
- 31. Po zobrazení dialógového okna **Aktivovať filtre politík** vyberte **Áno**, aktivujte vygenerované filtre politík a vyberte **Povoliť každú inú premávku**. | |
- 32. Kliknutím na **OK** dokončíte konfiguráciu. |

#### **Spustenie pripojenia** |

Ak chcete potvrdiť, že pripojenie CHIgw2MINhost je aktívne v System-E, vykonajte tieto kroky: |

- 1. V Navigátor iSeries rozviňte **System-E** → **Sieť** → **Bezpečné pripojenia** → **Všetky pripojenia**. |
- 2. Zobrazte **CHIgw2MINhost** a skontrolujte, že pole **Stav** má hodnotu *Nečinné* alebo *Na požiadanie*. |

Ak chcete spustiť pripojenie CHIgw2MINhost z Gateway-B, vykonajte tieto kroky: |

- 1. V Navigátor iSeries rozviňte **Gateway-B** → **Sieť** → **Politiky IP**. |
- 2. Ak nie je server VPN spustený, kliknite pravým tlačidlom na **Virtuálne súkromné siete** a vyberte **Spustiť**. Takto | spustíte server VPN. |
- 3. Rozviňte **Budovanie VPN** → **Bezpečné pripojenia**. |
- 4. Kliknite na **Všetky pripojenia** a v pravom okne sa zobrazí zoznam pripojení. |
- 5. Pravým tlačidlom myši kliknite na **CHIgw2MINhost** a vyberte **Spustiť**. |
- 6. Z ponuky **Zobrazenie** vyberte **Obnoviť**. Ak je pripojenie úspešne spustené, hodnota poľa **Stav** sa zmení zo *Spúšťa sa* alebo *Na požiadanie* na *Povolené*. Spustenie pripojenia môže trvať krátku dobu, takže pravidelne obnovujte, až kým sa stav nezmení na *Povolené*. | | |

# **Test pripojenia** |

Po dokončení konfigurácie Gateway-B a System-E a po úspešnom spustení serverov VPN otestujte pripojiteľnosť, aby | ste sa uistili, že oba systémy môžu vzájomne komunikovať. Za týmto účelom postupujte podľa týchto krokov: |

- 1. Nájdite systém v sieti PC-A a otvorte reláciu Telnet. |
- 2. Zadajte verejnú adresu IP pre System-E, ktorá je 146.210.18.51. |
- 3. Zadajte akékoľvek vyžadované prihlasovacie informácie. Ak dokážete zobraziť prihlasovaciu obrazovku, pripojenie je funkčné. | |

# **Návrh: Použiť preklad sieťových adries pre VPN**

V tomto scenári chce vaša spoločnosť vymeniť citlivé údaje s jedným zo svojich obchodných partnerov pomocou VPN. Aby spoločnosť ešte lepšie ochránila súkromie vlastnej štruktúry siete, použije VPN NAT na ukrytie súkromnej adresy IP systému, ktorý sa používa na hosťovanie aplikácií, ku ktorým má váš obchodný partner prístup.

# **Situácia**

Predpokladajme, že ste sieťový administrátor v malej výrobnej spoločnosti v Minneapolise. Jeden z vašich obchodných partnerov, dodávateľ súčiastok v Chicagu, chce začať spracovávať väčšiu časť svojej agendy cez internet. Je rozhodujúce, aby vaša spoločnosť mala určité súčiastky a množstvá k dispozícii presne v určenom čase, keď ich potrebuje, takže dodávateľ musí byť neustále informovaný o stave inventára a výrobných plánoch vašej spoločnosti. V súčasnosti túto interakciu zvládnete manuálne, ale zistíte, že je časovo náročná, nákladná a rovnako aj časovo nepresná, takže ste viac ako ochotní preskúmať svoje možnosti.

Keď vezmete do úvahy dôvernosť a časovo náročnú povahu informácií, ktoré si vymieňate, rozhodnete sa vytvoriť VPN medzi sieťou vášho dodávateľa a sieťou vašej spoločnosti. Aby ste ešte lepšie ochránili súkromie štruktúry siete vašej spoločnosti, rozhodnete sa skryť súkromnú adresu IP systému, ktorý sa používa na hosťovanie aplikácií, ku ktorým má váš dodávateľ prístup.

Virtuálne súkromné siete môžete použiť nielen na vytvorenie definícií pripojení v bráne VPN v sieti vašej spoločnosti, ale aj na preklad sieťových adries, ktorý potrebujete na ukrytie vašich lokálnych súkromných adries. Na rozdiel od zvyčajného prekladu sieťových adries (NAT), ktorý mení adresy IP v bezpečnostných asociáciách (SA), ktoré VPN vyžaduje pre svoju činnosť, VPN NAT vykonáva preklad adries pred kontrolou platnosti SA pomocou priraďovania adresy k pripojeniu, keď sa pripojenie spustí.

# **Ciele**

Ciele tohto scenára sú:

- v umožniť všetkým klientom v sieti dodávateľa prístup k samostatnému hostiteľskému systému v sieti výrobcu cez pripojenie VPN typu brána k bráne.
- v skryť súkromnú adresu IP hostiteľského systému v sieti výrobcu jej preložením na verejnú adresu IP pomocou prekladu sieťových adries pre VPN (VPN NAT).

# **Detaily**

Nasledujúci graf znázorňuje charakteristiky siete dodávateľa a siete výrobcu:

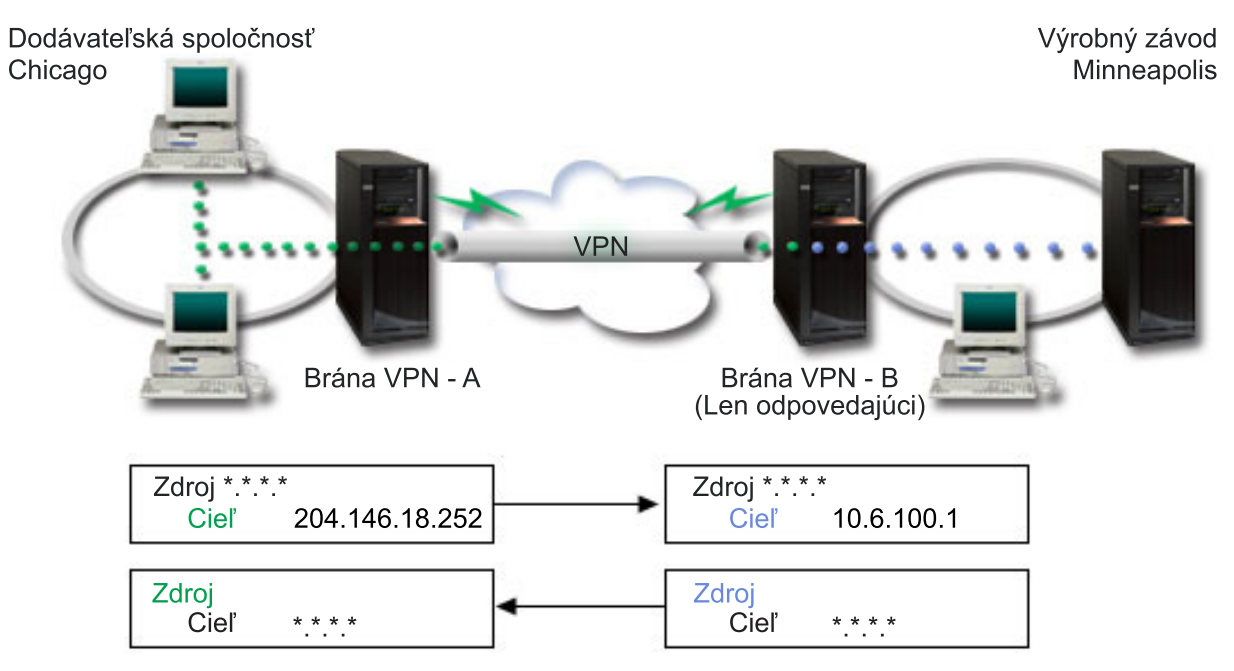

- v Brána-A VPN sa nakonfiguruje tak, aby vždy zahajovala pripojenia na bránu-B VPN.
- v Brána-A VPN definuje cieľový koncový pre pripojenie ako 204.146.18.252 (verejná adresa priradená k iSeries-C).
- v iSeries-C má súkromnú adresu IP v sieti výrobcu 10.6.100.1.
- v Verejná adresa 204.146.18.252 bola definovaná v lokálnej servisnej oblasti na bráne-B VPN pre súkromnú adresu servera iSeries-C, 10.6.100.1.
- v Brána-B VPN preloží verejnú adresu servera iSeries-C na jeho súkromnú adresu, 10.6.100.1, pre vstupné datagramy. Brána-B VPN preloží vracajúce sa výstupné datagramy z 10.6.100.1 späť na verejnú adresu servera iSeries-C, 204.146.18.252. Pokiaľ ide o klientov v sieti dodávateľa, iSeries-C má adresu IP 204.146.18.252. Klienti nikdy nezistia, že došlo k prekladu adries.

# **Úlohy konfigurovania**

Ak chcete nakonfigurovať pripojenie opísané v tomto scenári, vykonajte každú z nasledujúcich úloh:

- 1. Nakonfigurovať základnú VPN typu brána-brána medzi **Bránou-A VPN** a **Bránou-B** VPN.
- 2. Definovať lokálnu servisnú oblasť na **Bráne-B VPN** na skrytie súkromnej adresy servera **iSeries-C** za verejný identifikátor, 204.146.18.252.

<span id="page-40-0"></span>3. Nakonfigurovať **Bránu-B VPN** na preklad lokálnych adries pomocou adries lokálnej servisnej oblasti.

## **Súvisiace koncepty**

"Preklad [sieťových](#page-14-0) adries pre VPN" na strane 9

VPN poskytuje prostriedky na preklad sieťových adries nazývaný VPN NAT. VPN NAT sa líši od zvyčajného NAT v tom, že prekladá adresy pred použitím protokolov IKE a IPSec. Obráťte sa na túto tému, v ktorej sa dozviete viac.

# **Plán pre VPN**

Prvým krokom správneho používania VPN je plánovanie. Táto téma vám poskytne informácie o migrácii z predchádzajúcich vydaní, požiadavkách na inštaláciu a odkazy na plánovacieho poradcu, ktorý vygeneruje plánovaciu tabuľku prispôsobenú vašim špecifikáciám.

Plánovanie je podstatná časť vášho celkového riešenia VPN. Je veľa zložitých rozhodnutí, ktoré musíte vykonať, aby ste zabezpečili, aby vaše pripojenie pracovalo správne. Použite tieto prostriedky na zhromaždenie všetkých informácií, ktoré budete potrebovať na to, aby bola vaša VPN úspešná:

- Požiadavky na nastavenie VPN
- Zistiť, aký typ VPN vytvoriť
- Použiť poradcu pre plánovanie VPN

Poradca pre plánovanie vám bude klásť otázky o vašej sieti a na základe vašich odpovedí vám bude dávať návrhy na vytváranie vašej VPN.

- **Poznámka:** Poradcu pre plánovanie VPN použite len pre pripojenia, ktoré podporujú protokol IKE (Internet Key Exchange). Pre manuálne pripojenia pre vaše manuálne typy pripojenia použite plánovací pracovný hárok.
- v Vyplniť plánovacie pracovné hárky VPN

Po naplánovaní vašej siete VPN môžete pristúpiť k jej konfigurácii.

## **Súvisiace úlohy**

Použitie poradcu pre plánovanie VPN

["Nakonfigurovať](#page-45-0) VPN" na strane 40

Po naplánovaní vašej VPN môžete pristúpiť k jej konfigurácii. Táto téma vám ponúka prehľad o tom, čo môžete robiť s VPN a ako to robiť.

# **Požiadavky na nastavenie VPN**

Tieto informácie použite na kontrolu, či vyhovujete minimálnym požiadavkám na vytváranie pripojenia VPN.

Ak chcete správne prevádzkovať iSeries a sieťových klientov, skontrolujte, že váš systém a PC klienta vyhovuje týmto požiadavkám:

## **Systémové požiadavky**

- v OS/400 verzie 5 vydania 2 (5722-SS1) alebo novšie
- v Správca digitálnych certifikátov (5722-SS1 Voľba 34)
- iSeries Access for Windows (5722-XE1)
- Navigátor iSeries
	- Sieťový komponent Navigátor iSeries
- v Nastaviť systémovú hodnotu bezpečnostných údajov servera (QRETSVRSEC \*SEC) na 1
- v TCP/IP musí byť nakonfigurovaný, vrátane rozhraní IP, trás, názvu lokálneho hostiteľa a názvu lokálnej domény

#### **Požiadavky na klienta**

- v Pracovná stanica s 32-bitovým operačným systémom Windows správne pripojená k vášmu systému a nakonfigurovaná pre TCP/IP
- Ústredná jednotka 233 Mhz
- Klienti pre Windows 95 s 32 MB RAM
- v 64 MB RAM pre klientov Windows NT 4.0 a Windows 2000
- v iSeries Access for Windows a Navigátor iSeries nainštalované v PC klienta
- v Softvér podporujúci protokol Bezpečnosť IP (IPSec)
- v Softvér podporujúci L2TP, ak vzdialení užívatelia budú na vytvorenie pripojenia na váš systém používať L2TP

## **Súvisiace úlohy**

"Začíname s [odstraňovaním](#page-59-0) problémov s VPN" na strane 54

Tieto informácie zobrazte, ak chcete nájsť a opraviť problémy s vaším pripojením VPN.

# **Zistiť, aký typ VPN vytvoriť**

Tieto informácie vám pomôžu pri rozhodovaní o rôznych typoch pripojení, ktoré môžete nastaviť.

Zisťovanie toho, ako budete používať svoju VPN, je jedným z prvých krokov pri úspešnom plánovaní. Za týmto účelom musíte pochopiť rolu, ktorú pri pripojení hrajú lokálny server kľúčov aj vzdialený server kľúčov. Napríklad líšia sa koncové body *pripojenia* od koncových bodov *údajov*? Sú rovnaké alebo sú kombináciou oboch? Koncové body pripojenia autentifikujú a šifrujú (alebo dešifrujú) prenos údajov pre pripojenie a voliteľne zabezpečujú správu kľúčov s protokolom Internet Key Exchange (IKE). Koncové body údajov ale definujú spojenie medzi dvoma systémami pre IP prenos, ktorý prebieha cez VPN; napríklad všetky TCP/IP prenosy medzi 123.4.5.6 a 123.7.8.9. Väčšinou, keď sú koncové body pripojenia a údajov rozdielne, server VPN je brána. Keď sú rovnaké, server VPN je hostiteľ.

Nasledujú rôzne typy implementácií VPN, ktoré veľmi dobre vyhovujú väčšine potrieb:

#### **Brána-brána**

Koncové body pripojenia oboch systémov sa líšia od koncových bodov údajov. Protokol Bezpečnosť IP (IPSec) ochraňuje prenos počas cesty medzi bránami. Ale IPSec neochraňuje prenos údajov ani na jednej strane brán v interných sieťach. Toto je spoločné nastavenie pre pripojenia medzi pobočkami, lebo prenos ktorý je smerovaný mimo brány pobočky do interných sietí, sa často považuje za dôveryhodný.

## **Brána-hostiteľ**

IPSec ochraňuje prenos údajov počas cesty medzi vašou bránou a hostiteľom vo vzdialenej sieti. VPN neochraňuje prenos údajov v lokálnej sieti, lebo ho považujete za dôveryhodný.

## **Hostiteľ-brána**

VPN ochraňuje prenos údajov počas cesty medzi hostiteľom v lokálnej sieti a vzdialenou bránou. VPN neochraňuje prenos údajov vo vzdialenej sieti.

## **Hostiteľ-hostiteľ**

Koncové body pripojenia sú rovnaké ako koncové body údajov na lokálnom aj vzdialenom systéme. VPN ochraňuje prenos údajov počas cesty medzi hostiteľom v lokálnej sieti a hostiteľom vo vzdialenej sieti. Tento typ VPN zabezpečuje ochranu medzi koncami IPSec.

# **Vyplniť plánovacie pracovné hárky VPN**

Plánovacie pracovné hárky VPN môžete použiť na zozbieranie podrobných informácií o plánoch na používanie vašej VPN. Tieto informácie budete potrebovať na primerané naplánovanie stratégie vašej VPN. Tieto informácie môžete použiť aj na konfiguráciu vašej VPN.

Ak to preferujete, plánovacie pracovné hárky VPN môžete vytlačiť a vyplniť na zozbieranie podrobných informácií o plánoch na používanie vašej VPN.

Zvoľte si pracovný hárok alebo typ pripojenia, ktorý chcete vytvoriť.

v Plánovací pracovný hárok pre dynamické pripojenia

- v Plánovací pracovný hárok pre manuálne pripojenia
- Poradca pre plánovanie VPN

Ak vám to viac vyhovuje, použite poradcu interaktívneho plánovania a konfigurácie. Poradca pre plánovanie vám bude klásť otázky o vašej sieti a na základe vašich odpovedí vám bude dávať návrhy na vytváranie vašej VPN.

**Poznámka:** Poradcu pre plánovanie VPN použite len pre vaše dynamické pripojenia. Pre manuálne pripojenia pre vaše manuálne typy pripojenia použite plánovací pracovný hárok.

Ak vytvoríte viacero pripojení s podobnými vlastnosťami, môžete nastaviť predvolené hodnoty VPN. Predvolené hodnoty, ktoré konfigurujete, pochádzajú z hárkov vlastností VPN. To znamená, že nemusíte konfigurovať rovnaké vlastnosti viackrát. Ak chcete nastaviť predvolené hodnoty VPN, z hlavnej ponuky VPN vyberte **Úpravy** a vyberte **Predvolené hodnoty**.

## **Súvisiace informácie**

Poradca pre plánovanie VPN

# **Plánovací pracovný hárok pre dynamické pripojenia**

Vyplňte tento pracovný hárok predtým, ako nakonfigurujete dynamické pripojenie.

Než vytvoríte vaše dynamické pripojenia VPN, vyplňte tento pracovný hárok. Pracovný hárok predpokladá, že použijete Sprievodcu novým pripojením. Sprievodca umožňuje nastaviť VPN na základe vašich základných bezpečnostných požiadaviek. V niektorých prípadoch budete musieť vyladiť vlastnosti, ktoré tento sprievodca konfiguruje pre pripojenie. Napríklad sa rozhodnete, že budete vyžadovať žurnálovanie alebo že chcete, aby sa server VPN spúšťal pri každom spustení TCP/IP. V takomto prípade kliknite pravým tlačidlom na skupinu dynamických kľúčov alebo pripojenie, ktoré vytvoril sprievodca a vyberte **Vlastnosti**.

Skôr ako budete v nastavovaní VPN pokračovať, odpovedzte na každú otázku.

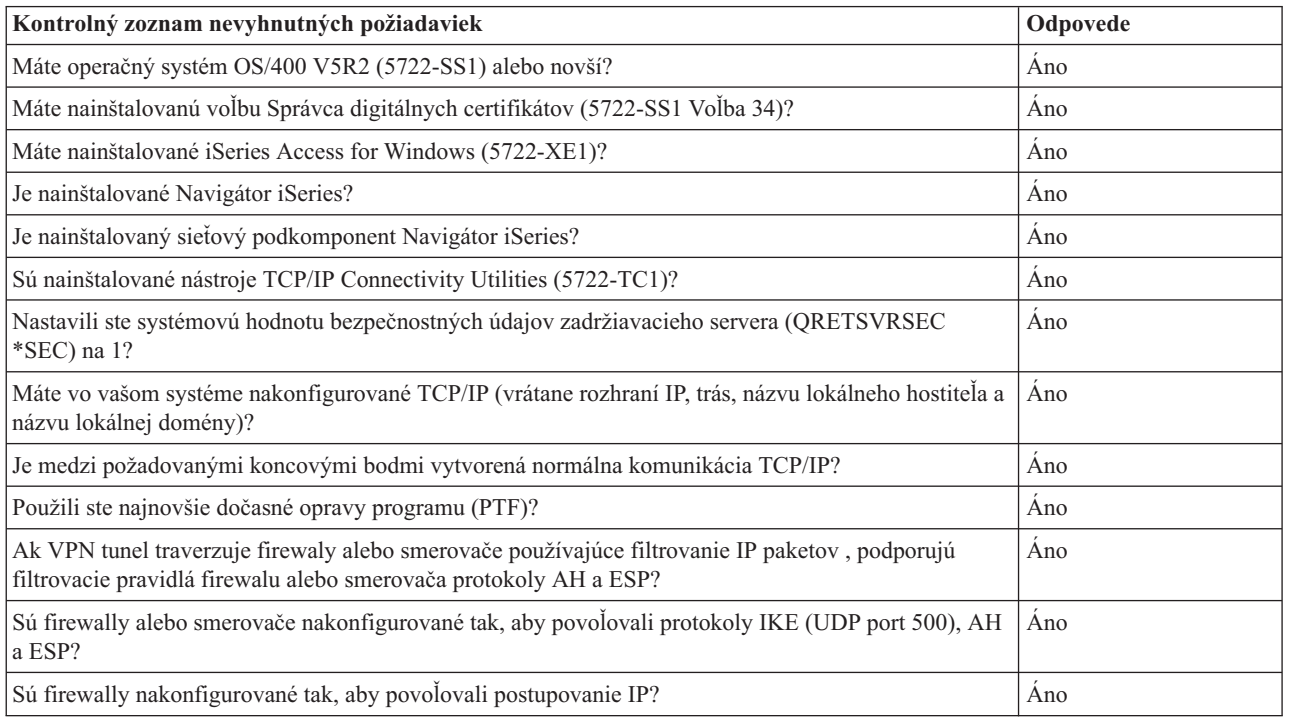

*Tabuľka 8. Systémové požiadavky*

*Tabuľka 9. Konfigurácia VPN*

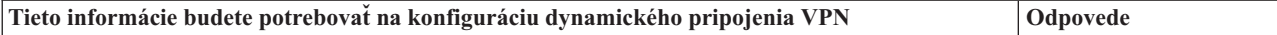

*Tabuľka 9. Konfigurácia VPN (pokračovanie)*

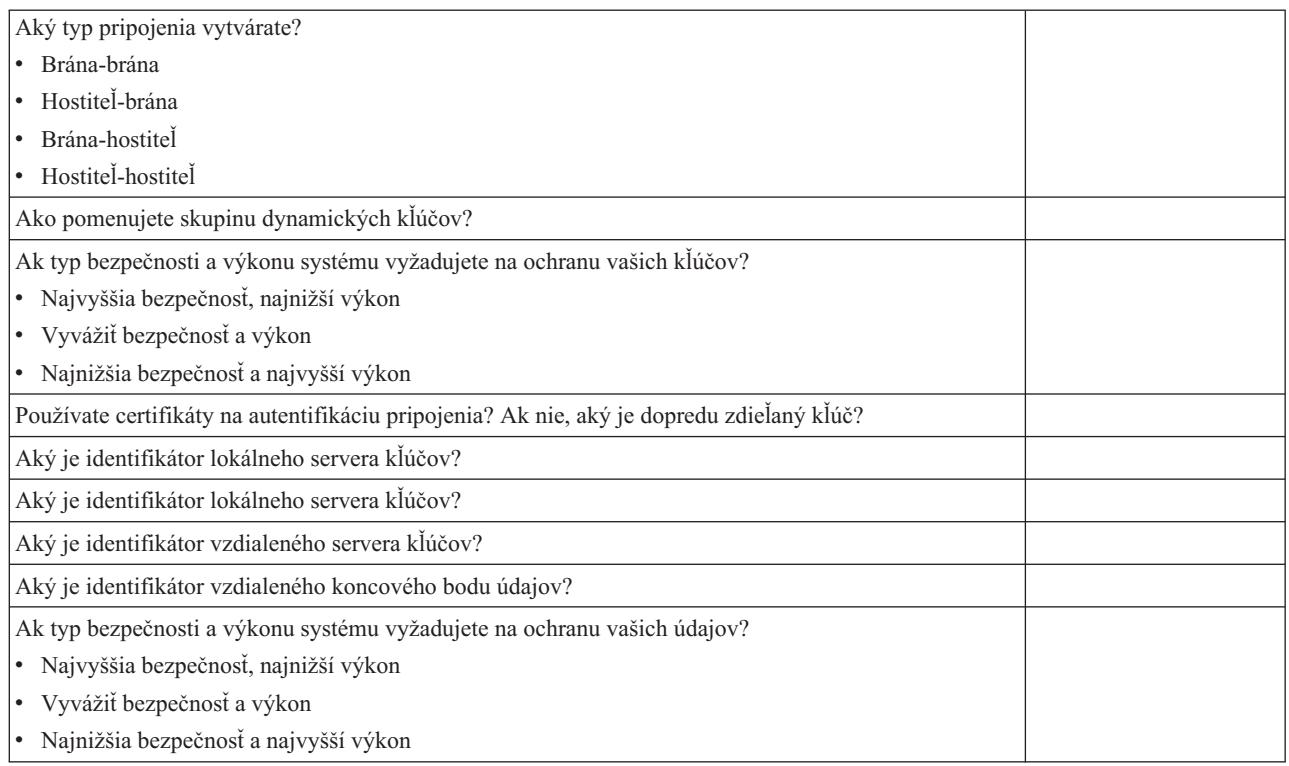

# **Plánovací pracovný hárok pre manuálne pripojenia**

Vyplňte tento pracovný hárok predtým, ako nakonfigurujete manuálne pripojenie.

Vyplňte tento pracovný hárok, ktorý vám pomôže pri vytváraní vašich pripojení Virtuálnej súkromnej siete (VPN), ktoré nepoužívajú IKE na správu kľúčov. Skôr ako budete v nastavovaní VPN pokračovať, odpovedzte na každú z týchto otázok:

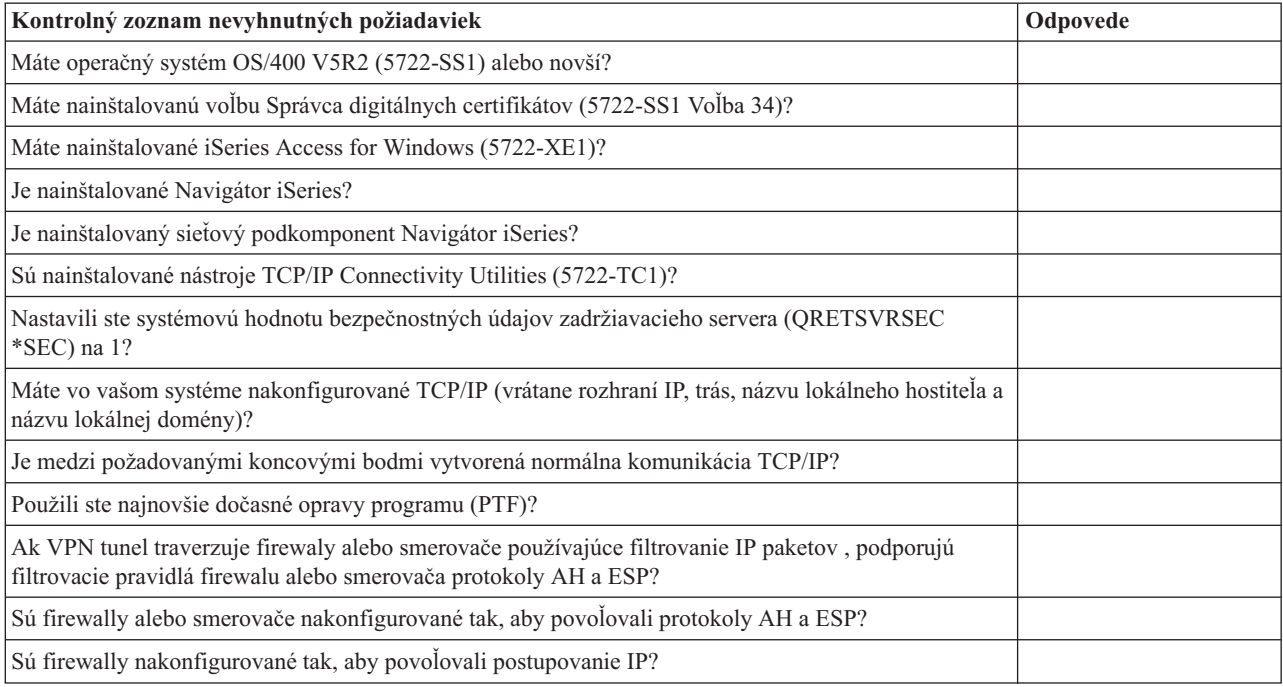

*Tabuľka 10. Systémové požiadavky*

*Tabuľka 11. Konfigurácia VPN*

| Tieto informácie budete potrebovať na konfiguráciu manuálneho VPN                                                                                                    | Odpovede |
|----------------------------------------------------------------------------------------------------|----------|
| Aký typ pripojenia vytvárate?                                                                                                    |          |
| · Hostiteľ-hostiteľ                                                                                                    |          |
| Hostiteľ-brána                                                                                                    |          |
| Brána-hostiteľ                                                                                                    |          |
| Brána-brána                                                                                                    |          |
| Ako pomenujete pripojenie?                                                                                                    |          |
| Aký je identifikátor lokálneho koncového bodu pripojenia?                                                                                                    |          |
| Aký je identifikátor vzdialeného koncového bodu pripojenia?                                                                                                    |          |
| Aký je identifikátor lokálneho koncového bodu údajov?                                                                                                    |          |
| Aký je identifikátor vzdialeného koncového bodu údajov?                                                                                                    |          |
| Aký typ prenosu povolíte pre toto pripojenie (lokálny port, vzdialený port a protokol)?                                                                                 |          |
| Vyžadujete preklad adries pre toto pripojenie? Pozrite si Preklad sieťových adries pre VPN, kde nájdete<br>viac informácií.                                             |          |
| Budete používať tunelový režim alebo prenosový režim?                                                                                                    |          |
| Ktorý protokol IPSec bude pripojenie používať (AH, ESP alebo AH s ESP)? Pozrite si IPSec (IP<br>Security), kde nájdete viac informácií.                                 |          |
| Ktorý autentifikačný algoritmus bude pripojenie používať (HMAC-MD5 alebo HMAC-SHA)?                                                                                     |          |
| Ktorý šifrovací algoritmus bude pripojenie používať (DES-CBC alebo 3DES-CBC)?<br>Poznámka: Šifrovací algoritmus zadajte, len ak ste vybrali ESP ako váš protokol IPSec. |          |
| Aký je vstupný kľúč AH? Ak použijete MD5, kľúč je 16-bajtový hexadecimálny reťazec. Ak použijete<br>SHA, kľúč je 20-bajtový hexadecimálny reťazec.                      |          |
| Váš vstupný kľúč sa musí presne zhodovať s výstupným kľúčom vzdialeného servera.                                                                                        |          |
| Aký je výstupný kľúč AH? Ak použijete MD5, kľúč je 16-bajtový hexadecimálny reťazec. Ak použijete<br>SHA, kľúč je 20-bajtový hexadecimálny reťazec.                     |          |
| Váš výstupný kľúč sa musí presne zhodovať so vstupným kľúčom vzdialeného servera.                                                                                       |          |
| Aký je vstupný kľúč ESP? Ak použijete DES, kľúč je 8-bajtový hexadecimálny reťazec. Ak použijete<br>3DES, kľúč je 24-bajtový hexadecimálny reťazec.                     |          |
| Váš vstupný kľúč sa musí presne zhodovať s výstupným kľúčom vzdialeného servera.                                                                                        |          |
| Aký je výstupný kľúč ESP? Ak použijete DES, kľúč je 8-bajtový hexadecimálny reťazec. Ak použijete<br>3DES, kľúč je 24-bajtový hexadecimálny reťazec.                    |          |
| Váš výstupný kľúč sa musí presne zhodovať so vstupným kľúčom vzdialeného servera.                                                                                       |          |
| Aký je vstupný Index bezpečnostnej politiky (Security Policy Index, SPI)? Vstupný SPI je 4-bajtový<br>hexadecimálny reťazec, kde prvý bajt je nastavený na 00.          |          |
| Váš vstupný SPI sa musí presne zhodovať s výstupným SPI vzdialeného servera.                                                                                            |          |
| Aký je výstupný SPI? Výstupný SPI je 4-bajtový hexadecimálny reťazec.                                                                                                   |          |
| Váš výstupný SPI sa musí presne zhodovať so vstupným SPI vzdialeného servera.                                                                                           |          |

## **Súvisiace koncepty**

"Preklad [sieťových](#page-14-0) adries pre VPN" na strane 9

VPN poskytuje prostriedky na preklad sieťových adries nazývaný VPN NAT. VPN NAT sa líši od zvyčajného NAT v tom, že prekladá adresy pred použitím protokolov IKE a IPSec. Obráťte sa na túto tému, v ktorej sa dozviete viac.

# <span id="page-45-0"></span>**Nakonfigurovať VPN**

Po naplánovaní vašej VPN môžete pristúpiť k jej konfigurácii. Táto téma vám ponúka prehľad o tom, čo môžete robiť s VPN a ako to robiť.

Rozhranie VPN vám ponúka niekoľko rôznych spôsobov na konfiguráciu vašich pripojení VPN. Čítajte ďalej a ľahšie sa rozhodnete, ktorý typ pripojenia nakonfigurovať a ako postupovať.

## **Súvisiace koncepty**

"Plán pre [VPN"](#page-40-0) na strane 35

Prvým krokom správneho používania VPN je plánovanie. Táto téma vám poskytne informácie o migrácii z predchádzajúcich vydaní, požiadavkách na inštaláciu a odkazy na plánovacieho poradcu, ktorý vygeneruje plánovaciu tabuľku prispôsobenú vašim špecifikáciám.

# **Aký typ pripojenia mám nakonfigurovať?**

Dynamické pripojenie je také, ktoré pomocou protokolu Internet Key Exchange (IKE) dynamicky generuje a vyjednáva kľúče, ktoré zabezpečujú vaše pripojenie, a súčasne je aktívne. Dynamické pripojenia poskytujú dodatočnú úroveň bezpečnosti údajov, ktoré nimi prechádzajú, lebo kľúče sa v pravidelných intervaloch automaticky menia. Následkom toho je menej pravdepodobné, že útočník zachytí kľúč, bude mať čas odhaliť ho a použiť ho na zneužitie alebo zachytenie prenosu, ktorý tieto kľúče ochraňujú.

[Manuálne](#page-46-0) pripojenie však neposkytuje podporu pre dohodovanie IKE a v dôsledku toho automatické riadenie kľúčov. Okrem toho, oba konce pripojenia vyžadujú, aby ste nakonfigurovali niekoľko atribútov, ktoré sa musia presne zhodovať. Manuálne pripojenia používajú statické kľúče, ktoré sa neobnovujú ani nemenia, kým je pripojenie aktívne. Ak chcete zmeniť priradený kľúč manuálneho pripojenia, musíte ho zastaviť. Ak toto považujete za bezpečnostné riziko, môžete namiesto toho vytvoriť dynamické pripojenie.

# **Ako mám nakonfigurovať dynamické pripojenie VPN?**

VPN je v skutočnosti skupina objektov konfigurácie, ktoré definuje charakteristiku pripojenia. Dynamické pripojenie VPN vyžaduje pre svoju správnu činnosť každý z týchto objektov. Nasledujte nasledujúce odkazy a získate špecifické informácie o tom, ako nakonfigurovať každý objekt konfigurácie VPN:

**Tip:** Nakonfigurovať pripojenia so sprievodcom Nové pripojenie

Vo všeobecnosti môžete na vytvorenie všetkých vašich dynamických pripojení použiť sprievodcu pripojenia. Sprievodca automaticky vytvorí každý z objektov konfigurácie, ktoré VPN vyžaduje pre svoju správnu činnosť, vrátane pravidiel pre pakety. Ak zadáte, že chcete, aby sprievodca za vás aktivoval pravidlá VPN, môžete preskočiť na krok šesť, *Spustiť pripojenie*. V opačnom prípade, keď sprievodca skončí konfiguráciu vašej VPN, musíte aktivovať pravidlá pre pakety a potom budete môcť spustiť pripojenie.

Ak zvolíte nepoužiť sprievodcu na konfiguráciu vašich dynamických pripojení VPN, postupujte podľa týchto krokov a dokončíte konfiguráciu:

1. Nakonfigurovať bezpečnostné politiky VPN

Musíte definovať bezpečnostné politiky VPN pre všetky vaše dynamické pripojenia. Politika Internet Key Exchange a politika údajov určujú, ako chráni IKE svoje dohodovania fázy 1 a 2.

2. Nakonfigurovať bezpečné pripojenia

Keď ste zadefinovali bezpečnostné politiky pre pripojenie, potom musíte nakonfigurovať bezpečné pripojenie. Pre dynamické pripojenia obsahuje objekt bezpečnostného pripojenia skupinu dynamických kľúčov a pripojenie dynamických kľúčov. **Skupina dynamických kľúčov** definuje bežné charakteristiky jedného alebo viacerých pripojení VPN, zatiaľ čo **pripojenie dynamických kľúčov** definuje charakteristiky jednotlivých údajových pripojení medzi dvojicami koncových bodov. Pripojenie dynamických kľúčov existuje v skupine dynamických kľúčov.

<span id="page-46-0"></span>**Poznámka:** Ak vyberiete voľbu **Pravidlo pre filtre politiky bude definované v Pravidlách pre pakety** na strane **Skupina dynamických kľúčov - Pripojenia** v rozhraní VPN, musíte vykonať aj ďalšie dva kroky: *Konfigurovať pravidlá pre pakety* a *Definovať rozhranie pre pravidlá*. V opačnom prípade sa tieto pravidlá vytvoria ako súčasť vašich konfigurácií VPN a použijú sa na rozhranie, ktoré zadáte.

Odporúča sa, aby ste vždy povolili rozhraniu VPN vytvoriť za vás vaše pravidlá pre filtre politiky. Za týmto účelom vyberte voľbu **Vygenerovať nasledujúci filter politiky pre túto skupinu** na stránke **Skupina dynamických kľúčov - Pripojenia**.

3. Konfigurovať pravidlá pre pakety

Keď dokončíte vaše konfigurácie VPN, musíte vytvoriť a použiť pravidlá pre filtre, ktoré umožňujú údajom prenos cez pripojenie. Pravidlá VPN **pre-IPSec** umožňujú všetok prenos IKE na určených rozhraniach, takže IKE môže vyjednávať pripojenia. Pravidlo pre **filter politiky** definuje, ktoré adresy, protokoly a porty môže používať priradená nová skupina dynamických kľúčov.

Ak migrujete z V4R4 alebo V4R5 a máte pripojenia VPN a filtre politiky, ktoré chcete naďalej používať v súčasnom vydaní, pozrite si tému Migrovať filtre politiky do súčasného vydania, aby ste zaručili, že filtre vašej starej politiky a filtre novej politiky budú spolupracovať ako očakávate.

4. Definovať rozhranie pre pravidlá

Keď ste nakonfigurovali pravidlá pre pakety a všetky ďalšie pravidlá, ktoré potrebujete na povolenie vášho pripojenia VPN, musíte definovať rozhranie, na ktoré ich použiť.

5. Aktivácia pravidiel pre pakety

Keď ste zadefinovali rozhranie pre vaše pravidlá pre pakety, musíte ich predtým, ako budete môcť spustiť pripojenie, aktivovať.

6. Spustiť pripojenie

Pomocou tejto úlohy spustíte svoje pripojenie.

# **Ako mám nakonfigurovať manuálne pripojenie VPN?**

Ako už naznačuje názov, manuálne pripojenie je také, kde všetky vlastnosti vášho VPN musíte nakonfigurovať ručne, vrátane vstupných a výstupných kľúčov. Konkrétne informácie o konfigurácii manuálneho pripojenia nájdete v nasledujúcom postupe:

1. Nakonfigurovať manuálne pripojenia

Manuálne pripojenia definujú charakteristiky pripojenia vrátane voľby bezpečnostných protokolov a koncových bodov pripojenia a údajov.

**Poznámka:** Ak vyberiete voľbu **Pravidlo pre filtre politiky bude definované v Pravidlách pre pakety** na strane **Manuálne pripojenie - Pripojenie** v rozhraní VPN, musíte vykonať aj ďalšie dva kroky: *Konfigurovať pravidlo pre filtre politiky* a *Definovať rozhranie pre pravidlá*. V opačnom prípade sa tieto pravidlá vytvoria ako súčasť vašich konfigurácií VPN.

Odporúča sa, aby ste vždy povolili rozhraniu VPN vytvoriť za vás vaše pravidlá pre filtre politiky. Za týmto účelom vyberte voľbu **Vygenerovať filter politiky, ktorý sa zhoduje s koncovými bodmi údajov** na stránke **Manuálne pripojenie - Pripojenie**.

2. Nakonfigurovať pravidlo pre filtre politiky

Keď nakonfigurujete atribúty manuálneho pripojenia, musíte vytvoriť a použiť pravidlo pre filtre politiky, ktoré umožňuje údajom prenos cez pripojenie. Pravidlo pre **filter politiky** definuje, ktoré adresy, protokoly a porty môže používať priradené pripojenie.

3. Definovať rozhranie pre pravidlá

Keď ste nakonfigurovali pravidlá pre pakety a všetky ďalšie pravidlá, ktoré potrebujete na povolenie vášho pripojenia VPN, musíte definovať rozhranie, na ktoré ich použiť.

4. Aktivácia pravidiel pre pakety

Keď ste zadefinovali rozhranie pre vaše pravidlá pre pakety, musíte ich predtým, ako budete môcť spustiť pripojenie, aktivovať.

5. Spustiť pripojenie

<span id="page-47-0"></span>Pomocou tejto úlohy spustíte pripojenia, ktoré sa inicializujú lokálne.

# **Nakonfigurovať pripojenia VPN so sprievodcom Nové pripojenie**

Sprievodca Nové pripojenie umožňuje vytvoriť virtuálnu súkromnú sieť (VPN) medzi kombináciou hostiteľov a brán.

Napríklad hostiteľ-hostiteľ, brána-hostiteľ, hostiteľ-brána alebo brána-brána.

Sprievodca automaticky vytvorí každý z objektov konfigurácie, ktoré VPN vyžaduje pre svoju správnu činnosť, vrátane pravidiel pre pakety. Ale ak potrebujete do vášho VPN pridať funkciu, napríklad žurnálovanie alebo preklad sieťových adries pre VPN (VPN NAT), môžete ďalej vylepšiť svoju VPN pomocou hárkov vlastností príslušnej skupiny alebo pripojenia dynamických kľúčov. Za týmto účelom musíte najskôr zastaviť pripojenie, ak je aktívne. Potom kliknite pravým tlačidlom na skupinu alebo pripojenie dynamických kľúčov a vyberte **Vlastnosti**.

Na začiatku spustite poradcu plánovania pre VPN. Poradca zabezpečuje prostriedky na zhromažďovanie informácií nevyhnutných na vytvorenie svojej VPN.

Ak chcete vytvoriť VPN so sprievodcom Pripojenie, postupujte podľa týchto krokov:

- 1. V Navigátor iSeries rozviňte **server**  $\rightarrow$  **Sieť**  $\rightarrow$  **Politiky IP**.
- 2. Kliknite pravým tlačidlom na **Virtuálne súkromné siete** a vyberte **Nové pripojenie**, čím spustíte sprievodcu.
- 3. Dokončite sprievodcu a vytvoríte základné pripojenie VPN. Ak potrebujete pomoc, kliknite na **Pomoc**. **Súvisiace úlohy**

Poradca pre plánovanie VPN

# **Nakonfigurovať bezpečnostné politiky VPN**

Keď určíte, ako budete používať vašu VPN, musíte definovať svoje bezpečnostné politiky VPN.

**Poznámka:** Po nakonfigurovaní vašich bezpečnostných politík VPN, musíte nakonfigurovať bezpečné pripojenia.

## **Súvisiace úlohy**

["Nakonfigurovať](#page-48-0) bezpečné pripojenie VPN" na strane 43

Keď ste nakonfigurovali bezpečnostné politiky pre vaše pripojenie, potom musíte nakonfigurovať bezpečné pripojenie.

# **Nakonfigurovať politiku Internet Key Exchange (IKE)**

Politika IKE definuje, akú úroveň ochrany autentifikácie a šifrovania používa IKE počas vyjednávaní fázy 1.

Fáza 1 IKE vytvorí kľúče, ktoré chránia správy, ktoré sa prenášajú v nasledujúcich vyjednávaniach fázy 2. Keď vytvoríte manuálne pripojenie, nemusíte definovať politiku IKE. Okrem toho, ak vytvoríte vašu VPN so sprievodcom Nové pripojenie, sprievodca môže vytvoriť vašu politiku IKE za vás.

VPN používa na autentifikáciu vyjednávaní fázy 1 buď podpisový režim RSA alebo dopredu zdieľané kľúče. Ak plánujete používať digitálne certifikáty na autentifikáciu serverov kľúčov, musíte ich najprv nakonfigurovať pomocou Správca digitálnych certifikátov (5722-SS1 Voľba 34). Politika IKE tiež identifikuje, ktorý vzdialený server kľúčov bude používať túto politiku.

Ak chcete definovať politiku IKE alebo vykonať zmeny na existujúcej, postupujte podľa týchto krokov:

- 1. V Navigátor iSeries rozviňte **iSeries-A** → **Sieť** → **Politiky IP** → **Budovanie VPN** → **Bezpečnostné politiky IP**.
- 2. Ak chcete vytvoriť novú politiku, kliknite pravým tlačidlom na **Politiky Internet Key Exchange** a vyberte **Nová politika Internet Key Exchange**. Ak chcete vykonať zmeny na existujúcej politike, v ľavom okne kliknite na **Politiky Internet Key Exchange**, potom v pravom okne kliknite pravým tlačidlom na politiku, ktorú chcete zmeniť a vyberte **Vlastnosti**.
- 3. Vyplňte všetky hárky vlastností. Kliknite na **Pomoc**, ak máte akékoľvek otázky o vyplnení strany alebo ľubovoľného z jej polí.

<span id="page-48-0"></span>4. Kliknutím na **OK** uložíte vaše zmeny.

Pri každom použití dopredu zdieľaného kľúča pre autentifikáciu sa odporúča použiť dohodovanie hlavného režimu. Poskytuje to bezpečnejšiu výmenu. Ak musíte používať dopredu zdieľané kľúče a agresívny režim dohodovania, vyberte skrytie hesiel, pre ktoré nebude jednoduché odhalenie pri narušení, ktoré skenuje slovník. Taktiež sa odporúča, aby ste si pravidelne menili svoje heslá. Na nanútenie hlavného režimu dohodovania pre výmenu kľúčov postupujte takto:

- 1. V Navigátor iSeries rozviňte váš server **Sieť** → **Politiky IP.**
- 2. Vyberte **Budovanie VPN** → **Bezpečnostné politiky IP** → **Politiky Internet Key Exchange**, aby ste zobrazili aktuálne definované politiky výmeny kľúčov v pravej časti okna.
- 3. Pravým tlačidlom myši kliknite na konkrétnu politiku výmeny kľúčov a vyberte **Vlastnosti**.
- 4. Na stránke transformácií kliknite na **Odpovedajúca politika**. Objaví sa dialóg odpovedajúcej politiky internetovej výmeny kľúčov.
- 5. V poli Ochrana identity zrušte výber **Agresívny režim dohodovania IKE (bez ochrany identity).**
- 6. Kliknutím na **OK** sa vrátite do dialógového okna Vlastnosti.
- 7. Opätovným kliknutím na **OK** uložíte vaše zmeny.
- **Poznámka:** Po nastavení poľa ochrany identifikácie sa zmena prejaví pre všetky výmeny so vzdialenými kľúčovými servermi, pretože pre celý systém existuje len jedna odpovedajúca politika IKE. Hlavný režim dohodovania zabezpečí, že spúšťací systém môže vyžadovať len hlavný režim výmeny politík kľúčov.

#### **Súvisiace koncepty**

["Správa](#page-11-0) kľúčov" na strane 6

Dynamická VPN zabezpečuje dodatočnú bezpečnosť pre vašu komunikáciu pomocou protokolu Internet Key Exchange (IKE) pre správu kľúčov. IKE umožňuje VPN serverom na oboch koncoch pripojenia vyjednávať v určených intervaloch nové kľúče.

#### **Súvisiace úlohy**

Správca digitálnych certifikátov

# **Nakonfigurovať údajovú politiku**

Údajová politika definuje, aká úroveň autentifikácie alebo šifrovania ochraňuje údaje počas ich prenosu cez VPN.

Komunikačné systémy sa dohodnú na týchto atribútoch počas vyjednávaní fázy 2 protokolu Internet Key Exchange (IKE). Keď vytvoríte manuálne pripojenie, nemusíte definovať údajovú politiku. Okrem toho, ak vytvoríte vašu VPN so sprievodcom Nové pripojenie, sprievodca môže vytvoriť vašu údajovú politiku za vás.

Ak chcete definovať údajovú politiku alebo vykonať zmeny na existujúcej, postupujte podľa týchto krokov:

- 1. V Navigátor iSeries rozviňte **iSeries-A** → **Sieť** → **Politiky IP** → **Budovanie VPN** → **Bezpečnostné politiky IP**.
- 2. Ak chcete vytvoriť novú údajovú politiku, kliknite pravým tlačidlom na **Politiky údajov** a vyberte **Nová údajová politika**. Ak chcete vykonať zmeny na existujúcej údajovej politike, kliknite na **Politiky údajov** (v ľavom okne), potom kliknite pravým tlačidlom na údajovú politiku, ktorú chcete zmeniť (v pravom okne) a vyberte **Vlastnosti**.
- 3. Vyplňte všetky hárky vlastností. Kliknite na **Pomoc**, ak máte akékoľvek otázky o vyplnení strany alebo ľubovoľného z jej polí.
- 4. Kliknutím na **OK** uložíte vaše zmeny.

#### **Súvisiace koncepty**

["Správa](#page-11-0) kľúčov" na strane 6

Dynamická VPN zabezpečuje dodatočnú bezpečnosť pre vašu komunikáciu pomocou protokolu Internet Key Exchange (IKE) pre správu kľúčov. IKE umožňuje VPN serverom na oboch koncoch pripojenia vyjednávať v určených intervaloch nové kľúče.

# **Nakonfigurovať bezpečné pripojenie VPN**

Keď ste nakonfigurovali bezpečnostné politiky pre vaše pripojenie, potom musíte nakonfigurovať bezpečné pripojenie.

<span id="page-49-0"></span>Pre dynamické pripojenia obsahuje objekt bezpečnostného pripojenia skupinu dynamických kľúčov a pripojenie dynamických kľúčov.

**Skupina dynamických kľúčov** definuje bežné charakteristiky jedného alebo viacerých pripojení VPN. Konfigurácia skupiny dynamických kľúčov umožňuje pre každé pripojenie v skupine používať rovnaké politiky, ale rôzne koncové body údajov. Skupiny dynamických kľúčov úspešne vyjednávajú so vzdialenými iniciátormi, keď koncové body údajov navrhnuté vzdialeným systémom, nie sú konkrétne dopredu známe. Vykoná to priradením informácií o politike v skupine dynamických kľúčov k pravidlu pre filtre politiky s typom akcie IPSEC. Ak špecifické koncové body údajov, ktoré ponúkol vzdialený iniciátor, sú v rozmedzí určenom v pravidle pre filtre IPSEC, môžu podliehať politike definovanej v skupine dynamických kľúčov.

**Pripojenie dynamických kľúčov** definuje charakteristiky jednotlivých údajových pripojení medzi dvojicami koncových bodov. Pripojenie dynamických kľúčov existuje v skupine dynamických kľúčov. Po nakonfigurovaní skupiny dynamických kľúčov opisujúcej, ktoré pripojenia politiky sa majú v skupine použiť, potrebujete vytvoriť individuálne pripojenia dynamických kľúčov pre pripojenia, ktoré ste nainicializovali lokálne.

Ak chcete konfigurovať objekt bezpečného pripojenia, vykonajte úlohy z Časti 1 aj 2:

## **Súvisiace koncepty**

["Nakonfigurovať](#page-47-0) bezpečnostné politiky VPN" na strane 42

Keď určíte, ako budete používať vašu VPN, musíte definovať svoje bezpečnostné politiky VPN.

["Nakonfigurovať](#page-50-0) pravidlá pre pakety" na strane 45

Ak vytvárate pripojenie prvýkrát, povoľte, aby vám VPN automaticky vygenerovala pravidlá pre pakety VPN. Toto vykonáte buď pomocou sprievodcu Nové pripojenie alebo stránok s vlastnosťami VPN na konfiguráciu vášho pripojenia.

## **Súvisiace úlohy**

["Aktivovať](#page-54-0) pravidlá pre pakety VPN" na strane 49 Pred spustením pripojenia VPN aktivujte pravidlá pre pakety VPN.

# **Časť 1: Konfigurácia skupiny dynamických kľúčov**

- 1. V Navigátor iSeries rozviňte váš **server** → **Sieť** → **Politiky IP** → **Budovanie VPN** → **Bezpečné pripojenia**.
- 2. Pravým tlačidlom myši kliknite na **Podľa skupiny** a vyberte **Nová skupina dynamických kľúčov**.
- 3. Kliknite na **Pomoc**, ak máte akékoľvek otázky o vyplnení strany alebo ľubovoľného z jej polí.
- 4. Kliknutím na **OK** uložíte vaše zmeny.

# **Časť 2: Konfigurácia pripojenia dynamických kľúčov**

- 1. V Navigátor iSeries rozviňte váš **server** → **Sieť** → **Politiky IP** → **Budovanie VPN** → **Bezpečné pripojenia** → **Podľa skupiny**.
- 2. V ľavej časti okna Navigátor iSeries pravým tlačidlom myši kliknite na skupinu dynamických kľúčov, ktorú ste vytvorili v časti 1 a vyberte **Nové pripojenie dynamických kľúčov**.
- 3. Kliknite na **Pomoc**, ak máte akékoľvek otázky o vyplnení strany alebo ľubovoľného z jej polí.
- 4. Kliknutím na **OK** uložíte vaše zmeny.

Po vykonaní týchto krokov musíte aktivovať pravidlá pre pakety, ktoré pripojenie vyžaduje na svoju prevádzku.

**Poznámka:** Vo väčšine prípadov môžete vybrať voľbu **Vygenerovať nasledujúci filter politiky pre túto skupinu** na strane **Skupina dynamických kľúčov - Pripojenia**, aby ste rozhraniu VPN povolili automatické generovanie vašich pravidiel pre pakety VPN. Ak však vyberiete voľbu **Pravidlo pre filtre politiky bude definované v Pravidlách pre pakety**, musíte nakonfigurovať pravidlá pre pakety VPN pomocou editora Pravidiel pre pakety a potom ich aktivovať.

# **Nakonfigurovať manuálne pripojenie**

Ako už naznačuje názov, manuálne pripojenie je také, kde všetky vlastnosti vášho VPN musíte nakonfigurovať ručne.

<span id="page-50-0"></span>Okrem toho, oba konce pripojenia vyžadujú, aby ste nakonfigurovali niekoľko prvkov, ktoré sa musia *presne* zhodovať. Napríklad vstupné kľúče sa musia zhodovať s výstupnými kľúčmi vzdialeného systému, inak pripojenie zlyhá.

Manuálne pripojenia používajú statické kľúče, ktoré sa neobnovujú ani nemenia, kým je pripojenie aktívne. Ak chcete zmeniť priradený kľúč manuálneho pripojenia, musíte ho zastaviť. Ak toto považujete za bezpečnostné riziko a oba konce pripojenia podporujú protokol Internet Key Exchange (IKE), môžete namiesto toho nastaviť dynamické pripojenie.

Ak chcete definovať vlastnosti pre svoje manuálne pripojenie, postupujte podľa týchto krokov:

- 1. V Navigátor iSeries rozviňte váš **server** → **Sieť** → **Politiky IP** → **Budovanie VPN** → → **Bezpečné pripojenia**.
- 2. Kliknite pravým tlačidlom na **Všetky pripojenia** a vyberte **Nové manuálne pripojenie**.
- 3. Vyplňte všetky hárky vlastností. Kliknite na **Pomoc**, ak máte akékoľvek otázky o vyplnení strany alebo ľubovoľného z jej polí.
- 4. Kliknutím na **OK** uložíte vaše zmeny.
- **Poznámka:** Vo väčšine prípadov môžete vybrať voľbu **Vygenerovať filter politiky, ktorý zodpovedá koncovým bodom údajov** na strane **Manuálne pripojenie - Pripojenie**, aby ste rozhraniu VPN povolili automatické generovanie vašich pravidiel pre pakety VPN. Ak však vyberiete voľbu **Pravidlo pre filtre politiky bude definované v Pravidlách pre pakety**, pravidlo pre filtre politiky musíte nakonfigurovať manuálne a potom politiky aktivovať.

#### **Súvisiace úlohy**

["Nakonfigurovať](#page-52-0) pravidlo pre filtre politiky" na strane 47

Tieto informácie použite na oboznámenie sa s možnosťami upravovania vašich pravidiel pre filtre politiky.

# **Nakonfigurovať pravidlá pre pakety**

Ak vytvárate pripojenie prvýkrát, povoľte, aby vám VPN automaticky vygenerovala pravidlá pre pakety VPN. Toto vykonáte buď pomocou sprievodcu Nové pripojenie alebo stránok s vlastnosťami VPN na konfiguráciu vášho pripojenia.

Ak chcete vytvoriť pravidlá pre pakety VPN pomocou editora Pravidiel pre pakety v Navigátor iSeries, vytvorte všetky dodatočné pravidlá týmto spôsobom. Naopak, ak vaše pravidlá filtrovania politiky vygenerovala VPN, vytvorte všetky dodatočné pravidlá filtrovania politiky týmto spôsobom.

Vo všeobecnosti VPN vyžadujú dva typy pravidiel pre filtre: pravidlá pre filtre Pre-IPSec a pravidlá pre filtre politiky. Pozrite si témy uvedené nižšie, aby ste sa oboznámili so spôsobom konfigurácie týchto pravidiel pomocou editora Pravidiel pre pakety v Navigátor iSeries. Ak chcete získať informácie o iných voľbách VPN a filtrovania, pozrite si časť VPN a filtrovanie IP v téme Koncepty VPN.

v Konfigurácia pravidiel pre filtre pre-IPSec

Pravidlá pre-IPSec sú všetky pravidlá vo vašom systéme, ktoré budú pred pravidlami s typom akcie IPSEC. Táto téma opisuje len pravidlá pre-IPSec, ktoré VPN vyžaduje pre svoju správnu činnosť. V takomto prípade pravidlá pre-IPSec sú dvojice pravidiel, ktoré povoľujú spracovávanie IKE cez pripojenie. IKE umožňuje pre vaše pripojenie generovanie dynamických kľúčov a vyjednávania. Možno budete potrebovať pridať iné pravidlá pre-IPSec v závislosti od vášho príslušného sieťového prostredia a bezpečnostnej politiky.

- **Poznámka:** Ak máte pravidlá, ktoré povoľujú IKE pre špecifické systémy, musíte nakonfigurovať už len tento typ pravidla pre-IPSec. Ak nie sú na systéme napísané žiadne filtrovacie pravidlá na povolenie prenosu IKE, potom je prenos IKE implicitne povolený.
- v Nakonfigurovať pravidlo pre filtre politiky

Pravidlo pre filtre politiky definuje prenos, ktorý môže používať VPN a aká politika ochrany údajov sa má použiť na tento prenos.

# <span id="page-51-0"></span>**Úvodné záležitosti na zváženie**

Keď pridáte pravidlá pre filtre do rozhrania, systém automaticky pridá pre toto rozhranie predvolené pravidlo DENY. Znamená to, že sa zakáže všetok prenos, ktorý nie je výslovne dovolený. Toto pravidlo nemôžete vidieť ani zmeniť. Následkom toho možno zistíte, že prenos, ktorý predtým fungoval, záhadne zlyhá, keď aktivujete vaše pravidlá pre filtre VPN. Ak chcete na rozhraní povoliť iný prenos ako VPN, musíte pridať výslovné pravidlá PERMIT.

Po konfigurácii príslušných filtrovacích pravidiel musíte definovať rozhranie, na ktoré budú použité a potom ich musíte aktivovať.

Je nevyhnutné, aby ste svoje pravidlá pre filtre správne nakonfigurovali. Ak to nespravíte, filtrovacie pravidlá môžu blokovať celú prichádzajúcu a odchádzajúcu premávku IP z vášho systému. Toto zahrňuje vaše pripojenie k Navigátor iSeries, ktoré používate na konfiguráciu filtrovacích pravidiel.

Ak filtrovacie pravidlá nepovoľujú premávku Navigátor iSeries, Navigátor iSeries nedokáže komunikovať s vaším systémom. Ak dôjde k tomuto, prihláste sa do vášho systému pomocou rozhrania, ktoré sa dokáže pripojiť, napríklad Operačnej konzoly. Na odstránenie všetkých filtrov na tomto systéme použite príkaz RMVTCPTBL. Tento príkaz tiež ukončí všetky servery \*VPN a potom ich reštartuje. Potom nakonfigurujte svoje filtre a znova ich aktivujte.

## **Súvisiace koncepty**

["Filtrovanie](#page-17-0) VPN a IP" na strane 12

Filtrovanie IP a VPN spolu tesne súvisia. V skutočnosti väčšina pripojení VPN vyžaduje, aby pravidlá pre filtre pracovali správne. Táto téma poskytuje informácie o tom, čo vyžadujú filtre VPN, ako aj ostatné koncepty filtrovania súvisiace s VPN.

## **Súvisiace úlohy**

["Nakonfigurovať](#page-48-0) bezpečné pripojenie VPN" na strane 43

Keď ste nakonfigurovali bezpečnostné politiky pre vaše pripojenie, potom musíte nakonfigurovať bezpečné pripojenie.

"Konfigurácia pravidiel pre filtre pre-IPSec"

Tieto informácie vám pomôžu vytvoriť filtrovacie pravidlá pre prichádzajúcu a odchádzajúcu premávku.

["Nakonfigurovať](#page-52-0) pravidlo pre filtre politiky" na strane 47

Tieto informácie použite na oboznámenie sa s možnosťami upravovania vašich pravidiel pre filtre politiky.

["Definovať](#page-53-0) rozhranie pre pravidlá pre filtre VPN" na strane 48

Keď ste nakonfigurovali svoje pravidlá pre pakety VPN a všetky ďalšie pravidlá, ktoré potrebujete na povolenie vášho pripojenia VPN, musíte definovať rozhranie, na ktoré sa použijú.

["Aktivovať](#page-54-0) pravidlá pre pakety VPN" na strane 49

Pred spustením pripojenia VPN aktivujte pravidlá pre pakety VPN.

# **Konfigurácia pravidiel pre filtre pre-IPSec**

Tieto informácie vám pomôžu vytvoriť filtrovacie pravidlá pre prichádzajúcu a odchádzajúcu premávku.

**Upozornenie:** Vykonajte túto úlohu len v prípade, ak ste špecifikovali, že nechcete, aby VPN automaticky generovalo pravidlo pre filtre politiky.

Dvojica serverov Internet Key Exchange (IKE) dynamicky vyjednáva a obnovuje kľúče. IKE používa známy port 500. Aby IKE pracovala správne, musíte povoliť datagramy UDP cez port 500 pre tento prenos IP. Za týmto účelom vytvoríte dvojicu pravidiel pre filtre. Jedno pre prichádzajúci prenos a jedno pre odchádzajúci prenos, takže vaše pripojenie bude môcť dynamicky vyjednávať kľúče na ochranu pripojenia:

- 1. V Navigátor iSeries rozviňte server  $\rightarrow$  Siet  $\rightarrow$  Politiky IP.
- 2. Kliknite pravým tlačidlom na **Pravidlá pre pakety** a vyberte **Editor pravidiel**. Týmto otvoríte editor Pravidiel pre pakety, ktorý vám umožňuje vytvoriť alebo upraviť pravidlá pre filtre a NAT pre váš systém.
- 3. V privítacom okne vyberte **Vytvoriť nový súbor pravidiel pre pakety** a kliknite na **OK**.
- 4. V editore Pravidiel pre pakety vyberte **Vložiť** → **Filter**.
- <span id="page-52-0"></span>5. Na stránke **Všeobecné** zadajte názov množiny pre vaše pravidlá pre filtre VPN. Odporúča sa, aby ste si vytvorili minimálne tri odlišné sady: jednu pre filtrovacie pravidlá pre-IPSec, jednu pre filtrovacie pravidlá politiky a jednu pre rôzne filtrovacie pravidlá PERMIT a DENY. Pomenujte sadu obsahujúcu filtrovacie pravidlá pre-IPSec s predponou *preipsec*. Napríklad preipsecfiltre.
- 6. V poli **Akcia** z rozbaľovacieho zoznamu vyberte **PERMIT**.
- 7. V poli **Smer** z rozbaľovacieho zoznamu vyberte **OUTBOUND**.
- 8. V poli **Názov zdrojovej adresy** z rozbaľovacieho zoznamu vyberte **=** a do druhého poľa zadajte adresu IP lokálneho servera kľúčov. Zadali ste adresu IP lokálneho servera kľúčov v politike IKE.
- 9. V poli **Názov cieľovej adresy** z rozbaľovacieho zoznamu vyberte **=** a do druhého poľa zadajte adresu IP vzdialeného servera kľúčov. Takisto ste zadali adresu IP vzdialeného servera kľúčov v politike IKE.
- 10. Na stránke **Služby** vyberte **Služba**. Takto umožníte polia **Protokol**, **Port zdroja** a **Port cieľa**.
- 11. V poli **Protokol** z rozbaľovacieho zoznamu vyberte **UDP**.
- 12. Pre **Port cieľa** v prvom poli vyberte **=** a v druhom poli zadajte 500.
- 13. Zopakujte predchádzajúci krok pre **Port cieľa**.
- 14. Kliknite na **OK**.
- 15. Zopakujte tieto kroky na konfiguráciu filtra INBOUND. Podľa potreby použite rovnaký názov množiny a obrátené adresy.
- **Poznámka:** Menej bezpečná, ale jednoduchšia možnosť na povolenie premávky IKE cez toto pripojenie, je nakonfigurovať len jeden filter pre pre-IPSec a použiť zástupné znaky (\*) v poliach **Smer**, **Názov zdrojovej adresy** a **Názov cieľovej adresy**.

Ďalším krokom je konfigurácia pravidla pre filtre politiky, v ktorom môžete definovať premávku IP, ktorú má ochraňovať pripojenie VPN.

## **Súvisiace koncepty**

["Nakonfigurovať](#page-50-0) pravidlá pre pakety" na strane 45

Ak vytvárate pripojenie prvýkrát, povoľte, aby vám VPN automaticky vygenerovala pravidlá pre pakety VPN. Toto vykonáte buď pomocou sprievodcu Nové pripojenie alebo stránok s vlastnosťami VPN na konfiguráciu vášho pripojenia.

## **Súvisiace úlohy**

"Nakonfigurovať pravidlo pre filtre politiky"

Tieto informácie použite na oboznámenie sa s možnosťami upravovania vašich pravidiel pre filtre politiky.

# **Nakonfigurovať pravidlo pre filtre politiky**

Tieto informácie použite na oboznámenie sa s možnosťami upravovania vašich pravidiel pre filtre politiky.

**Upozornenie:** Vykonajte túto úlohu len v prípade, ak ste špecifikovali, že nechcete, aby VPN automaticky generovalo pravidlo pre filtre politiky.

Pravidlo pre filtre politiky (pravidlo, kde action=IPSEC) definuje, ktoré adresy, protokoly a porty môžu používať VPN. Definuje aj politiku, ktorá sa použije na prenos v pripojení VPN. Ak chcete nakonfigurovať pravidlo pre filtre politiky, postupujte podľa týchto krokov:

**Poznámka:** Ak ste práve nakonfigurovali pravidlo pre pre-IPSec (len pre dynamické pripojenia), editor Pravidiel pre pakety bude stále otvorený; prejdite na krok 4.

- 1. V Navigátor iSeries rozvinte server  $\rightarrow$  Siet  $\rightarrow$  Politiky IP.
- 2. Kliknite pravým tlačidlom na **Pravidlá pre pakety** a vyberte **Editor pravidiel**. Týmto otvoríte editor Pravidiel pre pakety, ktorý vám umožňuje vytvoriť alebo upraviť pravidlá pre filtre a NAT pre váš systém.
- 3. V privítacom okne vyberte **Vytvoriť nový súbor pravidiel pre pakety** a kliknite na **OK**.
- 4. V editore Pravidiel pre pakety vyberte **Vložiť** → **Filter**.
- <span id="page-53-0"></span>5. Na stránke **Všeobecné** zadajte názov množiny pre vaše pravidlá pre filtre VPN. Odporúča sa, aby ste si vytvorili minimálne tri odlišné sady: jednu pre filtrovacie pravidlá pre-IPSec, jednu pre filtrovacie pravidlá politiky a jednu pre rôzne filtrovacie pravidlá PERMIT a DENY. Napríklad filtrepolitiky
- 6. V poli **Akcia** z rozbaľovacieho zoznamu vyberte **IPSEC**. Pole **Smer** štandardne obsahuje OUTBOUND a nemôžete ho zmeniť. Hoci je toto pole štandardne nastavené na OUTBOUND, v skutočnosti je obojsmerné. Zobrazené je ako OUTBOUND na objasnenie sémantiky vstupných hodnôt. Napríklad zdrojové hodnoty sú lokálne hodnoty a cieľové hodnoty sú vzdialené hodnoty.
- 7. Pre **Názov zdrojovej adresy** v prvom poli vyberte **=** a v druhom poli zadajte adresu IP lokálneho koncového bodu údajov. Môžete tiež zadať rozsah adries IP alebo adresu IP a masku podsiete po tom, ako ich nakonfigurujete pomocou funkcie **Definovať adresy**.
- 8. Pre **Názov cieľovej adresy** v prvom poli vyberte **=** a v druhom poli zadajte adresu IP vzdialeného koncového bodu údajov. Môžete tiež zadať rozsah adries IP alebo adresu IP a masku podsiete po tom, ako ich nakonfigurujete pomocou funkcie **Definovať adresy**.
- 9. V poli **Žurnálovanie** zadajte, ktorú úroveň žurnálovania vyžadujete.
- 10. V poli **Názov pripojenia** vyberte definíciu pripojenia, na ktorú sa použijú tieto filtre.
- 11. (voliteľné) Zadajte popis.
- 12. Na stránke **Služby** vyberte **Služba**. Takto umožníte polia **Protokol**, **Port zdroja** a **Port cieľa**.
- 13. V poliach **Protokol**, **Zdrojový port** a **Cieľový port** vyberte príslušné hodnoty pre premávku. Alebo z rozbaľovacieho zoznamu môžete vybrať hviezdičku (\*). Takto ktorémukoľvek protokolu používajúcemu ktorýkoľvek port povolíte používať VPN.
- 14. Kliknite na **OK**.

Ďalším krokom je definovanie rozhrania, na ktoré budú aplikované tieto pravidlá.

**Poznámka:** Ak pridáte filtrovacie pravidlá do rozhrania, systém automaticky pridá pre toto rozhranie predvolené pravidlo DENY. Znamená to, že sa zakáže všetok prenos, ktorý nie je výslovne dovolený. Toto pravidlo nemôžete vidieť ani zmeniť. Následkom toho možno zistíte, že pripojenia, ktoré predtým fungovali, záhadne zlyhajú, keď aktivujete vaše pravidlá pre pakety VPN. Ak chcete na rozhraní povoliť iný prenos ako VPN, musíte pridať výslovné pravidlá PERMIT.

## **Súvisiace koncepty**

["Nakonfigurovať](#page-50-0) pravidlá pre pakety" na strane 45

Ak vytvárate pripojenie prvýkrát, povoľte, aby vám VPN automaticky vygenerovala pravidlá pre pakety VPN. Toto vykonáte buď pomocou sprievodcu Nové pripojenie alebo stránok s vlastnosťami VPN na konfiguráciu vášho pripojenia.

## **Súvisiace úlohy**

["Nakonfigurovať](#page-49-0) manuálne pripojenie" na strane 44

Ako už naznačuje názov, manuálne pripojenie je také, kde všetky vlastnosti vášho VPN musíte nakonfigurovať ručne.

["Konfigurácia](#page-51-0) pravidiel pre filtre pre-IPSec" na strane 46

Tieto informácie vám pomôžu vytvoriť filtrovacie pravidlá pre prichádzajúcu a odchádzajúcu premávku.

"Definovať rozhranie pre pravidlá pre filtre VPN"

Keď ste nakonfigurovali svoje pravidlá pre pakety VPN a všetky ďalšie pravidlá, ktoré potrebujete na povolenie vášho pripojenia VPN, musíte definovať rozhranie, na ktoré sa použijú.

# **Definovať rozhranie pre pravidlá pre filtre VPN**

Keď ste nakonfigurovali svoje pravidlá pre pakety VPN a všetky ďalšie pravidlá, ktoré potrebujete na povolenie vášho pripojenia VPN, musíte definovať rozhranie, na ktoré sa použijú.

Ak chcete definovať rozhranie, na ktoré použiť vaše pravidlá pre filtre VPN, postupujte podľa týchto krokov:

**Poznámka:** Ak ste práve nakonfigurovali pravidlá pre pakety VPN, rozhranie Pravidiel pre pakety bude stále otvorené; prejdite na krok 4.

- <span id="page-54-0"></span>1. V Navigátor iSeries rozviňte server  $\rightarrow$  Siet  $\rightarrow$  Politiky IP.
- 2. Kliknite pravým tlačidlom na **Pravidlá pre pakety** a vyberte **Editor pravidiel**. Týmto otvoríte editor Pravidiel pre pakety, ktorý vám umožňuje vytvoriť alebo upraviť pravidlá pre filtre a NAT pre váš systém.
- 3. V privítacom okne vyberte **Vytvoriť nový súbor pravidiel pre pakety** a kliknite na **OK**.
- 4. V editore Pravidiel pre pakety vyberte **Vložiť** → **Rozhranie filtra**.
- 5. Na stránke **Všeobecné** vyberte **Názov linky**, potom z rozbaľovacieho zoznamu vyberte popis linky, na ktorú sa použijú vaše pravidlá pre pakety VPN.
- 6. (voliteľné) Zadajte popis.
- 7. Na stránke **Množiny filtrov** kliknutím na **Pridať** pridáte každý názov množiny pre filtre, ktoré ste práve nakonfigurovali.
- 8. Kliknite na **OK**.
- 9. Uložte svoj súbor s pravidlami. Súbor bude uložený do integrovaného súborového systému vo vašom systéme s rozšírením .i3p.

**Poznámka:** Tento súbor neuchovávajte do tohto adresára:

/QIBM/UserData/OS400/TCPIP/RULEGEN

Tento adresár je len pre systémové použitie. Keby ste niekedy potrebovali použiť príkaz RMVTCPTBL \*ALL na deaktiváciu pravidiel pre pakety, tento príkaz vymaže všetky súbory v tomto adresári.

Po zadefinovaní rozhrania pre vaše filtrovacie pravidlá musíte pred spustením VPN tieto pravidlá aktivovať.

## **Súvisiace koncepty**

["Nakonfigurovať](#page-50-0) pravidlá pre pakety" na strane 45

Ak vytvárate pripojenie prvýkrát, povoľte, aby vám VPN automaticky vygenerovala pravidlá pre pakety VPN. Toto vykonáte buď pomocou sprievodcu Nové pripojenie alebo stránok s vlastnosťami VPN na konfiguráciu vášho pripojenia.

## **Súvisiace úlohy**

["Nakonfigurovať](#page-52-0) pravidlo pre filtre politiky" na strane 47

Tieto informácie použite na oboznámenie sa s možnosťami upravovania vašich pravidiel pre filtre politiky.

"Aktivovať pravidlá pre pakety VPN"

Pred spustením pripojenia VPN aktivujte pravidlá pre pakety VPN.

# **Aktivovať pravidlá pre pakety VPN**

Pred spustením pripojenia VPN aktivujte pravidlá pre pakety VPN.

Ak máte na vašom systéme spustené pripojenia VPN, nemôžete aktivovať (alebo deaktivovať) spomínané pravidlá. Kým aktivujete pravidlá pre filtre VPN, skontrolujte, či neexistujú žiadne s nimi spojené aktívne pripojenia.

Ak ste vytvorili pripojenie VPN so sprievodcom Nové pripojenie, zvoľte, aby sa priradené pravidlá aktivovali automaticky. Vezmite do úvahy, že ak sú na ktoromkoľvek z rozhraní, ktoré ste zadali, aktívne iné pravidlá pre pakety, nahradia ich pravidlá pre filtre politiky VPN.

Ak si vyberiete aktiváciu VPN generovaných pravidiel použitím editora pravidiel pre pakety, postupujte takto:

- 1. V Navigátor iSeries rozviňte **server**  $\rightarrow$  **Sieť**  $\rightarrow$  **Politiky IP**.
- 2. Kliknite pravým tlačidlom na **Pravidlá pre pakety** a vyberte **Aktivovať**. Toto otvorí dialógové okno **Aktivovať pravidlá pre pakety**.
- 3. Vyberte, či chcete aktivovať len vygenerované pravidlá VPN, len vybraný súbor alebo aj vygenerované pravidlá VPN aj vybraný súbor. Druhú možnosť môžete vybrať, ak napríklad máte rôznorodé pravidlá PERMIT a DENY, ktoré chcete vynútiť na rozhraní okrem vygenerovaných pravidiel VPN.
- 4. Vyberte rozhranie, na ktorom chcete aktivovať pravidlá. Možno zvoliť aktiváciu na určitom rozhraní, na identifikátore typu point-to-point alebo na všetkých identifikátoroch typu point-to-point.

5. V dialógovom okne kliknite na **OK**, čím potvrdíte, že si želáte overiť a aktivovať pravidlá na zadaných rozhraniach. Keď kliknete na OK, systém skontroluje pravidlá pre syntaktické a sémantické chyby ohlási výsledky v okne správy v spodnej časti editora. Chybové správy, ktoré sú spojené s určitým súborom a číslom riadka, získate, keď kliknete pravým tlačidlom na chybu a vyberiete **Prejsť na riadok**, čím zvýrazníte chybu v súbore.

Po aktivácii vašich filtrovacích pravidiel môžete spustiť pripojenie VPN.

## **Súvisiace koncepty**

["Nakonfigurovať](#page-50-0) pravidlá pre pakety" na strane 45

Ak vytvárate pripojenie prvýkrát, povoľte, aby vám VPN automaticky vygenerovala pravidlá pre pakety VPN. Toto vykonáte buď pomocou sprievodcu Nové pripojenie alebo stránok s vlastnosťami VPN na konfiguráciu vášho pripojenia.

## **Súvisiace úlohy**

["Nakonfigurovať](#page-48-0) bezpečné pripojenie VPN" na strane 43

Keď ste nakonfigurovali bezpečnostné politiky pre vaše pripojenie, potom musíte nakonfigurovať bezpečné pripojenie.

["Definovať](#page-53-0) rozhranie pre pravidlá pre filtre VPN" na strane 48

Keď ste nakonfigurovali svoje pravidlá pre pakety VPN a všetky ďalšie pravidlá, ktoré potrebujete na povolenie vášho pripojenia VPN, musíte definovať rozhranie, na ktoré sa použijú.

"Spustiť [pripojenie](#page-56-0) VPN" na strane 51

Pomocou tejto úlohy spustíte pripojenia, ktoré sa zahajujú lokálne.

#### **Konfigurácia TFC (Traffic Flow Confidentiality)** |

Ak je vaša politika údajov nakonfigurovaná v režime tunela, môžete použiť TFC (Traffic Flow Confidentiality), aby ste | utajili aktuálnu dĺžku dátových paketov prenášaných cez pripojenie VPN. |

TFC pridáva dodatočnú výplň do odosielaných paketov a odosiela umelé pakety s rôznymi dĺžkami v náhodných |

intervaloch, aby utajilo aktuálnu dĺžku týchto paketov. TFC použite, ak chcete získať dodatočnú bezpečnosť pred |

útočníkmi, ktorí môžu uhádnuť typ prenášaných údajov z dĺžky paketu. Ak aktivujete TFC, získate väčšiu bezpečnosť, |

ale za cenu zníženia výkonu systému. Preto najprv otestujte výkon vášho systému a až potom aktivujte TFC v pripojení | VPN. IKE nedohoduje TFC a užívatelia by ho mali aktivovať, len ak ho podporujú oba systémy. |

Ak chcete aktivovať TFC v pripojení VPN, vykonajte tieto kroky: |

- 1. V Navigátor iSeries rozviňte váš server > **Sieť** → **Politiky IP** → **Budovanie VPN** → **Bezpečné pripojenia** → | **Všetky pripojenia**. |
- 2. Pravým tlačidlom myši kliknite na pripojenie, ktorému chcete aktivovať TFC a vyberte **Vlastnosti**. |
- 3. Na záložke **Všeobecné** vyberte **Použiť TFC (Traffic Flow Confidentiality) v režime tunela**. |

# **Konfigurácia ESN (Extended Sequence Number)** |

ESN (Extended Sequence Number) môžete použiť na zvýšenie prenosovej rýchlosti pre pripojenie VPN. |

Ak používate protokol AH alebo protokol ESP a ako šifrovací algoritmus používate AES, môžete povoliť ESN. ESN |

vám umožňuje prenášať veľký rozsah údajov vysokými rýchlosťami bez nutnosti prekľúčovania. Pripojenie VPN |

používa 64-bitové poradové čísla namiesto 32-bitových čísel cez protokol IPSec. Pri použití 64-bitových poradových |

čísel nie je potreba častého prekľúčovania, čím sa predchádza vyčerpaniu poradových čísel a minimalizuje sa | používanie systémových prostriedkov. |

- Ak chcete povoliť ESN v pripojení VPN, vykonajte tieto kroky: |
- 1. V Navigátor iSeries rozviňte váš server > **Sieť** → **Politiky IP** → **Budovanie VPN**. |
- 2. Pravým tlačidlom myši kliknite na **Budovanie VPN** a vyberte **Vlastnosti**. |
- 3. Na záložke **Všeobecné** vyberte **Používať ESN (Extended Sequence Number)**. |

# <span id="page-56-0"></span>**Spustiť pripojenie VPN**

Pomocou tejto úlohy spustíte pripojenia, ktoré sa zahajujú lokálne.

Tieto inštrukcie predpokladajú, že máte vaše pripojenie VPN správne nakonfigurované. Ak chcete spustiť vaše pripojenie VPN, postupujte podľa týchto krokov:

- 1. V Navigátor iSeries rozviňte server  $\rightarrow$  Siet  $\rightarrow$  Politiky IP.
- 2. Ak nie je server VPN spustený, kliknite pravým tlačidlom na **Virtuálne súkromné siete** a vyberte **Spustiť**. Takto spustíte server VPN.
- 3. Skontrolujte, že pravidlá pre pakety sú aktivované.
- 4. Rozviňte **Budovanie VPN** → **Bezpečné pripojenia**.
- 5. Kliknite na **Všetky pripojenia** a v pravom okne sa zobrazí zoznam pripojení.
- 6. Kliknite pravým tlačidlom na pripojenie, ktoré chcete spustiť a vyberte **Spustiť**. Ak chcete spustiť viac pripojení, vyberte všetky pripojenia, ktoré chcete spustiť a vyberte **Spustiť**.

#### **Súvisiace úlohy**

["Aktivovať](#page-54-0) pravidlá pre pakety VPN" na strane 49

Pred spustením pripojenia VPN aktivujte pravidlá pre pakety VPN.

"Začíname s [odstraňovaním](#page-59-0) problémov s VPN" na strane 54

Tieto informácie zobrazte, ak chcete nájsť a opraviť problémy s vaším pripojením VPN.

# **Riadiť VPN**

Opisuje rôzne úlohy, ktoré môžete uskutočniť pre manažovanie vašich aktívnych pripojení VPN, vrátane spôsobu vykonania zmien, monitorovania a vymazania týchto pripojení.

Rozhranie VPN v Navigátor iSeries použite na vykonanie všetkých riadiacich úloh, vrátane:

# **Nastaviť predvolené atribúty pre vaše pripojenia**

Predvolené hodnoty pochádzajú z panelov, ktoré používate na vytváranie nových politík a pripojení. Môžete nastaviť predvolené hodnoty pre úrovne bezpečnosti, správu relácií kľúčov, doby existencie kľúčov a doby existencie pripojení.

Keď na začiatku vytvoríte nové objekty VPN, predvolené bezpečnostné hodnoty vyplnia rôzne polia.

Ak chcete nastaviť predvolené bezpečnostné hodnoty pre vaše pripojenia VPN, postupujte podľa týchto krokov:

- 1. V Navigátor iSeries rozviňte **server**  $\rightarrow$  **Sieť**  $\rightarrow$  **Politiky IP**.
- 2. Kliknite pravým tlačidlom na **Virtuálne súkromné siete** a vyberte **Predvolené hodnoty**.
- 3. Kliknite na **Pomoc**, ak máte akékoľvek otázky o vyplnení strany alebo ľubovoľného z jej polí.
- 4. Keď ste dokončili všetky hárky s vlastnosťami, kliknite na **OK** .

# **Resetovať pripojenia v chybovom stave**

Resetovanie chybných pripojení ich navráti do stavu nečinnosti.

Ak chcete obnoviť pripojenie, ktoré je v chybovom stave, postupujte podľa týchto krokov:

- 1. V Navigátor iSeries rozviňte váš **server** → **Sieť** → **Politiky IP** → **Budovanie VPN** → **Bezpečné pripojenia**.
- 2. Kliknite na **Všetky pripojenia** a v pravom okne sa zobrazí zoznam pripojení.
- 3. Kliknite pravým tlačidlom na pripojenie, ktoré chcete resetovať a vyberte **Resetovať**. Takto resetujete pripojenie do stavu nečinnosti. Ak chcete resetovať viacero pripojení, ktoré sú v chybovom stave, vyberte všetky pripojenia, ktoré chcete resetovať kliknite pravým tlačidlom a vyberte **Resetovať**.

# <span id="page-57-0"></span>**Zobraziť informácie o chybách**

Vykonajte túto úlohu, ktorá vám pomôže zistiť, prečo je vaše pripojenie chybné.

Ak chcete zobraziť informácie o chybných pripojeniach, postupujte podľa týchto krokov:

- 1. V Navigátor iSeries rozviňte váš **server** → **Sieť** → **Politiky IP** → **Budovanie VPN** → **Bezpečné pripojenia**.
- 2. Kliknite na **Všetky pripojenia** a v pravom okne sa zobrazí zoznam pripojení.
- 3. Kliknite pravým tlačidlom na chybné pripojenie, ktoré chcete zobraziť a vyberte **Informácie o chybách**. **Súvisiace úlohy**

"Začíname s [odstraňovaním](#page-59-0) problémov s VPN" na strane 54 Tieto informácie zobrazte, ak chcete nájsť a opraviť problémy s vaším pripojením VPN.

# **Zobraziť atribúty aktívnych pripojení**

Vykonajte túto úlohu na kontrolu stavu a iných atribútov vašich aktívnych pripojení.

Ak chcete zobraziť aktuálne atribúty aktívneho pripojenia alebo pripojenia na požiadanie, postupujte podľa týchto krokov:

- 1. V Navigátor iSeries rozviňte váš **server** → **Sieť** → **Politiky IP** → **Budovanie VPN** → **Bezpečné pripojenia**.
- 2. Kliknite na **Všetky pripojenia** a v pravom okne sa zobrazí zoznam pripojení.
- 3. Pravým tlačidlom myši kliknite na aktívne pripojenie alebo pripojenie na požiadanie, ktoré chcete zobraziť a vyberte **Vlastnosti**.
- 4. Prejdite na stránku **Aktuálne atribúty** a uvidíte atribúty pripojenia.

Atribúty všetkých pripojení môžete zobraziť z okna Navigátor iSeries. Štandardne sa zobrazia len atribúty Stav, Popis a Typ pripojenia. Môžete zmeniť, ktoré údaje sa budú zobrazovať, keď budete postupovať podľa nasledujúcich krokov:

- 1. V Navigátor iSeries rozviňte váš **server** → **Sieť** → **Politiky IP** → **Budovanie VPN** → **Bezpečné pripojenia**.
- 2. Kliknite na **Všetky pripojenia** a v pravom okne sa zobrazí zoznam pripojení.
- 3. Z ponuky **Objekty** vyberte **Stĺpce**. Otvorí sa dialógové okno, kde môžete vybrať atribúty, ktoré chcete zobraziť v okne Navigátor iSeries.

Uvedomte si, že keď zmeníte stĺpce na zobrazenie, zmeny nie sú špecifické pre konkrétneho užívateľa alebo PC, ale sú skôr celosystémové.

## **Súvisiace koncepty**

["Chybové](#page-70-0) správy Správcu pripojení VPN" na strane 65 Opisuje niektoré z bežnejších chybových správ Správcu pripojení VPN, s ktorými sa môžete stretnúť.

# **Použiť sledovanie servera VPN**

Umožňuje vám konfigurovať, spustiť, zastaviť a zobraziť sledovania servera Správcu pripojení VPN a Správcu kľúčov VPN. Toto je podobné, ako používanie príkazu TRCTCPAPP \*VPN zo znakového rozhrania. Odlišnosť je v tom, že si môžete sledovanie prezerať aj pri aktívnom spojení.

Ak chcete zobraziť sledovanie servera VPN, postupujte podľa týchto krokov:

- 1. V Navigátor iSeries rozviňte **server**  $\rightarrow$  **Sieť**  $\rightarrow$  **Politiky IP**.
- 2. Pravým tlačidlom myši kliknite na **Budovanie VPN**, vyberte **Diagnostické nástroje** a potom **Sledovanie servera**.

Ak chcete určiť typ sledovania, ktorý chcete, aby Správca kľúčov VPN a Správca pripojení VPN generovali, postupujte podľa týchto krokov:

- 1. V okne **Sledovanie virtuálnych súkromných sietí** kliknite na (Voľby).
- 2. Na stránke **Správca pripojení** zadajte, aký typ sledovania chcete, aby server Správcu pripojení spustil.
- 3. Na strane **Správca kľúčov** zadajte typ sledovania, ktorý chcete, aby spustil server Správcu kľúčov.
- 4. Kliknite na **Pomoc**, ak máte akékoľvek otázky o vyplnení strany alebo ľubovoľného z jej polí.
- 5. Kliknutím na **OK** uložíte vaše zmeny.
- 6. Kliknite na (Spustiť), aby ste spustili sledovanie. Pravidelne klikajte na [Fe] (Obnoviť), aby ste zobrazili najnovšie informácie zo sledovania.

# **Zobraziť protokoly úloh servera VPN**

Podľa týchto inštrukcií zobrazíte protokoly úloh pre Správcu kľúčov VPN a Správcu pripojení VPN.

Ak chcete zobraziť aktuálne protokoly úloh buď Správcu kľúčov VPN alebo Správcu pripojení VPN, postupujte podľa týchto krokov:

- 1. V Navigátor iSeries rozviňte **server** → **Sieť** → **Politiky IP**.
- 2. Kliknite pravým tlačidlom na **Virtuálne súkromné siete**, vyberte **Diagnostické nástroje** a potom vyberte ktorýkoľvek protokol úloh servera, ktorý chcete zobraziť.

# **Zobraziť atribúty bezpečnostných asociácií (Security Associations, SA)**

Pomocou tejto úlohy zobrazíte atribúty Bezpečnostných asociácií (SA), ktoré sú priradené k povolenému pripojeniu.

Ak chcete zobraziť atribúty Bezpečnostných asociácií SA), ktoré sú priradené k povolenému pripojeniu. Za týmto účelom postupujte podľa týchto krokov:

- 1. V Navigátor iSeries rozviňte váš **server** → **Sieť** → **Politiky IP** → **Budovanie VPN** → **Bezpečné pripojenia**.
- 2. Kliknite na **Všetky pripojenia** a v pravom okne sa zobrazí zoznam pripojení.
- 3. Pravým tlačidlom myši kliknite na príslušné aktívne pripojenie a vyberte **Bezpečnostné priradenia**. Výsledné okno vám umožní zobraziť vlastnosti každého bezpečného priradenia SA priradeného k špecifickému pripojeniu.

# **Zastaviť pripojenie VPN**

Pomocou tejto úlohy zastavíte aktívne pripojenia.

Ak chcete zastaviť aktívne pripojenie alebo pripojenie na požiadanie, postupujte podľa týchto krokov:

- 1. V Navigátor iSeries rozviňte váš **server** → **Sieť** → **Politiky IP** → **Budovanie VPN** → **Bezpečné pripojenia**.
- 2. Kliknite na **Všetky pripojenia** a v pravom okne sa zobrazí zoznam pripojení.
- 3. Kliknite pravým tlačidlom na pripojenie, ktoré chcete zastaviť a vyberte **Zastaviť**. Ak chcete zastaviť viac pripojení, vyberte všetky pripojenia, ktoré chcete zastaviť a vyberte **Zastaviť**.

# **Vymazať objekty konfigurácie VPN**

Než vymažete objekt konfigurácie VPN z databázy politík VPN, uistite sa, či rozumiete tomu, ako to ovplyvní ostatné pripojenia a skupiny pripojení VPN.

Ak ste si istí, že chcete vymazať pripojenie VPN z databázy politík VPN, vykonajte nasledovné kroky:

- 1. V Navigátor iSeries rozviňte váš **server** → **Sieť** → **Politiky IP** → **Budovanie VPN** → **Bezpečné pripojenia**.
- 2. Kliknite na **Všetky pripojenia** a v pravom okne sa zobrazí zoznam pripojení.
- 3. Kliknite pravým tlačidlom na pripojenie, ktoré chcete vymazať a vyberte **Vymazať**.

# **Odstraňovanie problémov s VPN**

Na túto tému sa obráťte, keď zaznamenáte problémy s vašimi pripojeniami VPN.

VPN je zložitá a rýchlo sa meniaca technológia, ktorá vyžaduje aspoň základné znalosti štandardných technológií IPSec. Tiež vám musia byť známe pravidlá pre pakety IP, pretože VPN vyžaduje pre správne fungovanie niekoľko filtrovacích pravidiel. Vzhľadom na túto zložitosť môžete so svojimi pripojeniami VPN občas zažiť nejaké ťažkosti. Odstraňovanie problémov s vašou VPN nie je vždy jednoduchou úlohou. Musíte rozumieť svojmu systému a svojmu <span id="page-59-0"></span>sieťovému prostrediu, ako aj komponentom, ktoré používate na ich správu. Nasledujúce témy ponúkajú rady, ako odstrániť rôzne problémy, s ktorými sa môžete stretnúť pri používaní VPN:

# **Začíname s odstraňovaním problémov s VPN**

Tieto informácie zobrazte, ak chcete nájsť a opraviť problémy s vaším pripojením VPN.

Existuje niekoľko spôsobov, ako začať analýzu problémov s VPN:

- 1. Vždy sa presvedčte, či ste použili najnovšie dočasné opravy programu (PTF).
- 2. Skontrolujte, že to vyhovuje minimálnym požiadavkám pre nastavenie VPN.
- 3. Zobrazte všetky chybové správy, ktoré nájdete v okne Informácie o chybách alebo protokoloch úloh servera VPN pre lokálny aj vzdialený systém. V skutočnosti, keď riešite problémy s pripojením VPN, často je nevyhnutné prezrieť oba konce pripojenia. Okrem toho musíte vziať do úvahy, že je potrebné skontrolovať štyri adresy: Lokálne a vzdialené koncové body pripojenia, čo sú adresy, kde sa IPSec použije na pakety IP a lokálne a vzdialené koncové body údajov, čo sú zdrojové a cieľové adresy paketov IP.
- 4. Ak vami nájdené chybové správy neposkytujú dostatok informácií na vyriešenie problému, skontrolujte žurnál filtra IP.
- 5. Sledovanie komunikácie v systéme vám poskytuje ďalšie miesto, kde môžete nájsť všeobecné informácie o tom, či lokálny systém prijíma alebo odosiela požiadavky o pripojenie.
- 6. Príkaz Trace TCP Application (TRCTCPAPP) poskytuje ešte iný spôsob na izoláciu problémov. Príkaz TRCTCPAPP používa typicky Servis IBM na získanie výstupu sledovania z dôvodu analyzovania problémov s pripojením.

#### **Súvisiace koncepty**

["Požiadavky](#page-40-0) na nastavenie VPN" na strane 35

Tieto informácie použite na kontrolu, či vyhovujete minimálnym požiadavkám na vytváranie pripojenia VPN.

["Odstraňovanie](#page-70-0) problémov VPN s protokolmi úloh VPN" na strane 65

Opisuje rôzne protokoly úloh, ktoré VPN používa.

["Odstraňovanie](#page-75-0) problémov s VPN pomocou sledovania komunikácie" na strane 70

#### **Súvisiace úlohy**

"Zobraziť [informácie](#page-57-0) o chybách" na strane 52

Vykonajte túto úlohu, ktorá vám pomôže zistiť, prečo je vaše pripojenie chybné.

["Odstraňovanie](#page-65-0) problémov s VPN so žurnálom QIPFILTER" na strane 60

Tieto informácie zobrazte, ak sa chcete oboznámiť s filtrovacími pravidlami VPN.

"Spustiť [pripojenie](#page-56-0) VPN" na strane 51

Pomocou tejto úlohy spustíte pripojenia, ktoré sa zahajujú lokálne.

# **Iné záležitosti na kontrolu**

Ak sa vyskytne chyba po nastavení pripojenia a vy si nie ste istí, kde v sieti sa chyba vyskytla, skúste zjednodušiť vaše prostredie. Napríklad namiesto vyšetrovania častí pripojenia VPN naraz, začnite so samotným pripojením IP. Nasledovný zoznam uvádza niektoré základné smernice o tom, ako spustiť analýzu problémov s VPN, od najjednoduchšieho pripojenia IP až po zložité pripojenie VPN:

- 1. začnite s konfiguráciou IP medzi lokálnym a vzdialeným hostiteľom. Odstráňte všetky filtre IP na rozhraní, ktoré lokálny aj vzdialený systém používajú na komunikáciu. Funguje príkaz PING z lokálneho na vzdialeného hostiteľa?
	- **Poznámka:** Oboznámte sa s výzvou pre príkaz PING; zadajte adresu vzdialeného systému, použite PF10 pre ďalšie parametre a potom zadajte lokálnu adresu IP. Toto je zvlášť dôležité, keď máte viaceré fyzické alebo logické rozhrania. Takto zaistíte, že sa do paketov PING umiestnia správne adresy.

Ak odpoviete **áno**, prejdite ku kroku 2. Ak odpoviete **nie**, skontrolujte vašu konfiguráciu IP, stav rozhrania a položky smerovania. Ak je konfigurácia správna, na kontrolu napríklad toho, že požiadavka PING odišla zo systému, použite sledovanie komunikácie. Ak odošlete požiadavku PING ale nedostanete žiadnu odpoveď, problémom je najpravdepodobnejšie sieťový alebo vzdialený systém.

- **Poznámka:** Na trase môžu existovať prostredné smerovače a firewally, ktoré uskutočňujú filtrovanie paketov IP a môžu filtrovať pakety PING. PING je väčšinou založený na protokole ICMP. Ak je PING úspešný, viete, že ste pripojený. Ak PING nie je úspešný, viete len to, že PING zlyhal. Môžete vyskúšať iné protokoly IP na overenie pripojiteľnosti medzi dvomi systémami, napríklad Telnet a FTP.
- 2. Skontrolujte pravidlá pre filtre pre VPN a presvedčte sa, či sú aktivované. Spustilo sa filtrovanie úspešne? Ak odpoviete **áno**, prejdite na krok 3. Ak odpoviete **nie**, skontrolujte existenciu chybových správ v okne Pravidlá pre pakety v Navigátor iSeries. Uistite sa, že pravidlá pre filtre neurčujú Network Address Translation (NAT) pre žiadny prenos VPN.
- 3. Spustite vaše pripojenie VPN. Spustilo sa pripojenie úspešne? Ak odpoviete **áno**, prejdite ku kroku 4. Ak odpoviete **nie**, skontrolujte chyby v protokole úloh QTOVMAN a protokoloch úloh QTOKVPNIKE. Keď používate VPN, váš poskytovateľ internetových služieb (Internet Service Provider, ISP) a každá bezpečnostná brána vo vašej sieti musí podporovať protokoly Authentication Header (AH) a Encapsulated Security Payload (ESP). To, či zvolíte používať AH alebo ESP závisí na návrhoch, ktoré ste definovali pre vaše pripojenie VPN.
- 4. Ste schopní aktivovať reláciu užívateľa cez pripojenie VPN? Ak odpoviete **áno**, pripojenie VPN pracuje podľa očakávaní. Ak odpoviete **nie**, potom skontrolujte pravidlá pre pakety a skupiny dynamických kľúčov VPN a pripojenia pre definície filtrov, ktoré neumožňujú vami želaný užívateľský prenos.

# **Bežné chyby konfigurácie VPN a ako ich opravovať**

Tieto informácie identifikujú najčastejšie chyby užívateľov a poskytujú možné riešenia.

Táto časť popisuje niektoré z bežnejších problémov, ktoré sa vyskytujú s VPN a spojí vás s odporúčaniami, ako ich vyriešiť.

**Poznámka:** Počas konfigurácie VPN vytvárate niekoľko odlišných objektov konfigurácie, pričom každému z nich VPN požaduje aktivovať pripojenie. V termínoch GUI VPN, tieto objekty sú: Bezpečnostné politiky IP a Bezpečné pripojenia. Takže, keď tieto informácie odkazujú na objekt, odkazujú na jednu alebo viac týchto častí VPN.

# **Chybová správa VPN: TCP5B28**

Keď sa pokúsite aktivovať pravidlá pre filtre na rozhranie, dostanete túto správu: TCP5B28 porušenie poradia CONNECTION\_DEFINITION

## **Príznak:**

Keď sa pokúsite aktivovať pravidlá pre filtre na špecifické rozhranie, dostanete túto chybovú správu: TCP5B28: Porušenie poradia CONNECTION\_DEFINITION

## **Možné riešenie:**

Tieto pravidlá pre filtre, ktoré sa práve pokúšate aktivovať, obsahujú definície, ktoré boli usporiadané inak, ako v predtým aktivovanej množine pravidiel. Najjednoduchším spôsobom, ako vyriešiť tento problém, je aktivovať súbor s pravidlami na **všetkých rozhraniach** namiesto na špecifickom rozhraní.

# **Chybová správa VPN: Položka sa nenašla**

Keď kliknete pravým tlačidlom na objekt VPN a vyberiete **Vlastnosti** alebo **Vymazať**, dostanete správu, ktorá uvádza **Položka sa nenašla**.

## **Príznak:**

Po kliknutí pravým tlačidlom myši na objekt v okne Budovanie VPN a výbere **Vlastnosti** alebo **Vymazať** sa zobrazí táto správa:

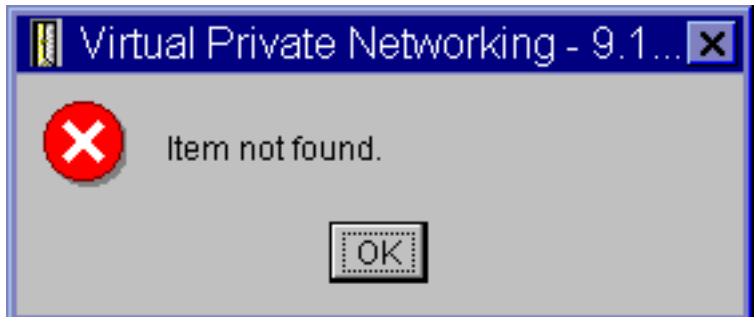

## **Možné riešenie:**

- v Možno ste objekt vymazali alebo ho premenovali a ešte ste neobnovili okno. Následkom toho sa objekt stále zobrazuje v okne Virtuálne súkromné siete. Aby ste overili, či je to v tomto prípade tak, ponuky **Zobrazenie** vyberte **Obnoviť**. Ak sa objekt stále zobrazuje v okne Virtuálne súkromné siete, prejdite k ďalšej položke v tomto zozname.
- v Počas konfigurácie vlastností pre objekt mohlo dôjsť ku komunikačnej chybe medzi serverom VPN a vaším systémom. Veľa z objektov zobrazených v okne VPN sa vzťahuje na viac ako jeden objekt v databáze politík VPN. To znamená, že komunikačné chyby mohli spôsobiť niektoré objekty v databáze, ktoré sa aj naďalej vzťahovali na objekt vo VPN. Pri vytváraní alebo aktualizácii objektu vznikne chyba, ak nastane strata synchronizácie. Jediným spôsobom, ako tento problém opraviť, je vybrať **OK** v okne chyby. Spustí sa pracovný hárok vlastností pre chybný objekt. Len hárok vlastností bude obsahovať hodnotu. Všetko ostatné je prázdne (alebo obsahuje predvolené hodnoty). Zadajte správne atribúty objektu, vyberte **OK** a vaše zmeny sa uložia.
- v Podobná chyba sa objaví, keď sa pokúsite vymazať objekt. Ak chcete opraviť tento problém, vyplňte prázdny hárok vlastností, ktorý sa otvorí, keď v chybovej správe kliknete na **OK**. Takto aktualizujete všetky odkazy na databázu politík VPN, ktoré boli stratené. Teraz môžete vymazať objekt.

# **Chybová správa VPN: PARAMETER PINBUF JE NEPLATNÝ**

Pri pokuse o spustenie pripojenia ste získali správu s textom: **PARAMETER PINBUF NIE JE PLATNÝ...**

## **Príznak:**

Pri pokuse o spustenie pripojenia ste získali správu, ktorá je podobná tomuto:

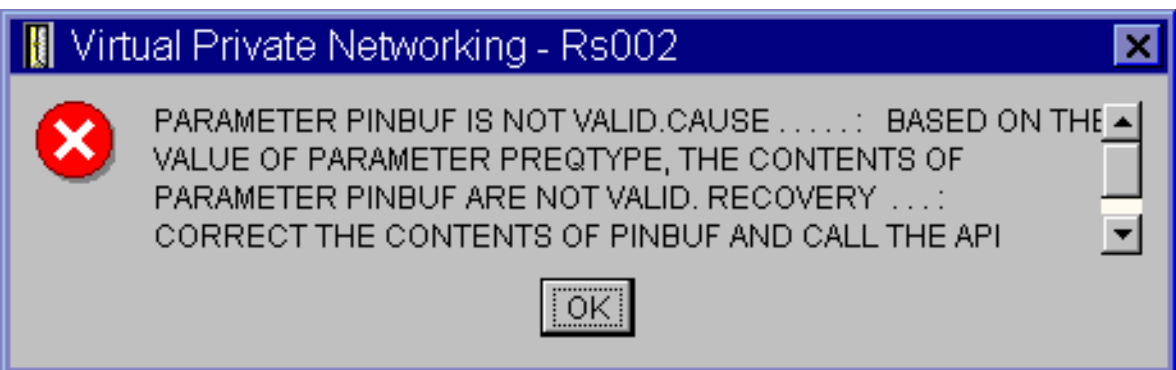

## **Možné riešenie:**

To sa stane, keď váš systém je nastavený na používanie určitých umiestnení, na ktoré sa malé písmená správne nenamapovali. Ak chcete tento problém napraviť, skontrolujte, či všetky objekty používajú len veľké písmená alebo zmeňte umiestnenie systému.

# **Chybová správa VPN: Položka sa nenašla, Vzdialený server kľúčov...**

Keď vyberiete **Vlastnosti** pre pripojenie dynamických kľúčov, dostanete chybu, ktorá uvádza, že server nemôže nájsť vzdialený server kľúčov, ktorý ste zadali.

#### <span id="page-62-0"></span>**Príznak:**

Ak vyberiete **Vlastnosti** pre pripojenie dynamických kľúčov, zobrazí sa správa podobná tejto:

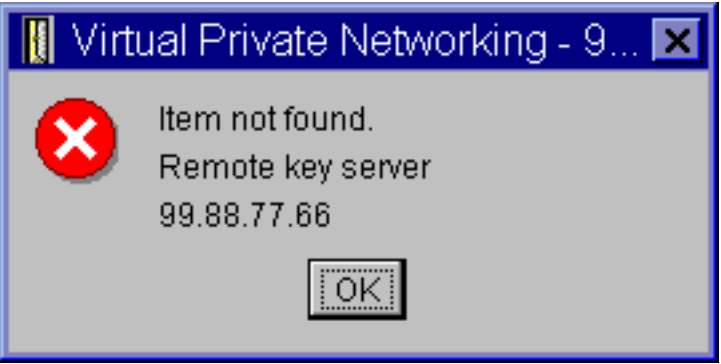

#### **Možné riešenie:**

Toto sa stane, keď vytvoríte pripojenie s príslušným vzdialeným serverom kľúčov a potom sa vzdialený server kľúčov odstráni zo svojej skupiny dynamických kľúčov. Na odstránenie problému kliknite v chybovej správe na **OK**. Otvorí sa hárok vlastností pre pripojenie dynamických kľúčov, ktoré sú chybné. Na tomto mieste môžete buď pridať vzdialený server kľúčov späť do skupiny dynamických kľúčov alebo vybrať iný identifikátor vzdialeného servera kľúčov. Kliknite na **OK**, aby sa vaše zmeny uložili.

## **Chybová správa VPN: Nedá sa aktualizovať objekt**

Keď na pracovnom hárku vlastností pre skupinu dynamických kľúčov alebo manuálne pripojenie vyberiete **OK**, dostanete správu, ktorá vám oznámi, že systém nemôže aktualizovať objekt.

#### **Príznak:**

Ak na strane vlastností pre skupinu dynamických kľúčov alebo manuálneho pripojenia vyberiete **OK**, zobrazí sa táto správa:

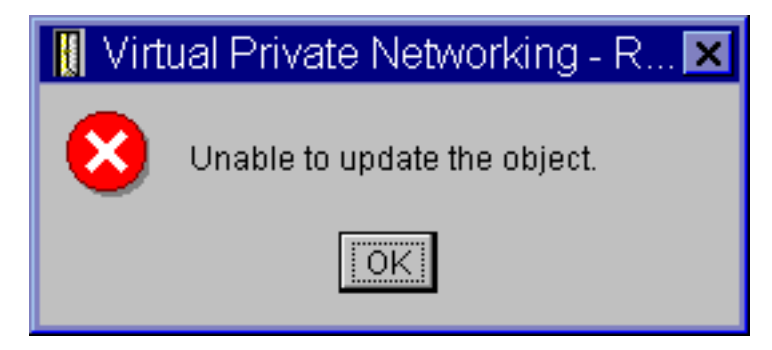

# . **Možné riešenie:**

Táto chyba sa vyskytne, keď aktívne pripojenie práve používa objekt, ktorý sa pokúšate zmeniť. Na objekte v aktívnom pripojení nemôžete vykonávať zmeny. Ak chcete na objekte vykonať zmeny, identifikujte príslušné aktívne pripojenie, kliknite naň pravým tlačidlom a z následnej kontextovej ponuky vyberte **Zastaviť**.

## **Chybová správa VPN: Nedá sa zašifrovať kľúč...**

Dostanete správu, ktorá oznámi, že systém nemôže zašifrovať vaše kľúče, lebo hodnota QRETSVRSEC musí byť nastavená na 1.

#### **Príznak:**

Zobrazí sa táto chybová správa:

# Virtual Private Networking - Rs035 × Unable to encrypt keys. QRETSVRSEC must be set to 1.

## **Možné riešenie:**

QRETSVRSEC je systémová hodnota, ktorá označuje, či váš systém môže v sebe ukladať zašifrované kľúče. Ak je táto hodnota nastavená na 0, dopredu zdieľané kľúče a kľúče pre algoritmy v manuálnom pripojení sa nemôžu ukladať do databázy politík VPN. Ak chcete tento problém napraviť, použite na váš systém reláciu emulácie 5250. Do príkazového riadku napíšte wrksysval a stlačte **Enter**. V zozname vyhľadajte QRETSVRSEC a vedľa toho napíšte 2 (zmeniť). Na ďalšom paneli napíšte 1 a stlačte **Enter**.

## **Súvisiace koncepty**

"Chyba VPN: Všetky kľúče sú prázdne"

Keď zobrazíte vlastnosti manuálneho pripojenia, všetky dopredu zdieľané kľúče a kľúče algoritmu pre pripojenie sú prázdne.

# **Chybová správa VPN: CPF9821**

Ak sa pokúšate rozvinúť alebo otvoriť kontajner Politiky IP v Navigátore iSeries, zobrazí sa správa CPF9821 - Nemáte oprávnenie na program QTFRPRS v knižnici QSYS.

#### **Príznak:**

Ak sa pokúšate rozvinúť kontajner Politiky IP v Navigátore iSeries, zobrazí sa správa CPF9821 - Nemáte oprávnenie na program QTFRPRS v knižnici QSYS.

## **Možné riešenie:**

Možno nemáte vyžadované oprávnenie na obnovu aktuálneho stavu Pravidiel pre pakety alebo Správcu pripojení VPN. Skontrolujte, že máte oprávnenie \*IOSYSCFG na získanie prístupu k funkciám Pravidiel pre pakety v Navigátore iSeries.

# **Chyba VPN: Všetky kľúče sú prázdne**

Keď zobrazíte vlastnosti manuálneho pripojenia, všetky dopredu zdieľané kľúče a kľúče algoritmu pre pripojenie sú prázdne.

## **Príznak:**

Všetky dopredu zdieľané kľúče a kľúče algoritmov pre manuálne pripojenia sú prázdne.

#### **Možné riešenie:**

K tomuto dochádza pri každom nastavení systémovej hodnoty QRETSVRSEC na 0. Nastavením systémovej hodnoty na 0 sa vymažú všetky kľúče z databázy politík VPN. Ak chcete opraviť tento problém, musíte nastaviť systémovú hodnotu na 1 a potom znova zadať všetky kľúče. Pozrite si Chybovú správu: Nedajú sa zašifrovať kľúče, kde nájdete viac informácií o tom, ako to spraviť.

## **Súvisiace koncepty**

["Chybová](#page-62-0) správa VPN: Nedá sa zašifrovať kľúč..." na strane 57

Dostanete správu, ktorá oznámi, že systém nemôže zašifrovať vaše kľúče, lebo hodnota QRETSVRSEC musí byť nastavená na 1.

# **Chyba VPN: Pri používaní Pravidiel pre pakety sa objaví prihlásenie do iného systému**

Ak prvýkrát použijete rozhranie Pravidiel pre pakety v iSeries, zobrazí sa prihlasovacia obrazovka do iného systému, ako je aktuálny.

## **Príznak:**

Keď prvýkrát použijete pravidlá pre pakety, zobrazí sa prihlásenie do iného systému, ako je aktuálny.

#### **Možné riešenie:**

Pravidlá pre pakety na ukladanie bezpečnostných pravidiel pre pakety v integrovanom súborovom systéme používajú systém unicode. Dodatočné prihlásenie umožňuje iSeries Access for Windows získať príslušnú konverznú tabuľku pre Unicode. Toto nastane len jedenkrát.

# **Chyba VPN: Prázdny stav pripojenia v okne Navigátora iSeries**

Pripojenie nemá žiadnu hodnotu v stĺpci **Stav** v okne Navigátor iSeries.

#### **Príznak:**

Pripojenie nemá žiadnu hodnotu v stĺpci **Stav** v okne Navigátor iSeries.

#### **Možné riešenie:**

Prázdna hodnota stavu označuje, že pripojenie je v strede procesu spúšťania. Teda ešte nie je spustené, ale ani sa v ňom ešte nevyskytla chyba. Ak okno aktualizujete, pripojenie zobrazí stav Chyba, Povolené, Na požiadanie alebo Nečinné.

# **Chyba VPN: Pripojenie má po ukončení stav Povolené**

Po zastavení pripojenia okno Navigátor iSeries zobrazuje, že pripojenie je naďalej povolené.

#### **Príznak:**

Po zastavení pripojenia okno Navigátor iSeries zobrazuje, že pripojenie je naďalej povolené.

#### **Možné riešenie:**

K tomuto typicky dochádza, ak ste ešte neobnovili okno Navigátor iSeries. To znamená, že obsahuje neaktuálne informácie. Ak to chcete napraviť, z ponuky **Zobrazenie** vyberte **Obnoviť**.

# **Chyba VPN: 3DES nie je voľba pre šifrovanie**

Keď pracujete s premenou politiky IKE, premenou údajovej politiky alebo manuálnym pripojením, šifrovací algoritmus 3DES nie je voľbou.

#### **Príznak:**

Keď pracujete s premenou politiky IKE, premenou údajovej politiky alebo manuálnym pripojením, šifrovací algoritmus 3DES nie je voľbou.

## **Možné riešenie:**

Najpravdepodobnejšie máte na svojom systéme nainštalovaný produkt Cryptographic Access Provider AC2 (5722-AC2) a nie Cryptographic Access Provider AC3 (5722-AC3). AC2 umožňuje len šifrovací algoritmus Data Encryption Standard (DES) vzhľadom na obmedzenia dĺžky kľúčov.

# **Chyba VPN: Neočakávané stĺpce zobrazené v okne Navigátor iSeries**

Nastavíte stĺpce, ktoré chcete zobraziť v okne Navigátor iSeries pre vaše pripojenia VPN a po ich neskoršom prezretí sa zobrazia odlišné stĺpce.

#### **Príznak:**

Nastavíte stĺpce, ktoré chcete zobraziť v okne Navigátor iSeries pre vaše pripojenia VPN a po ich neskoršom prezretí sa zobrazia odlišné stĺpce.

## **Možné riešenie:**

Keď zmeníte stĺpce na zobrazenie, zmeny nie sú špecifické pre konkrétneho užívateľa alebo PC, ale sú skôr celosystémové. Teda keď niekto iný zmení stĺpce v okne, zmeny postihnú každého, kto si na tomto systéme pozerá pripojenia.

# **Chyba VPN: Deaktivácia aktívnych pravidiel pre filtre zlyhala**

Keď sa pokúsite deaktivovať aktuálnu množinu pravidiel pre filtre, v okne s výsledkami sa objaví správa Deaktivácia aktívnych pravidiel pre filtre zlyhala.

#### <span id="page-65-0"></span>**Príznak:**

Keď sa pokúsite deaktivovať aktuálnu množinu pravidiel pre filtre, v okne s výsledkami sa objaví správa Deaktivácia aktívnych pravidiel pre filtre zlyhala.

#### **Možné riešenie:**

Väčšinou táto chybová správa znamená, že existuje minimálne jedno aktívne pripojenie VPN. Musíte zastaviť všetky pripojenia, ktoré majú stav povolené. Za týmto účelom kliknite pravým tlačidlom na aktívne pripojenia a vyberte **Zastaviť**. Teraz môžete deaktivovať filtrovacie pravidlá.

# **Chyba VPN: Skupina kľúčov pripojenia pre pripojenie sa zmenila**

Keď vytvoríte pripojenie dynamických kľúčov, určíte skupinu dynamických kľúčov a identifikátor pre vzdialený server kľúčov. Neskôr, keď zobrazíte vlastnosti súvisiaceho objektu pripojenia, stránka Všeobecné v pracovnom hárku vlastnosti zobrazí rovnaký identifikátor vzdialeného servera kľúčov, ale inú skupinu dynamických kľúčov.

#### **Príznak:**

Keď vytvoríte pripojenie dynamických kľúčov, určíte skupinu dynamických kľúčov a identifikátor pre vzdialený server kľúčov. Neskôr, keď na súvisiacom objekte pripojenia vyberiete **Vlastnosti**, stránka **Všeobecné** na hárku vlastností zobrazí rovnaký identifikátor vzdialeného servera kľúčov, ale inú skupinu dynamických kľúčov.

#### **Možné riešenie:**

Identifikátor je jedinou informáciu uloženou v databáze politík VPN, ktorá odkazuje na vzdialený server kľúčov pripojenia dynamických kľúčov. Keď VPN hľadá politiku pre vzdialený server kľúčov, vyhľadá prvú skupinu dynamických kľúčov, ktorá má v sebe identifikátor vzdialeného servera kľúčov. Takže keď zobrazíte vlastnosti jedného z týchto pripojení, používa tú istú skupinu dynamických kľúčov, ktorú našla VPN. Ak nechcete priradiť skupinu dynamických kľúčov k tomuto vzdialenému serveru kľúčov, môžete vykonať jednu z nasledujúcich akcií:

- 1. Odstráňte vzdialený server kľúčov zo skupiny dynamických kľúčov.
- 2. V ľavej časti okna rozhrania VPN rozviňte **Podľa skupín** a presuňte želanú skupinu dynamických kľúčov do vrchnej časti tabuľky v pravej časti okna. Takto zabezpečíte, že VPN skontrolujte vzdialený server kľúčov v tejto skupine dynamických kľúčov, ako prvej.

# **Odstraňovanie problémov s VPN so žurnálom QIPFILTER**

Tieto informácie zobrazte, ak sa chcete oboznámiť s filtrovacími pravidlami VPN.

Žurnál IPFILTER sa nachádza v knižnici QUSRSYS a obsahuje informácie o množinách pravidiel pre filtre, ako aj informácie o tom, či bol datagram IP povolený alebo zakázaný. Protokolovanie sa vykonáva na základe voľby pre žurnálovanie, ktorú ste zadali vo svojich pravidlách pre filtre.

## **Súvisiace úlohy**

"Začíname s [odstraňovaním](#page-59-0) problémov s VPN" na strane 54

Tieto informácie zobrazte, ak chcete nájsť a opraviť problémy s vaším pripojením VPN.

# **Ako povoliť žurnál Filtra paketov IP**

Editor Pravidiel pre pakety v Navigátor iSeries použite na aktiváciu žurnálu QIPFILTER. Protokolovaciu funkciu musíte povoliť pre každé filtrovacie pravidlo. Neexistuje žiadna funkcia, ktorá povoľuje protokolovanie pre všetky datagramy IP prichádzajúce na systém alebo odchádzajúce zo systému.

**Poznámka:** Ak chcete povoliť žurnál QIPFILTER, vaše filtre musia byť deaktivované.

Nasledujúce kroky popisujú, ako povoliť žurnálovanie pre konkrétne pravidlo pre filtre:

- 1. V Navigátor iSeries rozviňte server  $\rightarrow$  Siet  $\rightarrow$  Politiky IP.
- 2. Kliknite pravým tlačidlom na **Pravidlá pre pakety** a vyberte **Konfigurácia**. Zobrazí sa rozhranie pre pravidlá pre pakety.
- 3. Otvorte existujúci súbor s pravidlami pre filtre.
- 4. Dvakrát kliknite na pravidlo pre filtre, ktoré chcete žurnálovať.
- 5. Na stránke **všeobecných nastavení** vyberte **ÚPLNÉ** v poli **Žurnálovanie** podľa vyššie uvedeného dialógového okna. Takto povolíte protokolovanie pre toto konkrétne pravidlo pre filtre.
- 6. Kliknite na **OK**.
- 7. Uložte a aktivujte zmenený súbor s pravidlami pre filtre.

Ak sa datagram IP zhoduje s pravidlom pre filtre, vytvorí sa položka v žurnáli QIPFILTER.

# **Ako používať žurnál QIPFILTER**

i5/OS vytvorí žurnál automaticky pri prvej aktivácii filtrovania paketov IP. Ak chcete v žurnáli zobraziť podrobnosti súvisiace s položkou, položky žurnálu môžete zobraziť na obrazovke alebo môžete použiť výstupný súbor.

Skopírovaním položiek žurnálu do výstupného súboru môžete jednoducho zobraziť položky pomocou dotazovacích pomocných programov, ako je Query/400 alebo SQL. Môžete aj písať vlastné programy HLL na spracovanie položiek vo výstupnom súbore.

Nasleduje príklad príkazu Display Journal (DSPJRN):

```
DSPJRN JRN(QIPFILTER) JRNCDE((M)) ENTTYP((TF)) OUTPUT(*OUTFILE)
OUTFILFMT(*TYPE4) OUTFILE(mylib/myfile) ENTDTALEN(*VARLEN *CALC)
```
Na skopírovanie položiek žurnálu QIPFILTER do výstupného súboru použite nasledujúce kroky:

- 1. Vytvorte kópiu systémom dodaného výstupného súboru QSYS/QATOFIPF do knižnice užívateľov pomocou príkazu Create Duplicate Object (CRTDUPOBJ). Nasleduje príklad príkazu CRTDUPOBJ: CRTDUPOBJ OBJ(QATOFIPF) FROMLIB(QSYS) OBJTYPE(\*FILE) TOLIB(mylib) NEWOBJ(mojsubor)
- 2. Na skopírovanie položiek zo žurnálu QUSRSYS/QIPFILTER do výstupného súboru, ktorý ste vytvorili v predchádzajúcom kroku, použite príkaz Display Journal (DSPJRN).

Ak kopírujete DSPJRN do neexistujúceho výstupného súboru, systém súbor vytvorí, ale nebude obsahovať správne opisy polí.

**Poznámka:** Žurnál QIPFILTER obsahuje len položky povolenia a odmietnutia pre filtrovacie pravidlá, v ktorých je voľba žurnálovania nastavená na FULL. Napríklad, ak nastavíte iba filtrovacie pravidlá s hodnotou PERMIT, IP datagramy, ktoré nie sú explicitne povolené sú zakázané. Pre tieto zakázané datagramy sa do žurnálu nepridá žiadna položka. Za účelom analýzy problémov môžete pridať pravidlo pre filtre, ktoré výslovne zakáže všetok iný prenos a vykoná úplné žurnálovanie. Potom v žurnáli dostanete položky DENY pre všetky datagramy IP, ktoré sú zakázané. Kvôli výkonu sa neodporúča, aby ste povolili žurnálovanie pre všetky filtrovacie pravidlá. Keď sú vaše množiny filtrov otestované, obmedzte žurnálovanie na rozumnú podmnožinu položiek.

Pozrite si polia žurnálu QIPFILTER, kde nájdete tabuľku, ktorá opisuje výstupný súbor QIPFILTER.

# **Žurnálové súbory QIPFILTER**

Nasledujúca tabuľka popisuje polia vo výstupnom súbore QIPFILTER:

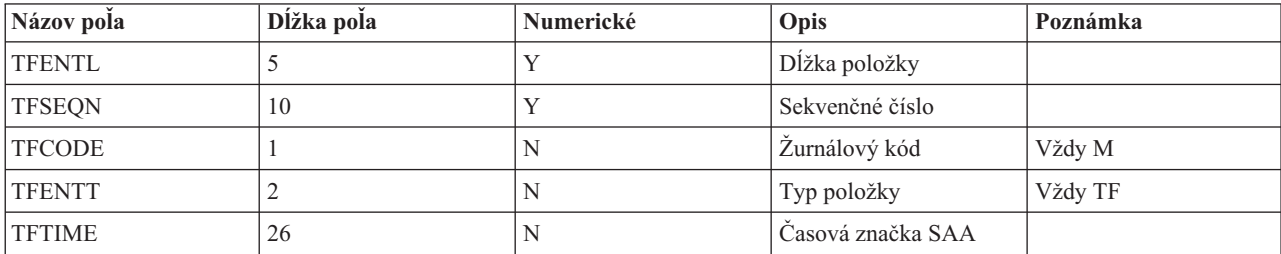

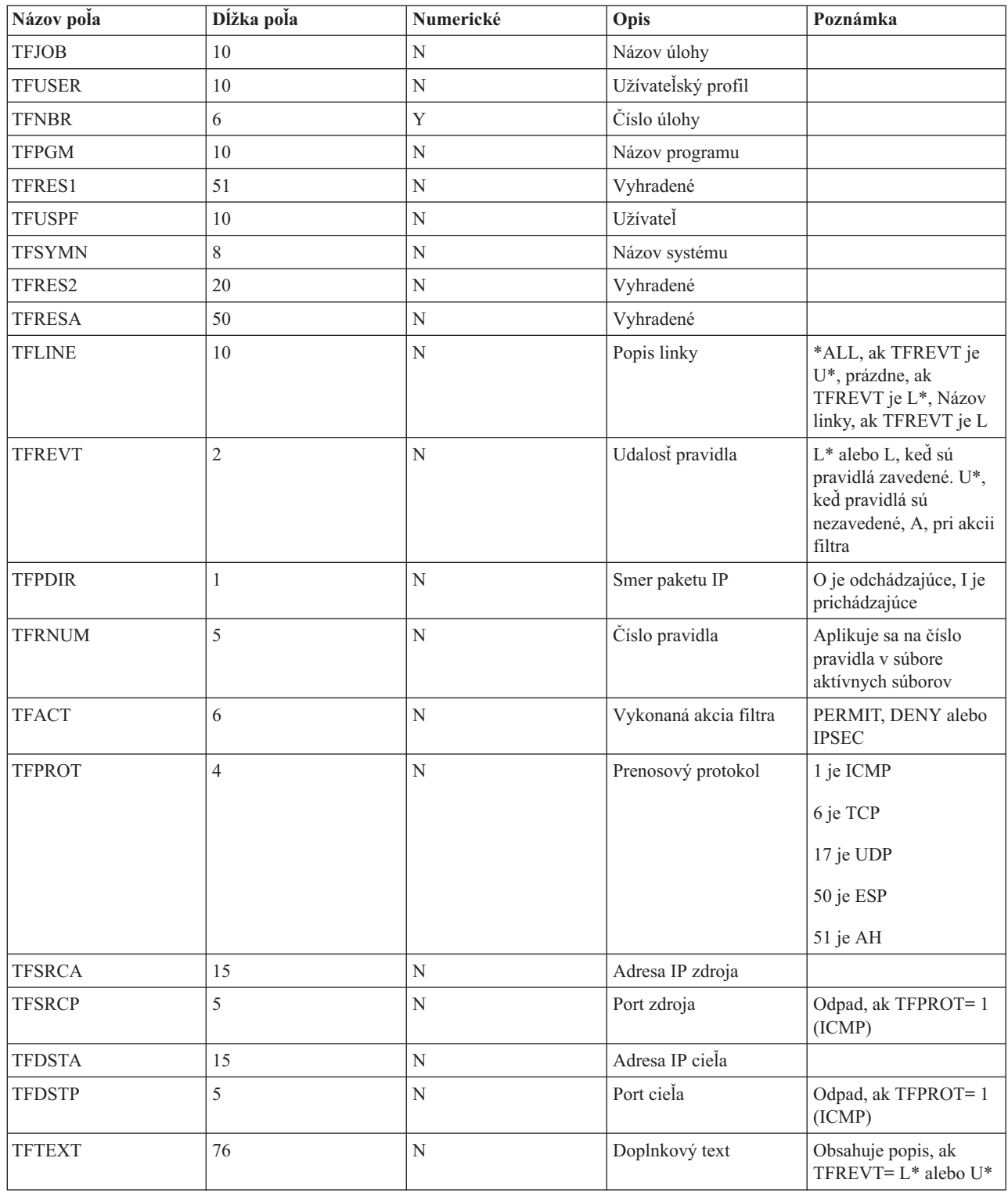

# **Odstraňovanie problémov s VPN so žurnálom QVPN**

Poskytuje informácie o premávke IP a pripojeniach.

Na protokolovanie informácií o prenose IP a pripojeniach používa VPN samostatný žurnál, nazývaný QVPN. QVPN je uložený v knižnici QUSRSYS. Kód žurnálu je M a typ žurnálu je TS. Položky žurnálu budete zriedkakedy používať každý deň. Skôr by pre vás mohli byť užitočné na odstraňovanie problémov a overovanie, či váš systém, kľúče a

pripojenia fungujú vami určeným spôsobom. Položky žurnálu vám napríklad pomôžu porozumieť, čo sa deje s vašimi údajovými paketmi. Rovnako vás budú priebežne informovať o vašom aktuálnom stave VPN.

# **Ako povoliť žurnál VPN**

Rozhranie Budovania VPN v Navigátor iSeries použite na aktiváciu žurnálu VPN. Neexistuje žiadna funkcia, ktorá povoľuje protokolovanie pre všetky pripojenia VPN. Preto musíte protokolovaciu funkciu povoliť pre každú skupinu dynamických kľúčov alebo manuálne pripojenie.

Nasledujúce kroky popisujú, ako povoliť funkciu žurnálovania pre konkrétnu skupinu dynamických kľúčov alebo manuálne pripojenie:

- 1. V Navigátor iSeries rozviňte váš **server** → **Sieť** → **Politiky IP** → **Budovanie VPN** → **Bezpečné pripojenia**.
- 2. Pre skupinu dynamických kľúčov rozviňte **Podľa skupiny**, kliknite pravým tlačidlom na skupinu dynamických kľúčov, pre ktorú chcete povoliť žurnálovanie a vyberte **Vlastnosti**
- 3. Pre manuálne pripojenia rozviňte **Všetky pripojenia** a kliknite pravým tlačidlom na manuálne pripojenie, pre ktoré chcete povoliť žurnálovanie.
- 4. Na stránke **Všeobecné** vyberte žiadanú úroveň žurnálovania. Máte možnosť voľby zo štyroch volieb. Sú to tieto:

#### **Žiadna**

Pre túto skupinu pripojení sa nebude vykonávať žiadne žurnálovanie.

**Všetky** Žurnálovanie sa bude vykonávať pre všetky činnosti pripojenia, ako je spúšťanie alebo zastavovanie pripojenia alebo obnovy kľúčov, ako aj informácie o prenose IP.

#### **Aktivita pripojenia**

Žurnálovanie sa bude vykonávať pre také činnosti pripojenia, ako je spúšťanie alebo zastavovanie pripojenia.

## **Premávka IP**

Žurnálovanie sa bude vykonávať pre všetok prenos VPN, ktorý je spojený s týmto pripojením. Vždy, keď sa vyvolá pravidlo pre filtre, vytvorí sa položka protokolu. Systém zaznamenáva informácie o prenose IP v žurnáli QIPFILTER, ktorý sa nachádza v knižnici QUSRSYS.

- 5. Kliknite na **OK**.
- 6. Spustite pripojenie na aktiváciu žurnálovania.
- **Poznámka:** Pred zastavením žurnálovania skontrolujte, že pripojenie je neaktívne. Ak chcete zmeniť stav skupiny pripojení, uistite sa, že s touto konkrétnou skupinou nie sú spojené žiadne aktívne pripojenia.

# **Ako používať žurnál VPN**

Ak chcete v žurnáli VPN zobraziť podrobnosti súvisiace s položkou, položky môžete zobraziť na obrazovke alebo môžete použiť výstupný súbor.

Skopírovaním položiek žurnálu do výstupného súboru môžete jednoducho zobraziť položky pomocou dotazovacích pomocných programov, ako je Query/400 alebo SQL. Môžete aj písať vlastné programy HLL na spracovanie položiek vo výstupnom súbore. Nasleduje príklad príkazu Display Journal (DSPJRN):

DSPJRN JRN(QVPN) JRNCDE((M)) ENTTYP((TS)) OUTPUT(\*OUTFILE) OUTFILFMT(\*TYPE4) OUTFILE(mojakniznica/mojsubor) ENTDTALEN(\*VARLEN \*CALC)

Na skopírovanie položiek žurnálu VPN do výstupného súboru použite nasledujúce kroky:

- 1. Vytvorte kópiu systémom dodaného výstupného súboru QSYS/QATOVSOF do knižnice užívateľov. To môžete vykonať pomocou príkazu Create Duplicate Object (CRTDUPOBJ). Nasleduje príklad príkazu CRTDUPOBJ: CRTDUPOBJ OBJ(QATOVSOF) FROMLIB(QSYS) OBJTYPE(\*FILE) TOLIB(mylib) NEWOBJ(mojsubor)
- 2. Na skopírovanie položiek zo žurnálu QUSRSYS/QVPN do výstupného súboru vytvoreného v predchádzajúcom kroku, použite príkaz Display Journal (DSPJRN). Ak sa pokúšate kopírovať DSPJRN do neexistujúceho výstupného súboru, systém súbor vytvorí, ale nebude obsahovať správne opisy polí.

Pozrite si polia žurnálu QVPN, kde nájdete tabuľku, ktorá opisuje polia vo výstupnom súbore QVPN.

# **Žurnálové súbory QVPN**

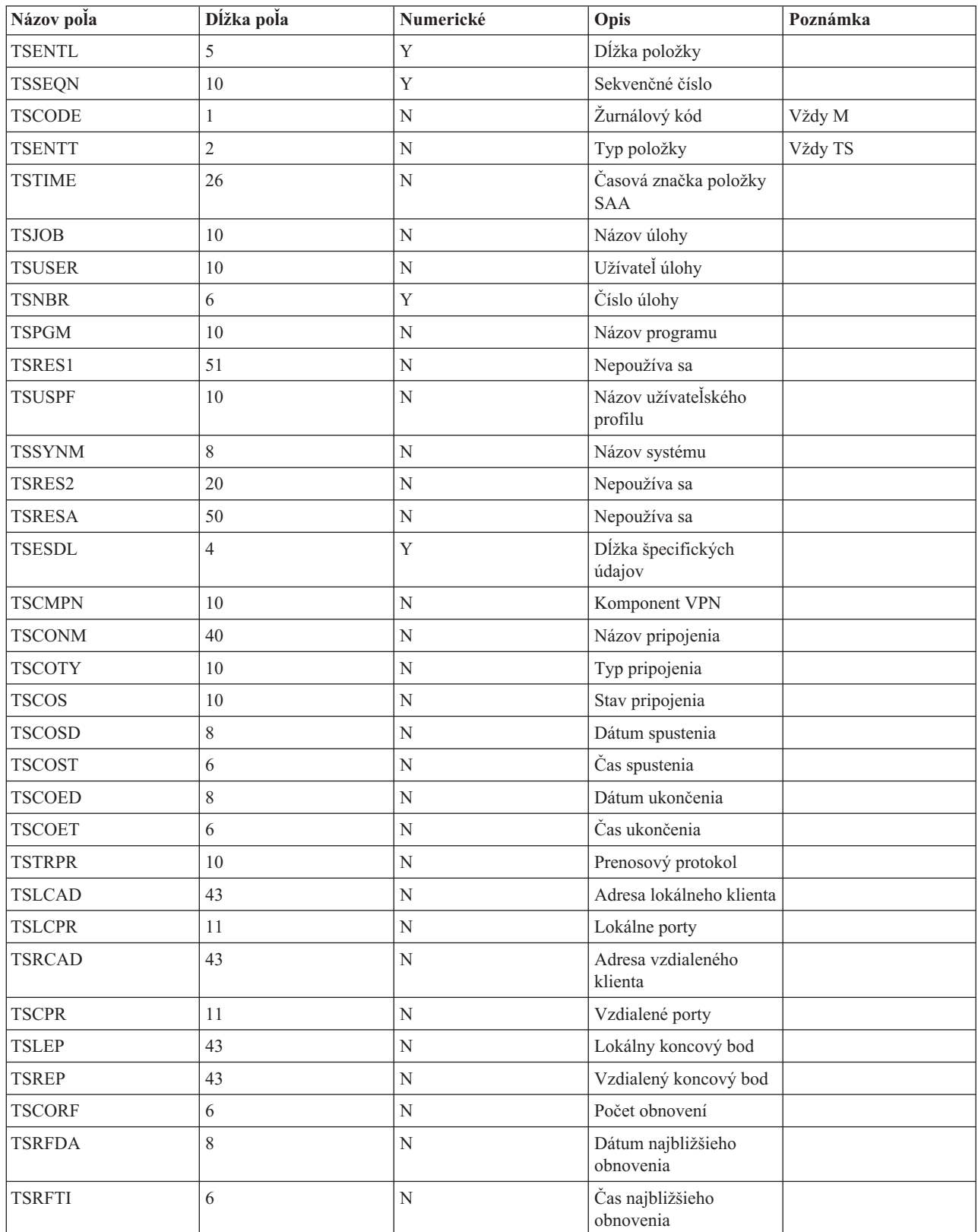

Nasledujúca tabuľka opisuje polia vo výstupnom súbore QVPN

<span id="page-70-0"></span>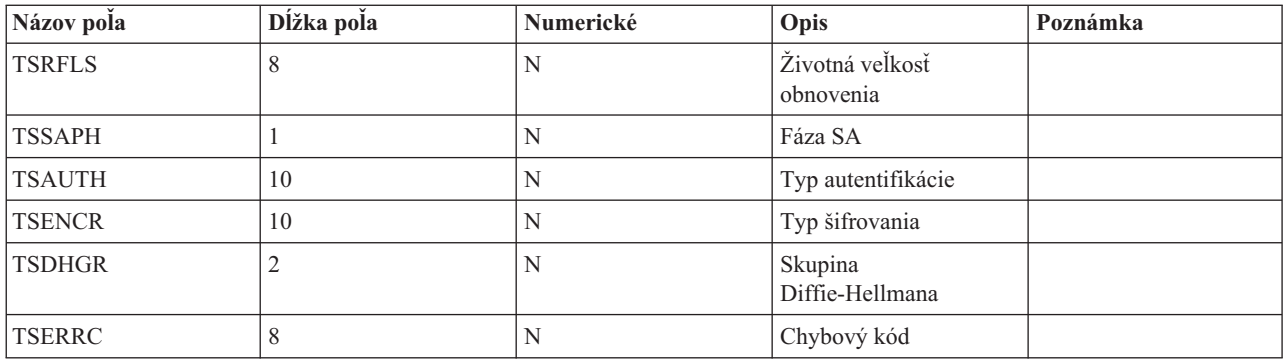

# **Odstraňovanie problémov VPN s protokolmi úloh VPN**

Opisuje rôzne protokoly úloh, ktoré VPN používa.

Keď sa pri vašom pripojení VPN stretnete s problémami, vždy je vhodné analyzovať protokoly úloh. V skutočnosti existuje niekoľko protokolov úloh, ktoré obsahujú chybové správy a iné informácie súvisiace s prostredím VPN.

Je dôležité, aby ste analyzovali protokoly úloh na oboch stranách pripojenia, ak na oboch stranách sú systémy iSeries. Keď spustenie dynamického pripojenia zlyhá, je užitočné, ak porozumiete tomu, čo sa deje na vzdialenom systéme.

Úlohy VPN, QTOVMAN a QTOKVPNIKE, pracujú v subsystéme QSYSWRK. Príslušné protokoly úloh môžete zobraziť z Navigátor iSeries.

Táto časť predstavuje najdôležitejšie úlohy pre prostredie VPN. Nasledujúci zoznam zobrazuje názvy úloh so stručným vysvetlením, na čo sa ktorá úloha používa:

#### **QTCPIP**

Táto úloha je základná úloha, ktorá spúšťa všetky rozhrania TCP/IP. Ak máte všeobecne zásadné problémy s TCP/IP, analyzujte protokol úloh QTCPIP.

#### **QTOKVPNIKE**

Úloha QTOKVPNIKE je úloha správcu kľúčov VPN. Správca kľúčov VPN načúva na UDP porte 500, aby vykonával spracovanie protokolu Internet Key Exchange (IKE).

#### **QTOVMAN**

Táto úloha je správca pripojení pre pripojenia VPN. Príslušný protokol úloh obsahuje správy pre každý pokus o pripojenie, ktorý zlyhá.

## **QTPPANSxxx**

Táto úloha sa používa pre telefonické pripojenia PPP. Odpovedá na pokusy o pripojenie, kde \*ANS je definované v profile PPP.

#### **QTPPPCTL**

Toto je úloha PPP pre výstupné telefonické pripojenia.

#### **QTPPPL2TP**

Toto je úloha správcu protokolu Layer Two Tunneling Protocol (L2TP). Ak máte problémy s nastavovaním tunela L2TP, pozrite si správy v tomto protokole úloh.

#### **Súvisiace úlohy**

"Začíname s [odstraňovaním](#page-59-0) problémov s VPN" na strane 54 Tieto informácie zobrazte, ak chcete nájsť a opraviť problémy s vaším pripojením VPN.

# **Chybové správy Správcu pripojení VPN**

Opisuje niektoré z bežnejších chybových správ Správcu pripojení VPN, s ktorými sa môžete stretnúť.

Správca pripojení VPN zaprotokoluje dve správy v protokole úloh QTOVMAN, keď sa vyskytne chyba pri pripojení VPN. Prvá správa poskytuje podrobnosti ohľadne chyby. Informácie o týchto chybách si môžete pozrieť v Navigátor iSeries kliknutím pravým tlačidlom myši na pripojenie s chybou a výberom **Informácie o chybe**.

Druhá správa popisuje akciu, ktorú ste sa pokúšali na pripojení vykonať, keď sa vyskytla chyba. Napríklad jeho spustenie alebo zastavenie. Správy TCP8601, TCP8602 a TCP860A sú typickými príkladmi druhých správ.

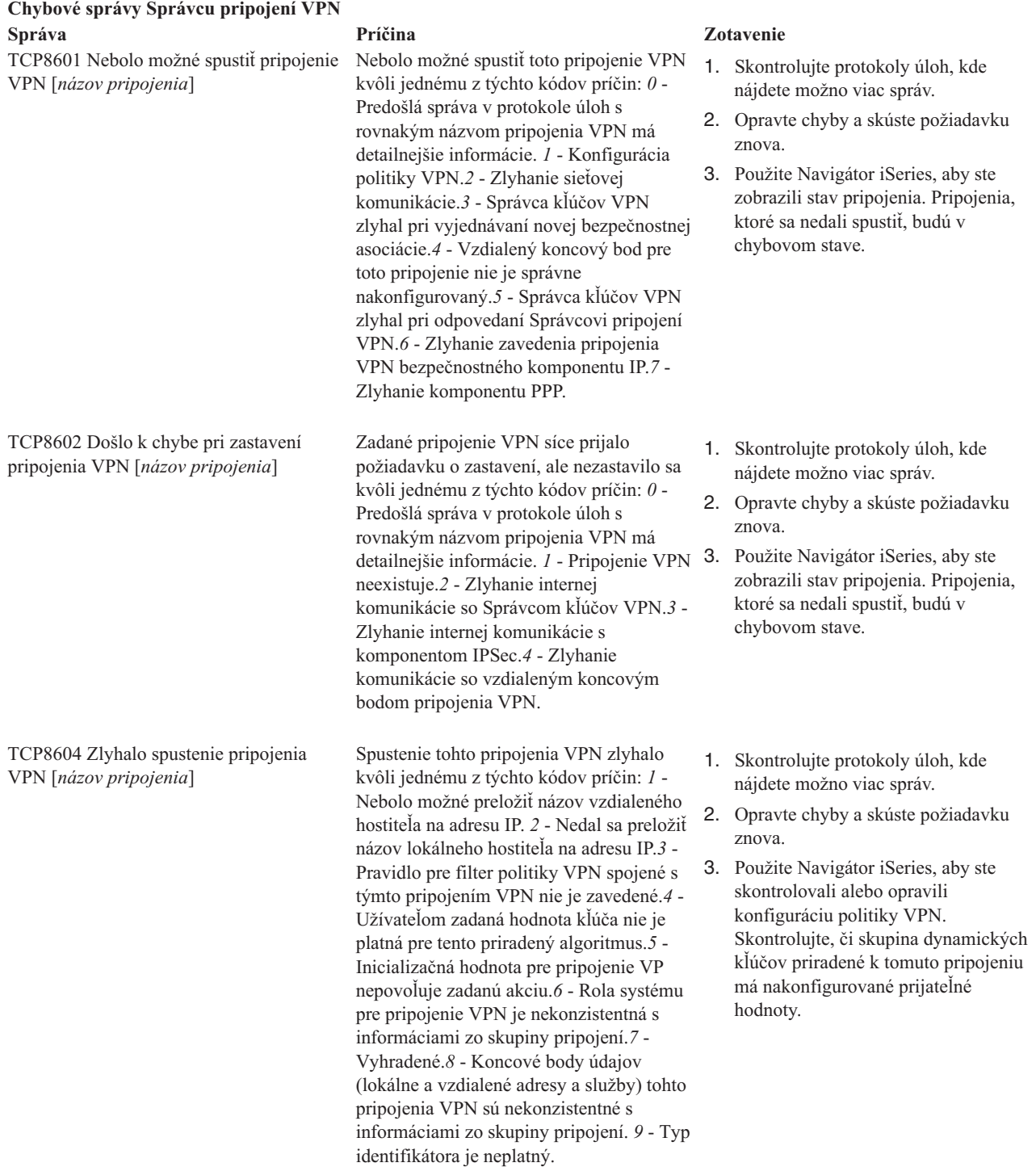
#### **Chybové správy Správcu pripojení VPN Správa Príčina Zotavenie**

TCP8605 Správca pripojení VPN nemohol komunikovať so Správcom kľúčov VPN

Správca pripojení VPN vyžaduje, aby služby Správcu kľúčov VPN vytvorili bezpečnostné asociácie pre dynamické pripojenia VPN. Správca pripojení VPN nemohol komunikovať so Správcom kľúčov VPN.

Správca kľúčov VPN nemohol vytvoriť požadované bezpečnostné priradenie kvôli jednému z týchto kódov príčin: *24* - Zlyhala autentifikácia pripojenia kľúča Správcu kľúčov VPN. *8300* - Vyskytlo sa zlyhanie počas vyjednávania pripojenia kľúča Správcu kľúčov VPN.*8306* - Nenašiel sa žiadny lokálny dopredu zdieľaný kľúč.*8307* - Nenašla sa žiadna politika fázy 1 vzdialenej IKE.*8308* - Nenašiel sa žiadny vzdialený dopredu zdieľaný kľúč.*8327* - Časový limit vyjednávania pripojenia kľúča Správcu kľúčov VPN uplynul.*8400* - Vyskytlo sa zlyhanie počas vyjednávania pripojenia VPN Správcu kľúčov VPN.*8407* - Nenašla sa žiadna politika fázy 2 vzdialenej IKE.*8408* - Časový limit vyjednávania pripojenia VPN Správcu kľúčov VPN uplynul.*8500 or 8509* - Vyskytla sa chyba

siete Správcu kľúčov VPN.

použili.

Táto skupina dynamických kľúčov alebo pripojenie údajov špecifikovalo, že NAT (Network Address Translation) sa bude vykonávať na jednej alebo viacerých adresách a že pravdepodobne zlyhalo kvôli jednému z týchto kódov príčin: *1* - Adresa pre použitie s NAT nie je samostatná adresa IP. *2* - Všetky dostupné adresy sa už

- 1. Skontrolujte protokoly úloh, kde nájdete možno viac správ.
- 2. Pomocou príkazu NETSTAT OPTION(\*IFC) overte, či rozhranie \*LOOPBACK je aktívne.
- 3. Pomocou príkazu ENDTCPSVR SERVER(\*VPN) ukončite server VPN. Potom pomocou príkazu STRTCPSRV SERVER(\*VPN) reštartujte server VPN. **Poznámka:** Toto má za následok ukončenie všetkých aktuálnych pripojení VPN.
- 1. Skontrolujte protokoly úloh, kde nájdete možno viac správ.
- 2. Opravte chyby a skúste požiadavku znova.
- 3. Použite Navigátor iSeries, aby ste skontrolovali alebo opravili konfiguráciu politiky VPN. Skontrolujte, či skupina dynamických kľúčov priradené k tomuto pripojeniu má nakonfigurované prijateľné hodnoty.

- 1. Skontrolujte protokoly úloh, kde nájdete možno viac správ.
- 2. Opravte chyby a skúste požiadavku znova.
- 3. Použite Navigátor iSeries, aby ste skontrolovali alebo opravili politiku VPN. Skontrolujte, či skupina dynamických kľúčov priradené k tomuto pripojeniu má nakonfigurované prijateľné hodnoty pre adresy.

TCP8606 Správca kľúčov VPN nemohol vytvoriť požadované bezpečnostné priradenie pre pripojenie [ *názov pripojenia*]

TCP8608 Pripojenie VPN [*názov pripojenia*] nemohlo získať adresu NAT

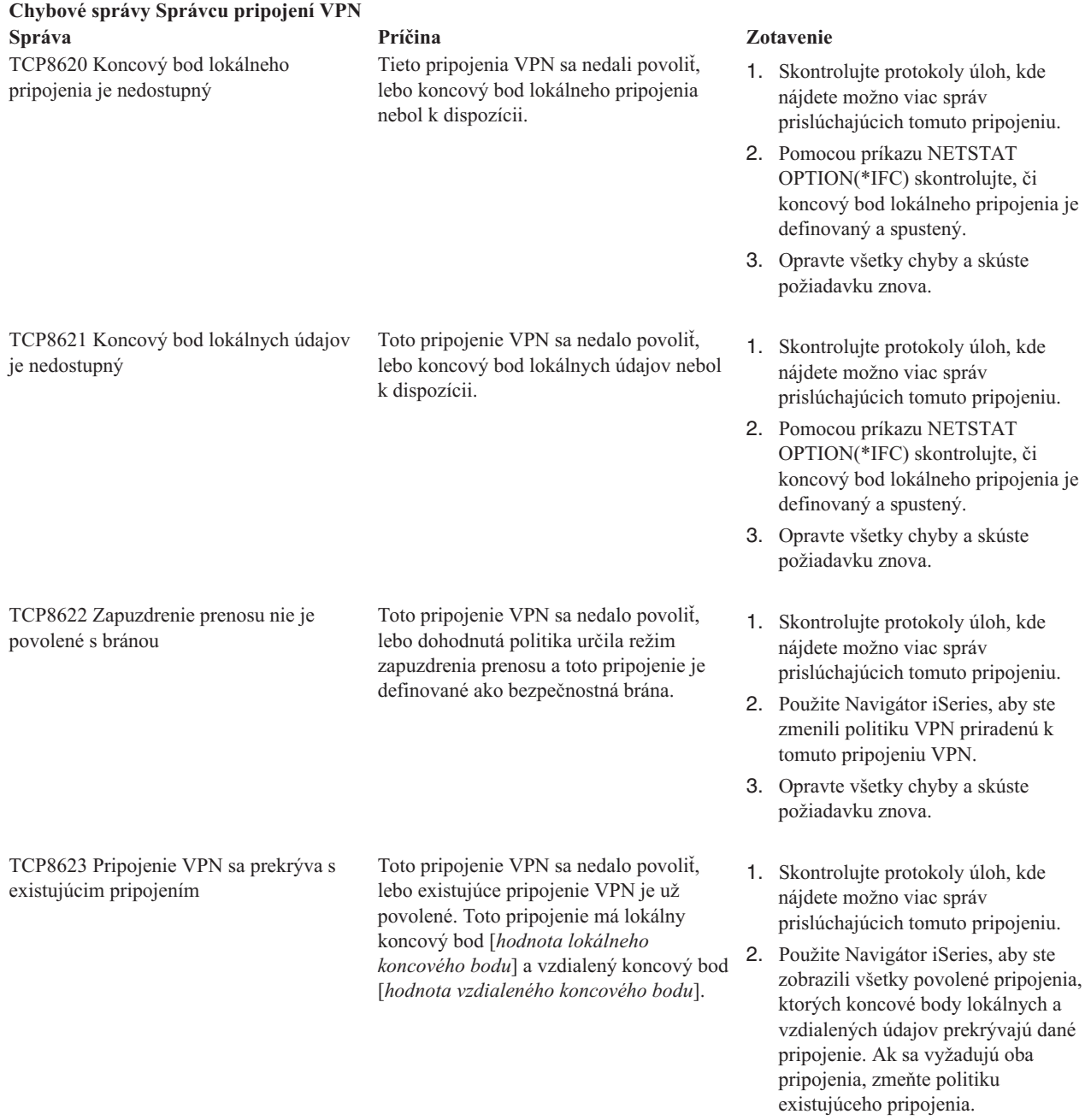

3. Opravte všetky chyby a skúste požiadavku znova.

#### **Chybové správy Správcu pripojení VPN Správa Príčina Zotavenie**

TCP8624 Pripojenie VPN je nad rámec priradeného pravidla pre filtre politiky

Toto pripojenie VPN sa nedalo povoliť, lebo koncové body údajov nie sú v rozsahu definovaného pravidla pre filtre politiky.

- 1. Skontrolujte protokoly úloh, kde nájdete možno viac správ prislúchajúcich tomuto pripojeniu.
- 2. Použite Navigátor iSeries, aby ste zobrazili obmedzenia koncového bodu údajov pre toto pripojenie alebo skupinu dynamických kľúčov. Ak je vybrané **Podmnožina filtrov politiky** alebo **Prispôsobiť na zhodu filtra politiky**, skontrolujte koncové body údajov pripojenia. Tieto musia vyhovovať aktívnemu pravidlu pre filtre, ktoré má k tomuto pripojeniu priradenú akciu IPSEC a názov pripojenia VPN. Ak chcete povoliť toto pripojenie, zmeňte politiku existujúceho pripojenia alebo pravidla pre filtre.
- 3. Opravte všetky chyby a skúste požiadavku znova.
- 1. Skontrolujte protokoly úloh, kde nájdete možno viac správ prislúchajúcich tomuto pripojeniu.
- 2. Použite Navigátor iSeries, aby ste zobrazili politiku priradenú k tomuto pripojeniu a vložili odlišný tajný kľúč.
- 3. Opravte všetky chyby a skúste požiadavku znova.
- 1. Skontrolujte protokoly úloh, kde nájdete možno viac správ prislúchajúcich tomuto pripojeniu.
- 2. Použite Navigátor iSeries, aby ste zobrazili obmedzenia koncového bodu údajov pre toto pripojenie alebo skupinu dynamických kľúčov. Ak je vybrané **Podmnožina filtrov politiky** alebo **Prispôsobiť na zhodu filtra politiky**, skontrolujte koncové body údajov pripojenia. Tieto musia vyhovovať aktívnemu pravidlu pre filtre, ktoré má k tomuto pripojeniu priradenú akciu IPSEC a názov pripojenia VPN. Ak chcete povoliť toto pripojenie, zmeňte politiku existujúceho pripojenia alebo pravidla pre filtre.
- 3. Opravte všetky chyby a skúste požiadavku znova.

TCP8625 Pripojenie VPN neprešlo cez kontrolu algoritmom ESP

TCP8626 Koncový bod pripojenia VPN nie je rovnaký ako koncový bod údajov

lebo tajný kľúč priradený k pripojeniu bol nedostatočný.

Toto pripojenie VPN sa nedalo povoliť,

Toto pripojenie VPN sa nedalo povoliť, lebo politika určuje, že je to hostiteľ a koncový bod pripojenia VPN nie je rovnaký ako koncový bod údajov.

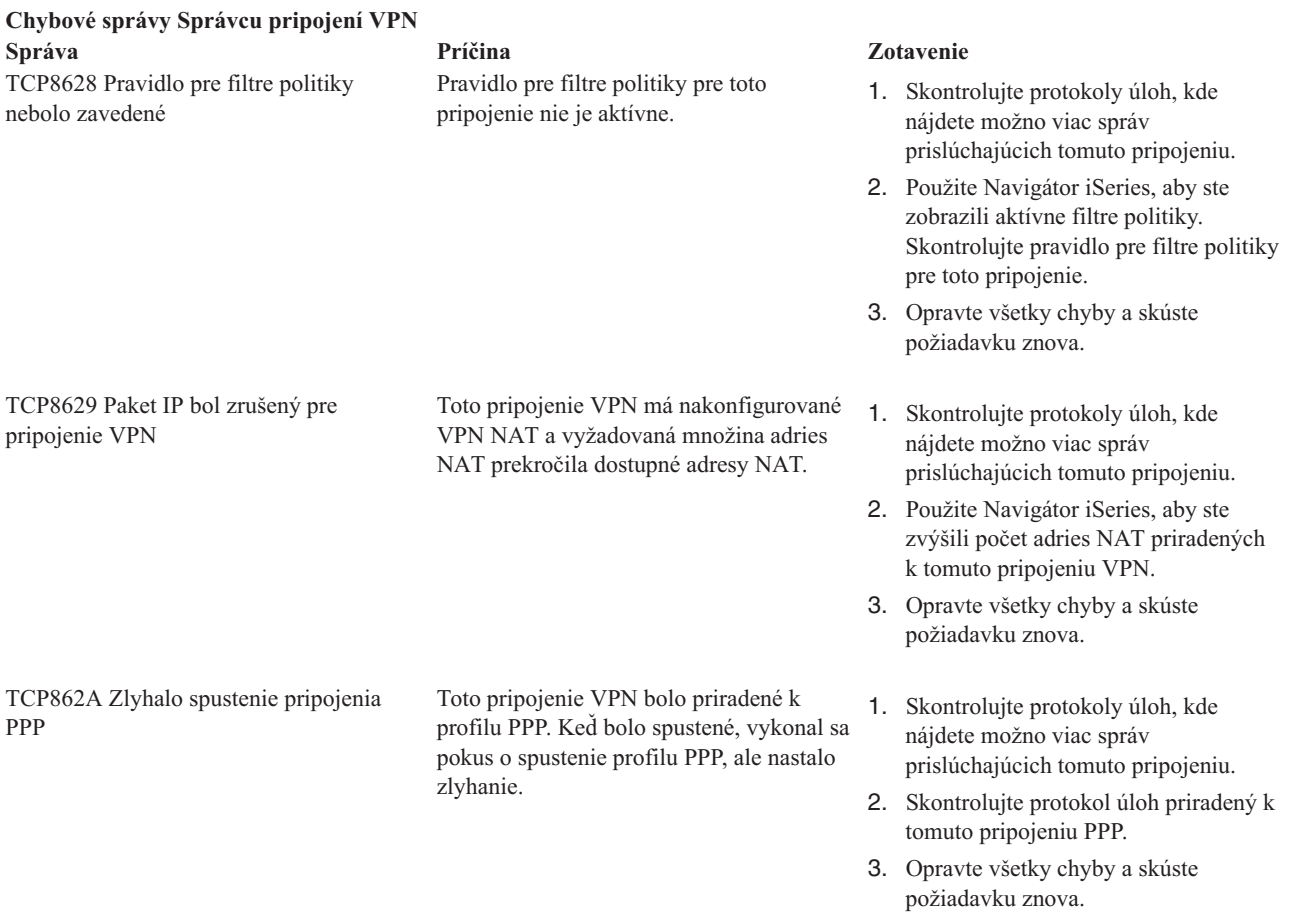

#### **Súvisiace úlohy**

"Zobraziť atribúty aktívnych [pripojení"](#page-57-0) na strane 52

Vykonajte túto úlohu na kontrolu stavu a iných atribútov vašich aktívnych pripojení.

## **Odstraňovanie problémov s VPN pomocou sledovania komunikácie**

IBM i5/OS poskytuje schopnosť na sledovanie údajov na komunikačnej linke, napríklad rozhraní LAN (Local Area Netowrk) alebo WAN (Wide Area Network). Priemerný užívateľ nemusí rozumieť celému obsahu sledovaných údajov. Ale položky sledovania môžete používať na zisťovanie, či sa uskutočnila výmena údajov medzi lokálnymi a vzdialenými systémami.

### **Spustenie sledovania komunikácie**

Na spustenie sledovania komunikácie na vašom systéme použite príkaz Start Communications Trace (STRCMNTRC). Nasleduje príklad príkazu STRCMNTRC:

STRCMNTRC CFGOBJ(TRNLINE) CFGTYPE(\*LIN) MAXSTG(2048) TEXT('Problémy s VPN')

Parametre príkazu sú vysvetlené v nasledujúcom zozname:

#### **CFGOBJ (objekt konfigurácie)**

Názov objektu konfigurácie na sledovanie. Objekt je buď popis linky, popis sieťového rozhrania alebo popis sieťového servera.

#### **CFGTYPE (typ konfigurácie)**

Či sa sleduje linka (\*LIN), sieťové rozhranie (\*NWI) alebo sieťový server (\*NWS).

#### **MAXSTG (veľkosť pamäťového bloku)**

Veľkosť vyrovnávacej pamäte pre sledovanie. Predvolená hodnota je 128 KB. Rozsah je 128 KB až 64 MB. Aktuálna celosystémová maximálna veľkosť vyrovnávacej pamäte sa definuje v System Service Tools (SST). Preto, pri použití väčšej veľkosti vyrovnávacej pamäte, ako je definované v SST, môžete na príkaze STRCMNTRC dostať chybovú správu. Nezabudnite, že suma veľkostí vyrovnávacej pamäte na všetkých spustených komunikačných sledovaniach nesmie prekročiť maximálnu veľkosť vyrovnávacej pamäte definovanej v SST.

#### **DTADIR (smer prenosu údajov)**

Smer prenosu údajov na sledovanie. Smer môže byť len odchádzajúci prenos (\*SND), len prichádzajúci prenos (\*RCV, alebo oba smery (\*BOTH).

#### **TRCFULL (sledovanie plné)**

Čo sa stane, keď je vyrovnávacia pamäť sledovania plná. Tento parameter má dve prípustné hodnoty. Predvolená hodnota je \*WRAP, čo znamená, že keď je vyrovnávacia pamäť sledovania plná, nastane návrat na jej začiatok. V tomto prípade sa začnú prepisovať najstaršie záznamy novými záznamami.

Druhá hodnota \*STOPTRC zastaví sledovanie, keď je vyrovnávacia pamäť, zadaná v parametri MAXSTG, plná záznamov o sledovaní. Všeobecne platí, vždy definujte vyrovnávaciu pamäť dostatočne veľkú na uloženie všetkých záznamov o sledovaní. Ak sa sledovanie vráti môžete stratiť dôležité informácie o sledovaní. Ak narazíte na tento veľmi zriedkavý problém, definujte vyrovnávaciu pamäť dostatočne veľkú, aby návrat na začiatok vyrovnávacej pamäte nevymazal žiadne dôležité informácie.

#### **USRDTA (počet užívateľských bajtov na sledovanie)**

Definuje množstvo údajov, ktoré sa majú sledovať v časti užívateľských údajov v údajových rámcoch. Štandardne sa pre rozhrania LAN zachytáva len prvých 100 bajtov užívateľských údajov. Pre všetky ostatné rozhrania sa zachytávajú všetky užívateľské údaje. Uistite sa, že ste zadali \*MAX, ak sa obávate problémov v užívateľských údajoch rámca.

#### **TEXT (opis sledovania)**

Poskytuje účelný popis sledovania.

### **Zastavenie sledovania komunikácie**

Ak nezadáte inak, sledovanie zvyčajne zastaví ihneď po nastaní podmienok, na ktoré je sledovanie nastavené. Na zastavenie sledovania použite príkaz End Communications Trace (ENDCMNTRC). Nasledujúci príkaz je príkladom príkazu ENDCMNTRC:

ENDCMNTRC CFGOBJ(TRNLINE) CFGTYPE(\*LIN)

Príkaz má dva parametre:

#### **CFGOBJ (objekt konfigurácie)**

Názov objektu konfigurácie, na ktorom prebieha sledovanie. Objekt je buď popis linky, popis sieťového rozhrania alebo popis sieťového servera.

### **CFGTYPE (typ konfigurácie)**

Či sa sleduje linka (\*LIN), sieťové rozhranie (\*NWI) alebo sieťový server (\*NWS).

## **Tlač údajov sledovania**

Keď zastavíte sledovanie komunikácie, budete potrebovať vytlačiť sledované údaje. Na vykonanie tejto úlohy použite príkaz Print Communications Trace (PRTCMNTRC). Keďže všetok prenos na linke sa počas doby sledovania zachytáva, máte na generovanie výstupu viacero volieb pre filtre. Skúste udržať spoolový súbor podľa možností čo najmenší. Takto bude analýza rýchlejšia a účinnejšia. V prípade problémov s VPN, filtrujte len na IP prenose a ak je to možné, na špecifickej IP adrese. Tiež máte voľbu filtrovať na špecifickom čísle portu IP. Nasleduje príklad príkazu PRTCMNTRC:

```
PRTCMNTRC CFGOBJ(TRNLINE) CFGTYPE(*LIN) FMTTCP(*YES) TCPIPADR('10.50.21.1)
SLTPORT(500) FMTBCD(*NO)
```
V tomto príklade sa sledovanie formátuje pre prenos IP a obsahuje len údaje pre adresu IP, kre zdrojová alebo cieľová adresa je 10.50.21.1 a zdrojové alebo cieľové číslo IP je 500.

Nasleduje výklad len najdôležitejších parametrov príkazov na analýzu problémov s VPN:

#### **CFGOBJ (objekt konfigurácie)**

Názov objektu konfigurácie, na ktorom prebieha sledovanie. Objekt je buď popis linky, popis sieťového rozhrania alebo popis sieťového servera.

#### **CFGTYPE (typ konfigurácie)**

Či sa sleduje linka (\*LIN), sieťové rozhranie (\*NWI) alebo sieťový server (\*NWS).

#### **FMTTCP (formátovať údaje TCP/IP)**

Či formátovať sledovanie pre údaje TCP/IP a UDP/IP. Zadajte \*YES, ak chcete formátovať sledovanie údajov IP.

### **TCPIPADR (formátovať údaje TCP/IP podľa adresy)**

Tento parameter pozostáva z dvoch prvkov. Ak zadáte adresy IP na oboch prvkoch, vytlačí sa prenos IP len medzi týmito dvoma adresami.

#### **SLTPORT (číslo portu IP)**

Číslo portu IP na filtrovanie.

#### **FMTBCD (formátovať údaje broadcast)**

Či sa budú tlačiť všetky vysielané rámiky. Predvolená hodnota je Áno. Ak napríklad nechcete požiadavky protokolu Address Resolution Protocol (ARP), zadajte \*NO. V opačnom prípade môžete byť zaplavený vysielanými správami.

#### **Súvisiace úlohy**

"Začíname s [odstraňovaním](#page-59-0) problémov s VPN" na strane 54

Tieto informácie zobrazte, ak chcete nájsť a opraviť problémy s vaším pripojením VPN.

## **Súvisiace informácie pre VPN**

Túto tému použite na nájdenie ďalších zdrojov informácií o VPN a súvisiacich tém.

Viac návrhov konfigurácie a popisov VPN nájdete v týchto zdrojoch informácií:

v OS/400 V5R2 Virtual Private [Networks:](http://www.redbooks.ibm.com/abstracts/redp0153.html) Remote Access to the IBM eServer iSeries Server with Windows 2000

VPN Clients, [REDP0153](http://www.redbooks.ibm.com/abstracts/redp0153.html)

Tento dokument IBM Redbook poskytuje detailný proces na konfiguráciu tunela VPN pomocou i5/OS VPN a podpory pre L2TP a IPSec integrovanej do Windows 2000.

• AS/400 Internet Security: Implementing AS/400 Virtual Private Networks, [SG24-5404-00](http://www.redbooks.ibm.com/abstracts/sg245404.html)

Tento redbook opisuje koncepty VPN a ich implementáciu pomocou protokolov IPSec (IP security) a L2TP (Layer 2 Tunneling Protocol).

• AS/400 Internet Security Scenarios: A Practical approach, [SG24-5954-00](http://www.redbooks.ibm.com/abstracts/sg245954.html)

Tento redbook opisuje všetky integrované bezpečnostné funkcie dostupné v systéme iSeries, napríklad filtre IP, NAT, VPN, proxy server HTTP, SSL, DNS, prenos pošty, auditovanie a protokolovanie. Pomocou praktických príkladov popisuje ich použitie.

• Budovanie VPN: [Zabezpečenie](http://www.iseries.ibm.com/tcpip/vpn/) pripojení

Táto webová stránka poskytuje najnovšie správy o VPN, zobrazuje najnovšie opravy PTF a poskytuje odkazy na ďalšie zaujímavé lokality.

• Ďalšie témy súvisiace s bezpečnosťou a dokumenty redbook

Tu nájdete zoznam informácií týkajúcich sa bezpečnosti, ktoré sú k dispozícii online.

## **Uloženie súborov PDF**

Ako uložiť PDF na vašu pracovnú stanicu na zobrazovanie alebo tlač:

- 1. Kliknite pravým tlačidlom na PDF vo vašom prehliadači (kliknite pravým tlačidlom na predchádzajúci odkaz).
- 2. Ak používate program Internet Explorer, kliknite na **Uložiť cieľ ako** (Save Target As). Ak používate program Netscape Communicator, kliknite na **Uložiť odkaz ako** (Save Link As).
- 3. Prejdite do adresára, do ktorého chcete uložiť PDF.
- 4. Kliknite na **Uložiť**.

## **Prevzatie programu Adobe Acrobat Reader**

Na prezeranie a tlač týchto PDF potrebujete aplikáciu Adobe Acrobat Reader. Kópiu tohto programu môžete prevziať zwebovej lokality [spoločnosti](http://www.adobe.com/products/acrobat/readstep.html) Adobe (www.adobe.com/products/acrobat/readstep.html) .

# **Príloha. Poznámky**

Tieto informácie boli vyvinuté pre produkty a služby poskytované v USA.

IBM nemusí produkty, služby alebo komponenty, o ktorých sa hovorí v tomto dokumente, ponúkať v iných krajinách. Informácie o produktoch a službách, aktuálne dostupných vo vašej krajine, môžete získať od zástupcu spoločnosti IBM. Akékoľvek odkazy na produkt, program alebo službu IBM nemajú byť chápané ako výslovná či mlčky predpokladaná povinnosť použiť jedine tento produkt, program alebo službu. Môžete použiť ľubovoľný funkčne ekvivalentný produkt, program alebo službu, ktoré neporušujú práva duševného vlastníctva IBM. Užívateľ však zodpovedá za to, aby zhodnotil a overil používanie takéhoto produktu, programu alebo služby.

IBM môže vlastniť patenty alebo mať podané žiadosti o patenty, týkajúce sa predmetnej veci popísanej v tomto dokumente. Získanie tohto dokumentu vám nedáva žiadnu licenciu na tieto patenty. Informácie o licenciách získate u výrobcu na adrese:

IBM Director of Licensing IBM Corporation North Castle Drive Armonk, NY 10504-1785 U.S.A.

Informácie o licenciách týkajúcich sa DBCS získate vo vašej krajine od IBM Intellectual Property Department alebo na adrese:

IBM World Trade Asia Corporation Licensing 2-31 Roppongi 3-chome, Minato-ku Tokyo 106-0032, Japan

**Nasledujúci odsek sa netýka Veľkej Británie alebo akejkoľvek inej krajiny, v ktorej sú takéto ustanovenia nezlučiteľné s miestnym zákonom:** INTERNATIONAL BUSINESS MACHINES CORPORATION POSKYTUJE TÚTO PUBLIKÁCIU "TAK AKO JE" BEZ AKÝCHKOĽVEK GARANCIÍ, ČI UŽ VYJADRENÝCH ALEBO IMPLIKOVANÝCH, ALE NEOBMEDZENÝCH NA IMPLIKOVANÉ GARANCIE NEPORUŠENIA, SCHOPNOSTI UVEDENIA NA TRH ALEBO SPÔSOBILOSTI NA URČITÝ ÚČEL. Niektoré štáty nepovoľujú zrieknutie sa výslovných ani mlčky predpokladaných záruk v určitých operáciách, preto sa na vás toto vyhlásenie nemusí vzťahovať.

Tento dokument môže obsahovať technické nepresnosti alebo tlačové chyby. Informácie uvedené v tomto dokumente podliehajú priebežným zmenám; tieto zmeny budú zapracované do nových vydaní. IBM môže kedykoľvek bez ohlásenia urobiť vylepšenia a/alebo zmeny v produktoch alebo programoch opísaných v tejto publikácii.

Akékoľvek odkazy v tejto publikácii na iné webové stránky, než stránky firmy IBM, sú poskytované len pre vaše pohodlie a v žiadnom prípade neslúžia ako súhlas s týmito webovými stránkami. Materiály, uvedené na týchto webových stránkach, nie sú súčasťou materiálov tohto produktu IBM a ich použitie je na vaše vlastné riziko.

IBM môže použiť alebo distribuovať ľubovoľné vami poskytnuté informácie vhodným zvoleným spôsobom bez toho, aby tým voči vám vznikli akékoľvek záväzky.

Držitelia licencií tohto programu, ktorí si želajú mať informácie o tomto programe kvôli povoleniu: (i) výmeny informácií medzi nezávisle vytvorenými programami a inými programami (vrátane tohto programu) a (ii) spoločného používania vymenených informácií by mali kontaktovať:

IBM Corporation Software Interoperability Coordinator, Department YBWA 3605 Highway 52 N

Rochester, MN 55901 U.S.A.

Takéto informácie môžu byť v niektorých prípadoch dostupné až po zaplatení príslušného poplatku.

Licenčný program opísaný v týchto informáciách a všetky licenčné materiály, ktoré sú preň dostupné, poskytuje IBM | podľa podmienok zmluvy IBM Customer Agreement, IBM International Program License Agreement, IBM License | Agreement for Machine Code, alebo inej ekvivalentnej zmluvy medzi nami. |

Akékoľvek tu uvedené údaje o výkone, boli určené v regulovanom prostredí. Preto sa môžu výsledky získané v iných prevádzkových prostrediach výrazne odlišovať. Niektoré merania boli vykonané vo vývojovom systéme a preto nie je žiadna záruka, budú tieto merania rovnaké aj na všeobecne dostupných systémoch. Navyše, niektoré merania mohli byť vykonané extrapoláciou. Aktuálne výsledky sa môžu rôzniť. Užívatelia týchto dokumentov by si mali overiť príslušné údaje pre svoje konkrétne prostredie.

Informácie týkajúce sa produktov iných spoločností ako IBM boli získané od dodávateľov týchto produktov, z ich publikovaných oznámení alebo iných verejne prístupných zdrojov. Spoločnosť IBM tieto produkty netestovala a nemôže potvrdiť presnosť ich výkonu, kompatibilitu ani iné parametre týkajúce sa produktov nepochádzajúcich od IBM. Otázky o schopnostiach produktov nepochádzajúcich od IBM adresujte dodávateľom týchto produktov.

Všetky vyhlásenia týkajúce sa budúcich zámerov IBM sa môžu zmeniť alebo zrušiť bez predchádzajúceho upozornenia a majú len informatívny charakter.

Všetky zobrazené ceny IBM sú aktuálne odporúčané maloobchodné ceny IBM a môžu byť zmenené bez predchádzajúceho upozornenia. Ceny jednotlivých predajcov môžu byť odlišné.

Tieto informácie slúžia len na plánovacie účely. Uvedené informácie sa môžu zmeniť ešte predtým, ako bude produkt, ktorého sa týkajú, dostupný.

Tieto informácie obsahujú príklady údajov a hlásení z každodenných pracovných operácií. Kvôli čo najlepšej pochopiteľnosti obsahujú aj konkrétne mená osôb, názvy spoločností a produktov. Všetky tieto mená a názvy sú vymyslené a akákoľvek podobnosť so skutočnými menami, názvami a adresami je čisto náhodná.

### LICENCIA NA AUTORSKÉ PRÁVA:

Tieto informácie obsahujú vzorové aplikačné programy v zdrojovom kóde, ktoré ilustrujú programovacie techniky v rôznych platformách. Tieto vzorové programy môžete akoukoľvek formou kopírovať, modifikovať a distribuovať bez poplatkov pre IBM s cieľom vývoja, používania, marketingu alebo distribúcie aplikačných programov vyhovujúcim rozhraniu aplikačných programov pre operačnú platformu, pre ktoré sú vzorové programy napísané. Tieto príklady neboli dôkladne testované na všetky podmienky. Z tohto dôvodu spoločnosť IBM nemôže zaručiť alebo predpokladať spoľahlivosť, prevádzkyschopnosť alebo funkciu týchto programov.

Každá kópia alebo časť týchto vzorových programov alebo odvodená práca musí obsahovať túto poznámku o autorských právach:

© (názov vašej spoločnosti) (rok). Časti tohto kódu sú odvodené od vzorových programov spoločnosti IBM. © Copyright IBM Corp. \_zadajte rok, alebo roky\_. Všetky práva vyhradené.

Ak si prezeráte elektronickú kópiu týchto informácií, nemusia byť zobrazené fotografie ani farebné ilustrácie.

## **Ochranné známky**

Nasledujúce pojmy sú ochrannými známkami spoločnosti International Business Machines Corporation v USA alebo iných krajinách:

- AS/400 |
- eServer |
- i5/OS |
- IBM |
- iSeries |
- OS/400 |
- SAA |

Intel, Intel Inside (logá), MMX a Pentium sú ochranné známky spoločnosti Intel Corporation v USA alebo iných | krajinách. |

Microsoft, Windows, Windows NT a logo Windows sú ochranné známky spoločnosti Microsoft Corporation v USA alebo iných krajinách.

UNIX je zaregistrovanou ochrannou známkou spoločnosti Open Group v USA alebo iných krajinách.

Ostatné názvy spoločností, produktov a služieb môžu byť ochrannými známkami alebo servisnými známkami iných spoločností.

# **Pojmy a podmienky**

Oprávnenia na používanie týchto publikácií sú predmetom nasledujúcich pojmov a podmienok.

**Osobné použitie:** Tieto publikácie môžete reprodukovať pre svoje osobné, nekomerčné použitie za podmienky zachovania všetkých informácií o autorských právach. Bez výslovného povolenia autora ich nemôžete distribuovať, zobrazovať ani odvádzať práce z týchto publikácií ani žiadnej ich časti.

**Komerčné použitie:** Tieto publikácie môžete reprodukovať, distribuovať a zobrazovať výlučne vo vašej spoločnosti za podmienky zachovania všetkých informácií o autorských právach. Bez výslovného povolenia od autora nemôžete odvádzať práce z týchto publikácií ani reprodukovať, distribuovať a zobrazovať tieto publikácie ani žiadne ich časti.

S výnimkou ako je uvedené v týchto podmienkach, na publikácie ľubovoľné informácie, údaje, softvér alebo iné tu obsiahnuté intelektuálne vlastníctvo nemáte žiadne oprávnenia, licencie ani práva, vyjadrené ani implikované.

Spoločnosť IBM si vyhradzuje právo odobrať tu uvedené oprávnenia vždy, podľa vlastného uváženia, keď použitie týchto publikácií škodí autorovi, alebo ak spoločnosť IBM, že pokyny hore nie sú striktne dodržiavané.

Stiahnuť, exportovať a re-exportovať môžete tieto informácie len v tom prípade, ak vyhovujú všetkým platným zákonom a predpisom, vrátane zákonov a predpisov USA týkajúcich sa exportu.

IBM NEPOSKYTUJE ŽIADNU ZÁRUKU NA OBSAH TÝCHTO PUBLIKÁCIÍ. PUBLIKÁCIE SÚ POSKYTNUTÉ ″TAK AKO SÚ″ BEZ ZÁRUKY AKÉHOKOĽVEK DRUHU, VYJADRENEJ ALEBO IMPLIKOVANEJ, VRÁTANE (ALE NEOBMEDZENE) IMPLIKOVANÝCH ZÁRUK PREDAJNOSTI, NEPOŠKODENIA A VHODNOSTI NA KONKRÉTNY ÚČEL.

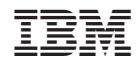

Vytlačené v USA